Dell™ Inspiron™ 5160

# Manuale del proprietario

Modello PP08L

# N.B., avvisi e attenzione

**N.B.** Un N.B. indica informazioni importanti che contribuiscono a migliorare l'utilizzo del computer.

AVVISO: Un AVVISO indica un danno potenziale all'hardware o perdita di dati e spiega come evitare il problema.

 $\sqrt{N}$  ATTENZIONE: Un messaggio di ATTENZIONE indica un rischio di danni materiali, lesioni personali o morte.

# Abbreviazioni ed acronimi

Per un elenco completo delle abbreviazioni e degli acronimi, consultare il file della Guida di Dell Inspiron. Per accedere al file della guida, vedere [pagina 10](#page-9-0).

Se si è acquistato un computer Dell™ Serie n, qualsiasi riferimento in questo documento ai sistemi operativi<br>Microsoft® Windows® non è applicabile.

Modello PP08L

\_\_\_\_\_\_\_\_\_\_\_\_\_\_\_\_\_\_\_\_

**Le informazioni contenute in questo documento sono soggette a modifica senza preavviso. © 2005 Dell Inc. Tutti i diritti riservati.**

È severamente vietata la riproduzione, con qualsiasi strumento, senza l'autorizzazione scritta di Dell Inc.

Marchi commerciali usati nel presente documento: *Dell,* il logo *DELL*, *Inspiron*, *AccessDirect*, *Dell Precision*, *Dell TravelLite*, *Dimension*, *OptiPlex*, *Latitude*, *TrueMobile*, *DellNet, PowerApp, PowerEdge, PowerConnect, PowerVault* e *Axim* sono marchi commerciali di Dell Inc.; *Intel*, *Pentium* e *Celeron* sono marchi depositati di Intel Corporation; *Microsoft*, *Windows*, *MS-DOS* e *Outlook* sono marchi depositati di Microsoft Corporation; *EMC* è un marchio depositato di EMC Corporation; *Bluetooth* è un marchio commerciale di proprietà di Bluetooth SIG, Inc. ed è utilizzato per concessione da Dell Inc.

Altri marchi e nomi commerciali possono essere utilizzati in questo documento sia in riferimento alle aziende che rivendicano il marchio e i nomi che ai prodotti stessi. Dell Inc. nega qualsiasi partecipazione di proprietà relativa a marchi e nomi commerciali diversi da quelli di sua proprietà.

# Sommario

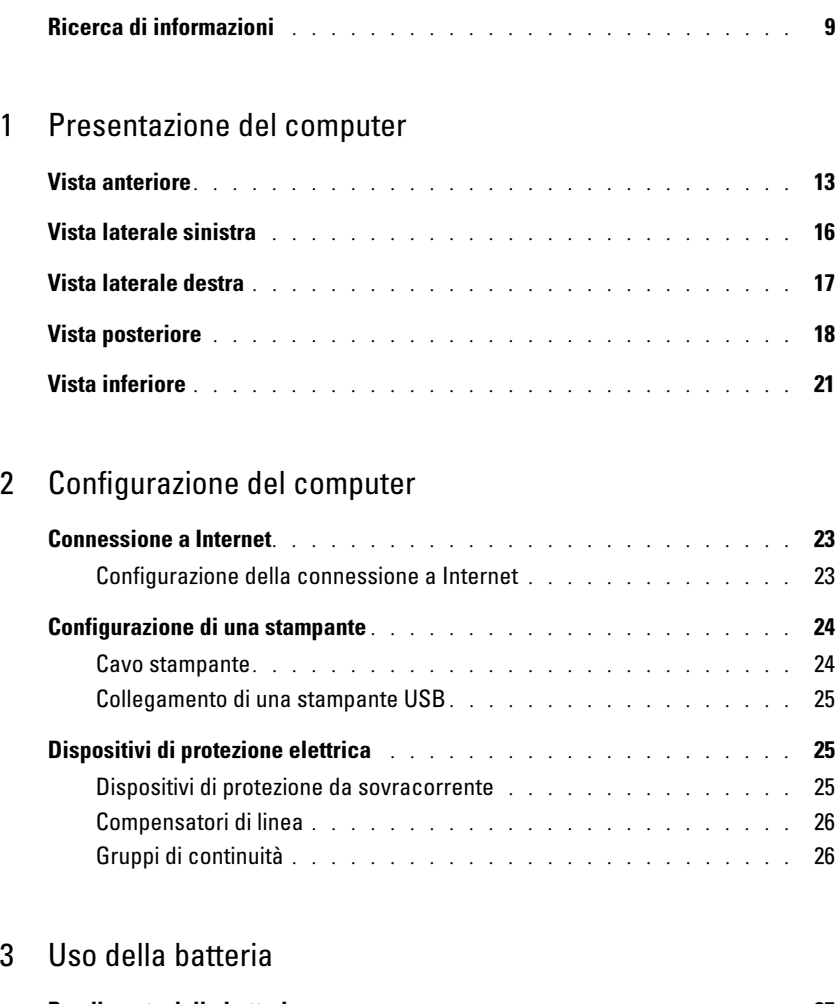

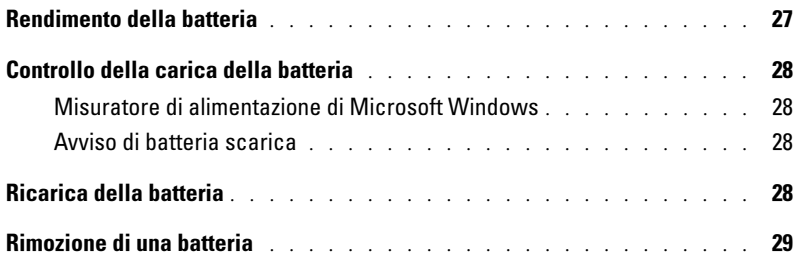

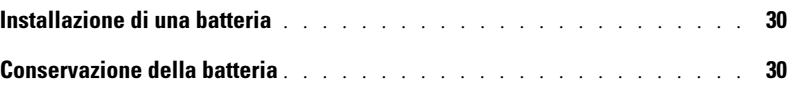

# [4 Uso di CD, DVD e altri prodotti multimediali](#page-30-0)

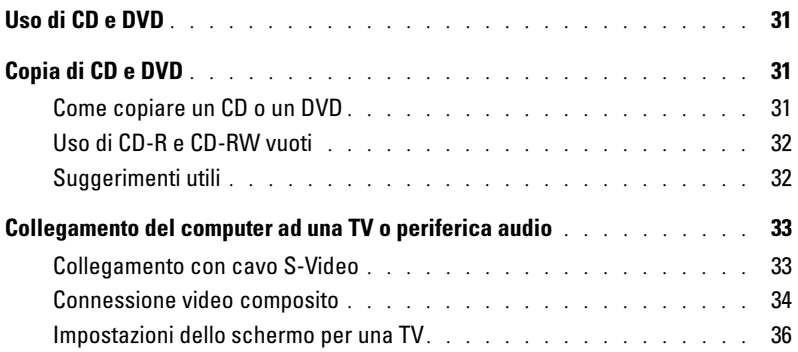

### [5 Uso della tastiera e del touchpad](#page-36-0)

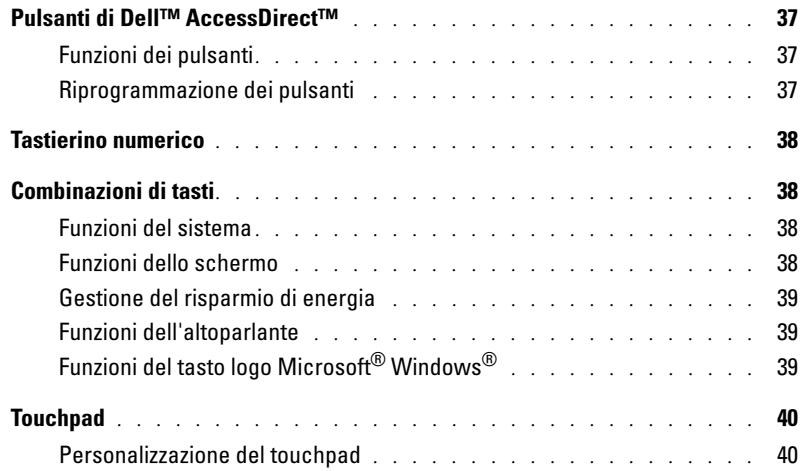

### [6 Uso di schede PC](#page-40-0)

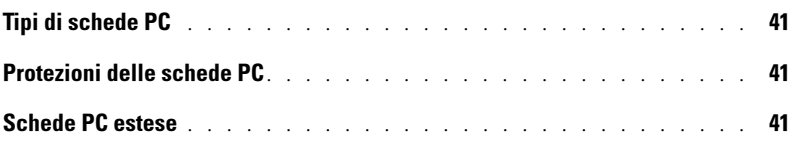

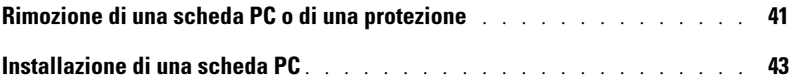

### [7 Installazione di una rete](#page-44-0)

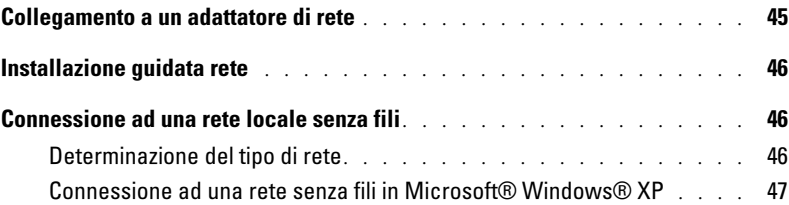

# [8 Soluzione dei problemi](#page-48-0)

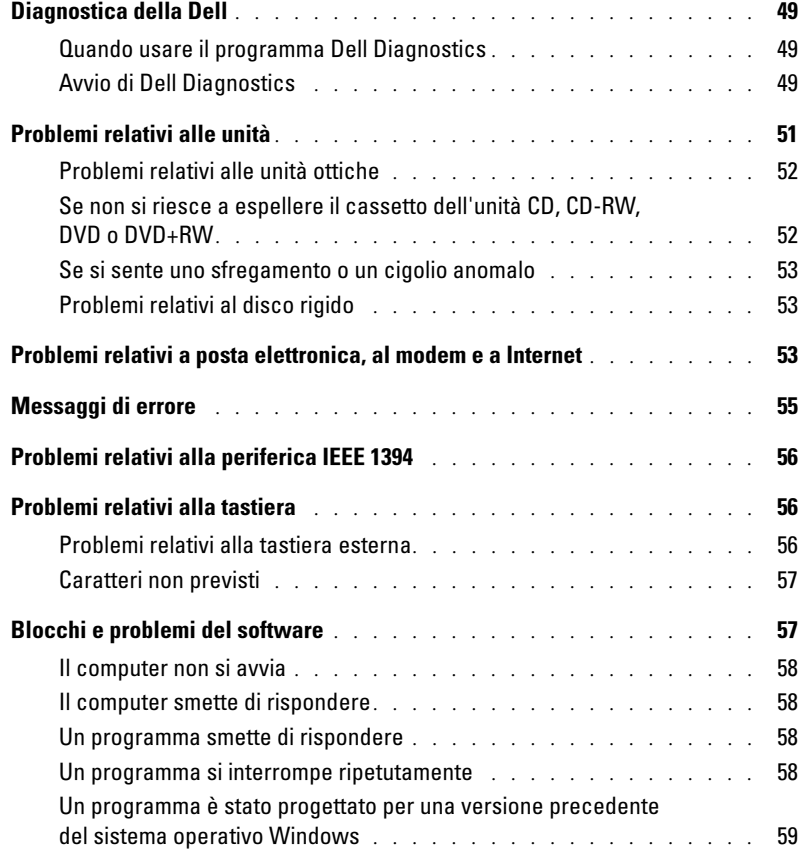

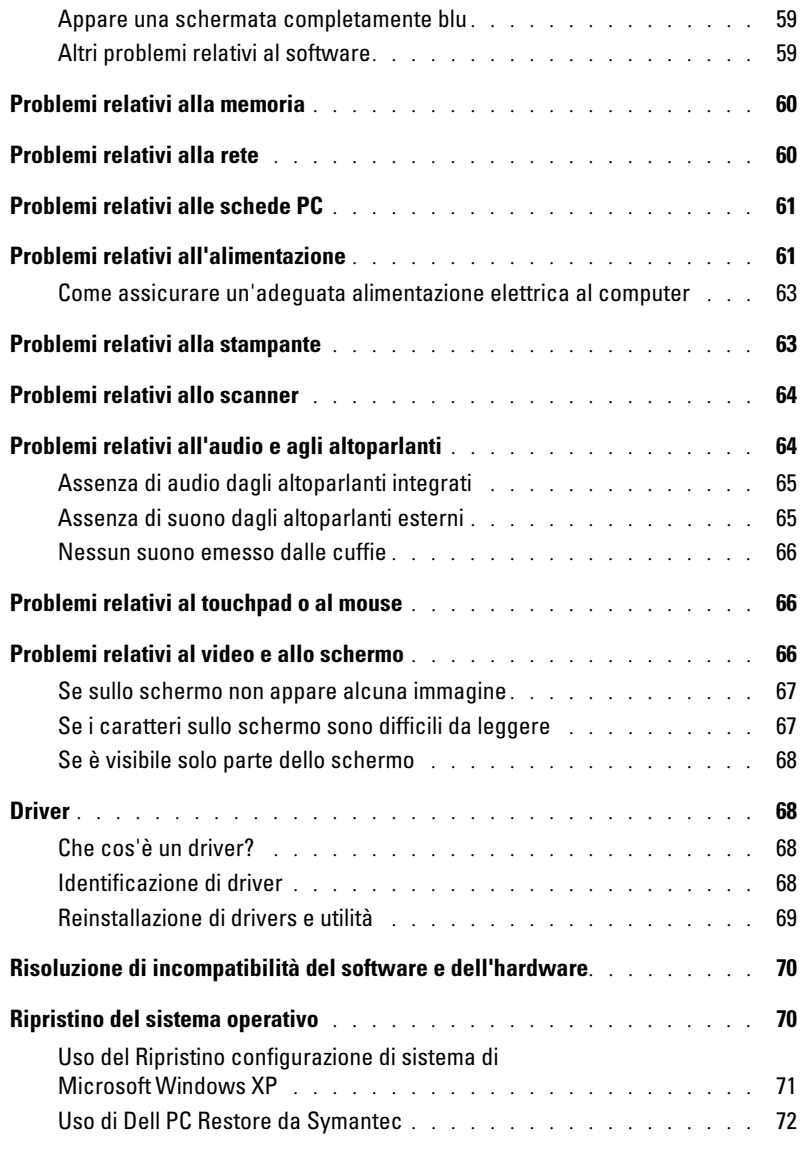

# [9 Aggiunta e sostituzione di componenti](#page-74-0)

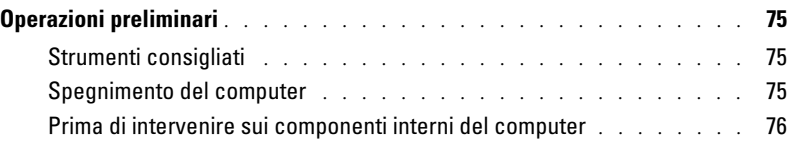

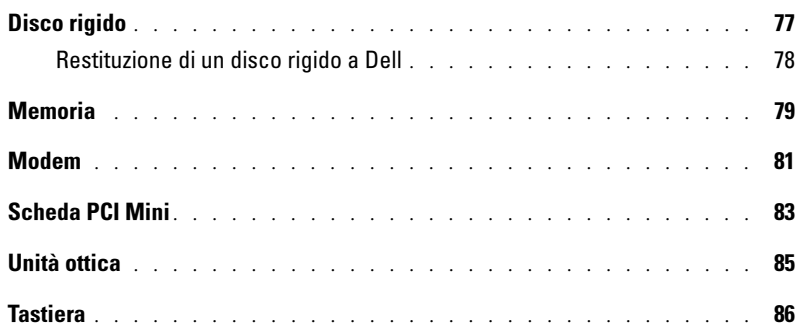

# [10 Appendice](#page-88-0)

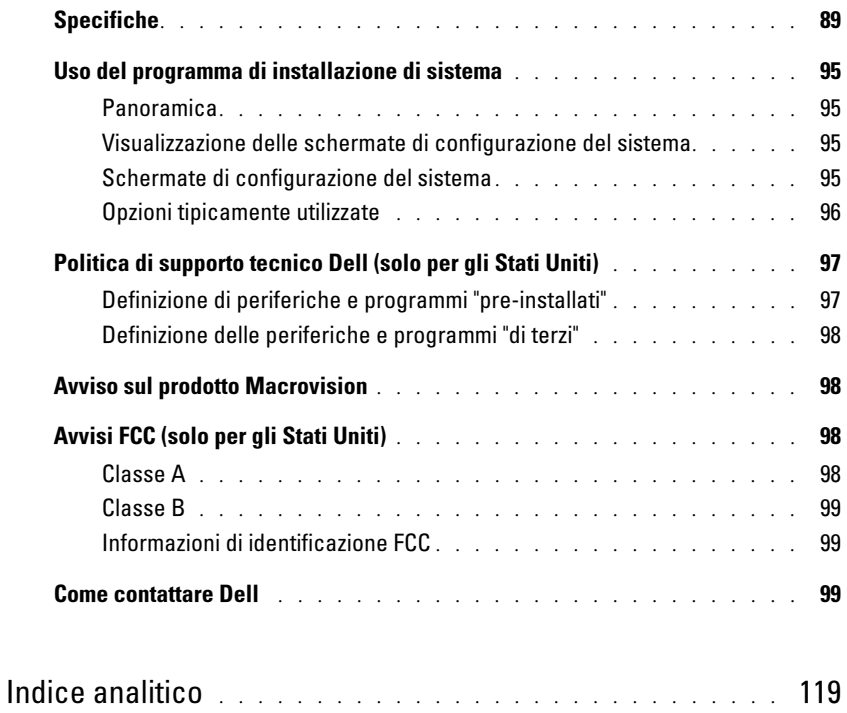

# <span id="page-8-0"></span>Ricerca di informazioni

### Cosa si ricerca? Si trova qui

- Come configurare una stampante
- Informazioni aggiuntive sulla installazione del computer
- Come individuare e risolvere i problemi
- Come rimuovere ed installare i componenti
- Specifiche tecniche
- Come rivolgersi alla Dell

Manuale del proprietario Inspiron

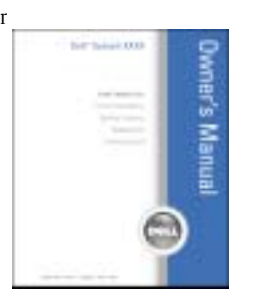

N.B. Questo documento è disponibile in formato PDF all'indirizzo support.dell.com.

Guida di informazione sul prodotto Dell™

- Informazioni sulla garanzia
- Clausole e condizioni
- Istruzioni di sicurezza
- Avvisi normativi
- Informazioni sull'ergonomia
- Contratto di licenza con l'utente finale

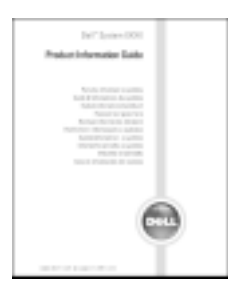

N.B. Questo documento è disponibile in formato PDF all'indirizzo support.dell.com.

### Cosa si ricerca? Si trova qui

### • Come installare il computer **Diagramma di installazione**

# 10010-011

- Suggerimenti sull'utilizzo di Microsoft® Windows® • Come riprodurre CD e DVD
- Procedure per l'uso delle modalità standby e di sospensione
- Procedure per la modifica della risoluzione video
- Come pulire il computer
- Numero di servizio e codice del servizio espresso
- Etichetta di licenza di Microsoft Windows
- <span id="page-9-0"></span>Il file della Guida di Dell Inspiron
	- 1 Fare clic sul pulsante Start, quindi scegliere Guida in linea e supporto tecnico.
	- 2 Fare clic su Guide dell'utente e di sistema e fare clic su Guide dell'utente.
	- 3 Fare clic su Guida di Dell Inspiron.

Numero di servizio e licenza di Microsoft Windows

Queste etichette si trovano sul fondo del computer.

• Usare il numero di servizio per identificare il computer quando si utilizza

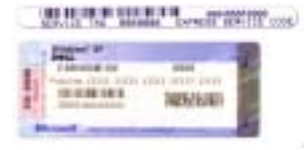

support.dell.com o rivolgersi al supporto tecnico.

• Immettere il codice del servizio espresso per smistare la telefonata quando si chiama il supporto tecnico. Il codice del servizio espresso non è disponibile in tutti i Paesi.

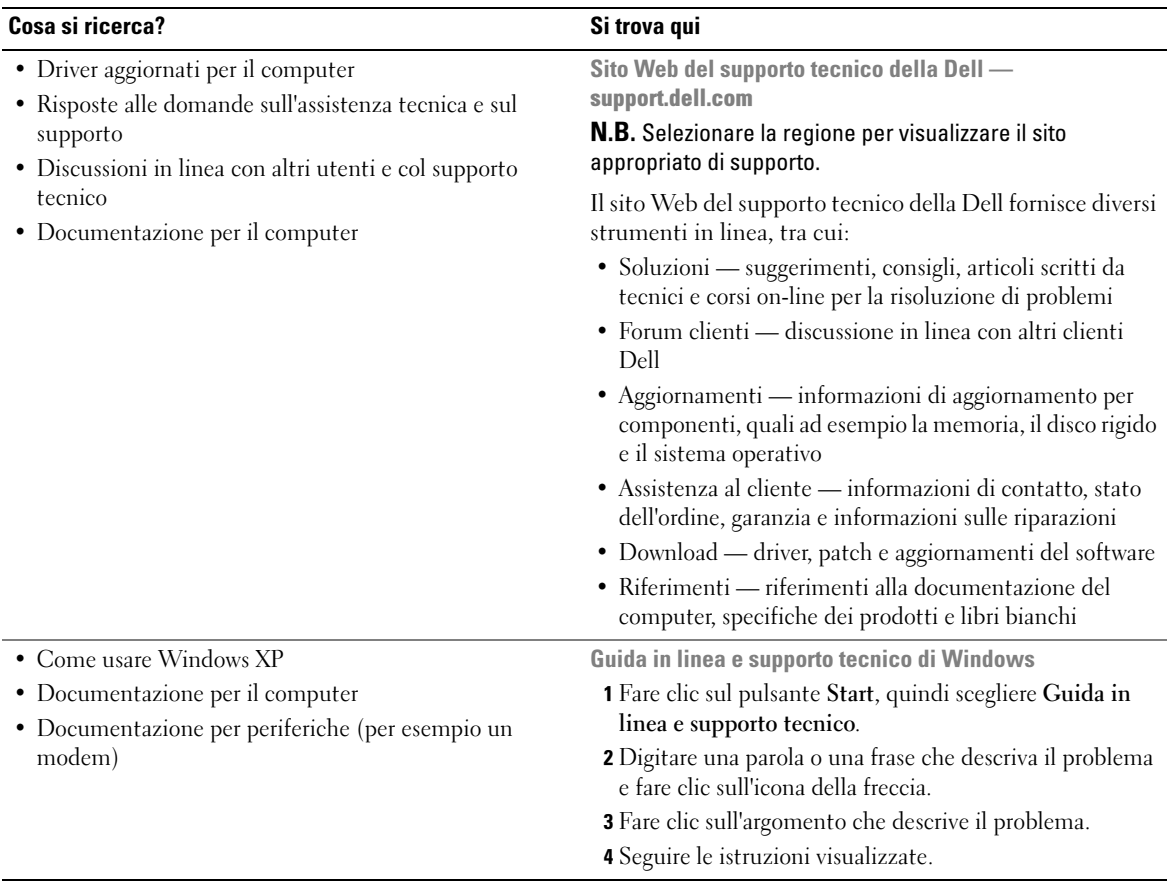

# <span id="page-12-0"></span>Presentazione del computer

# <span id="page-12-1"></span>Vista anteriore

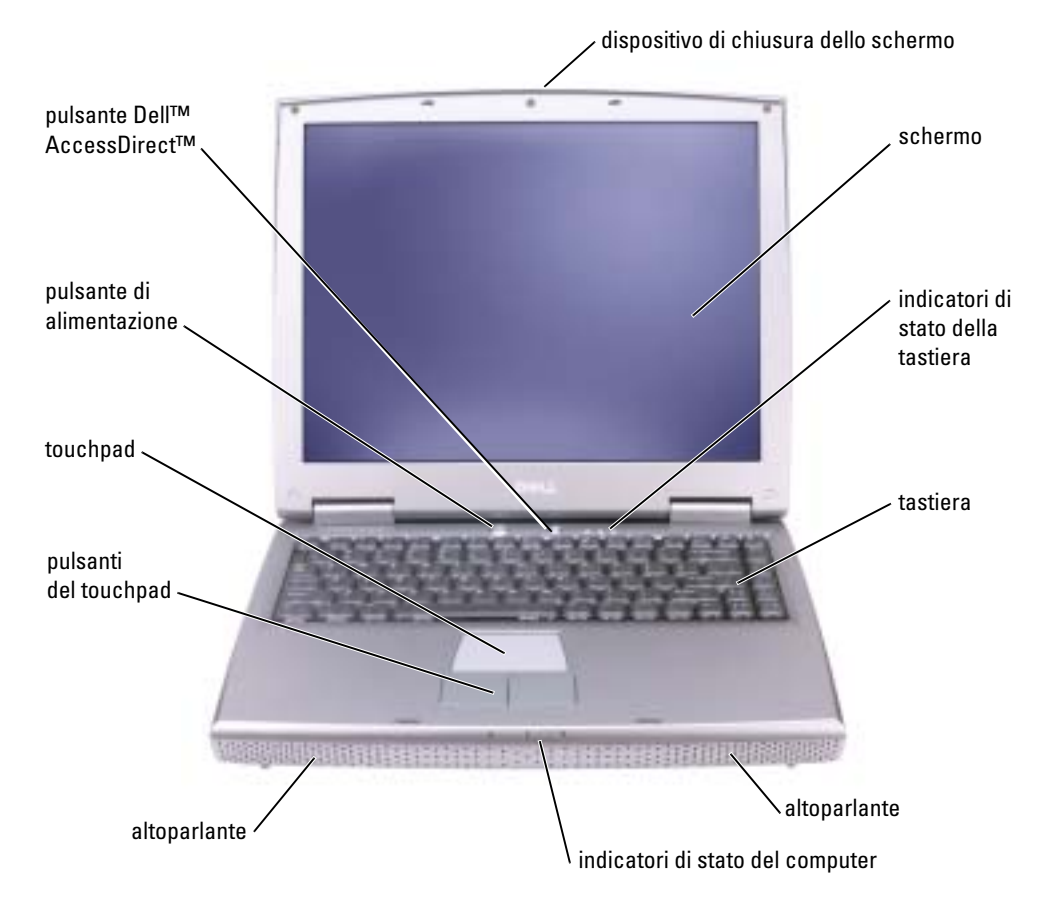

### DISPOSITIVO DI CHIUSURA DELLO SCHERMO — Mantiene chiuso lo schermo.

SCHERMO — Per ulteriori informazioni sullo schermo, consultare "Uso dello schermo" nel file della Guida di Dell Inspiron. Per accedere al file della guida, vedere [pagina 10](#page-9-0).

### INDICATORI DI STATO DELLA TASTIERA

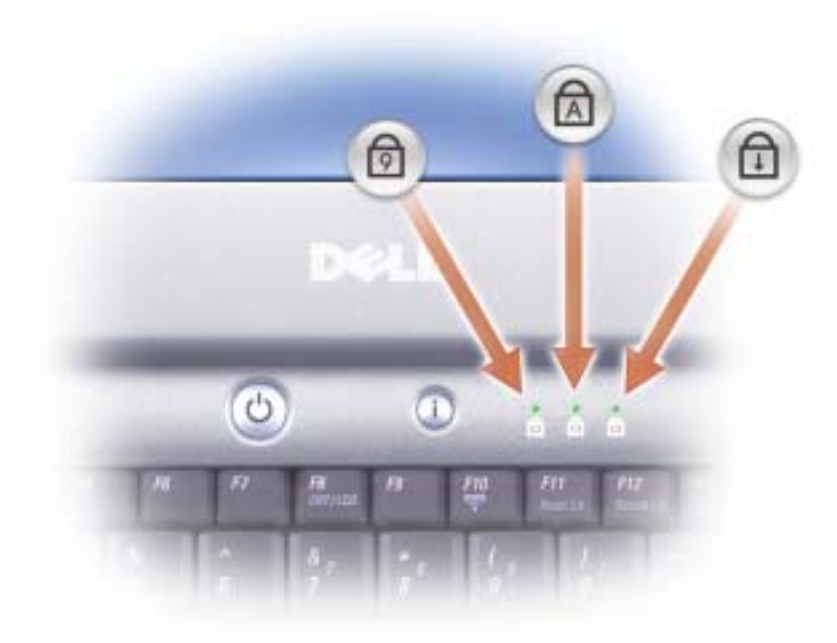

Gli indicatori verdi situati sulla parte superiore della tastiera hanno le seguenti funzionalità.

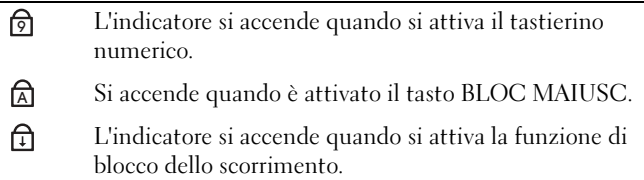

<sup>T</sup>ASTIERA — La tastiera include un tastierino numerico, nonché il tasto logo di Microsoft® Windows®. Per informazioni sulle combinazioni di tasti supportate, vedere [pagina 38.](#page-37-4)

ALTOPARLANTI — Per regolare il volume degli altoparlanti integrati, utilizzare le combinazioni di tasti (vedere [pagina 38\)](#page-37-4) per il controllo del volume.

### INDICATORI DI STATO DELLA PERIFERICA

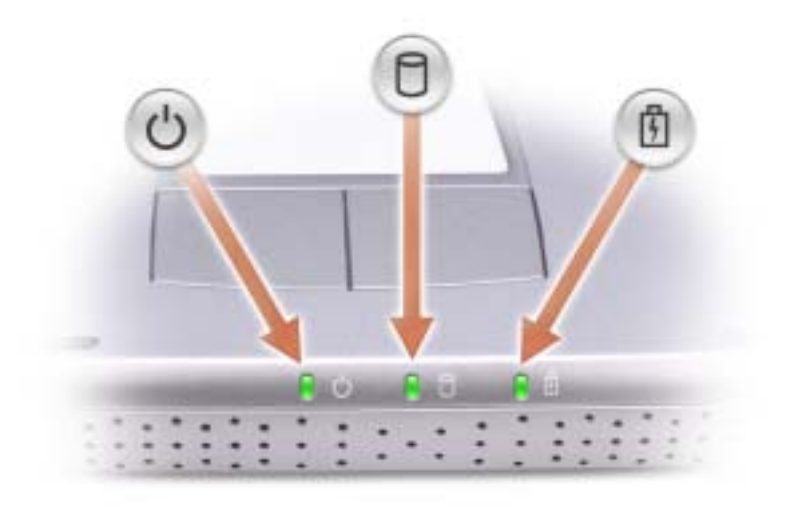

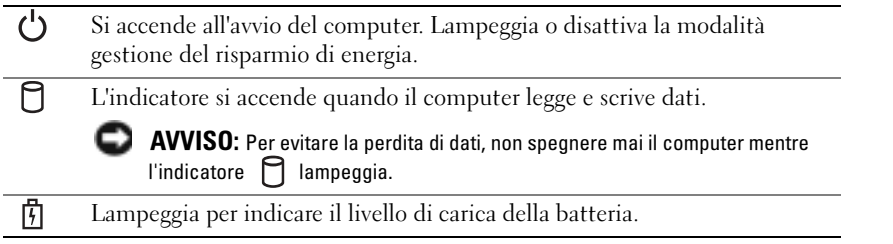

Se il computer è collegato a una presa elettrica, l'indicatore  $[\,\vec{\mathfrak{h}}\,]$  funziona in questo modo:

– Verde fisso: La batteria si sta ricaricando.

Se il computer è alimentato a batteria, l'indicatore  $\[\vec{\mathfrak{h}}\]$  funziona nel modo seguente:

- Spento: significa che la batteria è sufficientemente carica (o il computer è spento);
	- Arancione intermittente: significa che il livello di carica della batteria è basso;
- Arancione fisso: significa che la batteria è quasi scarica.

PULSANTI DEL TOUCHPAD — I pulsanti relativi al touchpad hanno le funzionalità di un mouse. Per ulteriori informazioni, vedere [pagina 40](#page-39-2)

TOUCHPAD — Il touchpad e i relativi pulsanti hanno le funzionalità di un mouse. Per ulteriori informazioni, vedere [pagina 40](#page-39-2)

PULSANTE DI ALIMENTAZIONE — Premere il pulsante di alimentazione per accendere il computer o attivare/disattivare una modalità di risparmio energia. Per ulteriori informazioni, consultare "Gestione del risparmio di energia" nel file della Guida di Dell Inspiron. Per accedere al file della guida, vedere [pagina 10.](#page-9-0)

с AVVISO: Per evitare la perdita di dati, spegnere il computer chiudendo la sessione di Windows invece di premere il pulsante di alimentazione (vedere ["Spegnimento del computer" a pagina 75](#page-74-4)).

Se il computer non risponde, tenere premuto il pulsante di alimentazione fino a totale spegnimento del computer. Questa operazione può richiedere alcuni secondi.

PULSANTE DELL™ ACCESSDIRECT™ - Premere questo pulsante per avviare un programma usato di frequente, quale strumenti didattici e di supporto. È possibile impostare il pulsante affinché avvii qualunque programma desiderato. Per ulteriori informazioni, vedere [pagina 37](#page-36-3).

# <span id="page-15-0"></span>Vista laterale sinistra

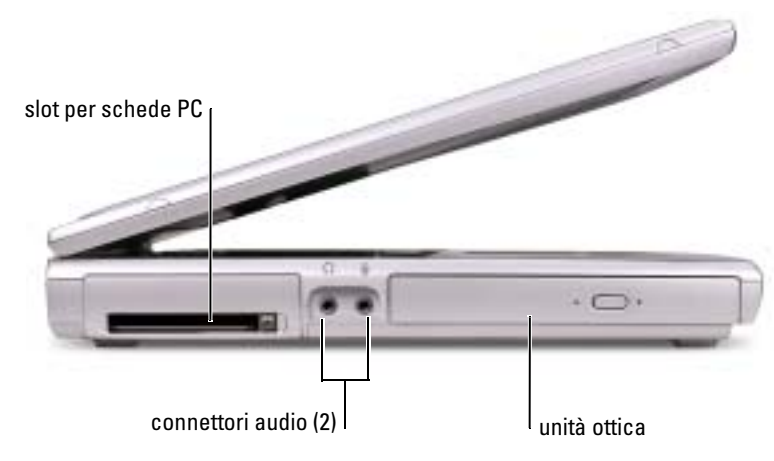

SLOT DELLA SCHEDA PC — Supporta una scheda PC, quale una scheda per modem o adattatore di rete. Per ulteriori informazioni, vedere "Utilizzo di schede PC" nel file della Guida di Dell Inspiron. Per accedere al file della guida, vedere [pagina 10](#page-9-0).

### CONNETTORI AUDIO

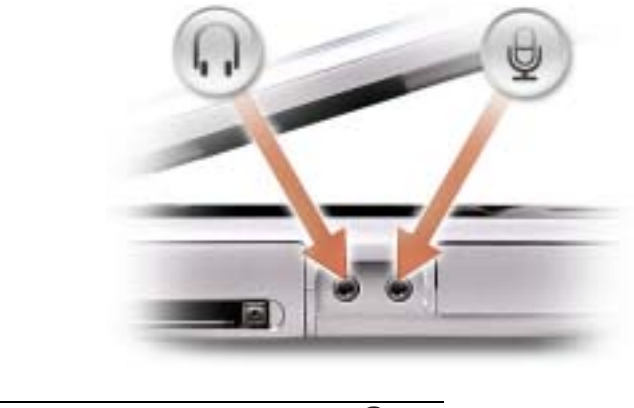

Collegare le cuffie o gli altoparlanti al connettore  $\bigcap$ .

Collegare il microfono al connettore  $\Theta$ .

UNITÀ OTTICA — Alloggia un'unità DVD, DVD/RW+R o un'unità combinata DVD/CD-RW.

# <span id="page-16-0"></span>Vista laterale destra

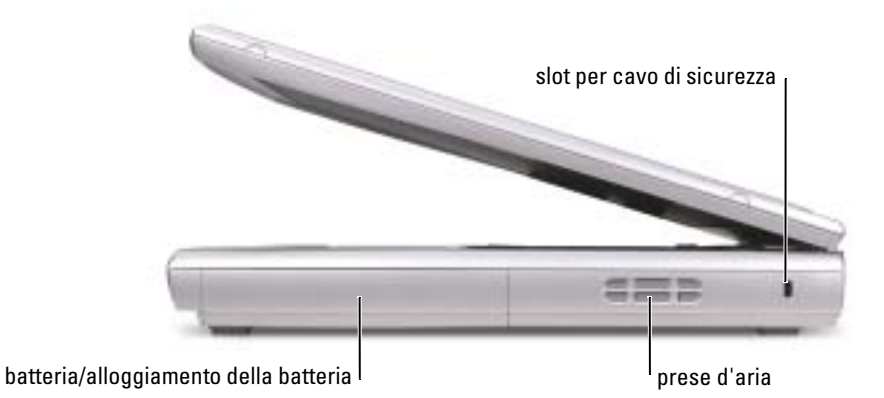

BATTERIA/ALLOGGIAMENTO PER BATTERIA — Se nell'alloggiamento è installata una batteria, è possibile usare il computer senza collegarlo a una presa elettrica. Vedere [pagina 27.](#page-26-2)

PRESE D'ARIA — Il computer usa una ventola interna per creare un flusso di aria attraverso le prese di ventilazione, in modo da prevenire il surriscaldamento.

ATTENZIONE: Non ostruire le prese d'aria, non introdurvi oggetti ed evitare l'accumulo di polvere. Non riporre il computer in un ambiente con insufficiente aerazione, ad esempio una valigetta chiusa, durante il funzionamento. Una ridotta ventilazione può provocare incendi o danneggiare il computer.

N.B. La ventola è sempre in movimento e la velocità è correlata all'utilizzo del computer. Il rumore della ventola è normale e non indica alcun problema relativo alla ventola o al computer.

SLOT PER CAVO DI SICUREZZA — Consente di collegare al computer un dispositivo antifurto (reperibile in commercio). Per ulteriori informazioni, consultare le istruzioni fornite con il dispositivo.

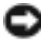

AVVISO: Prima di acquistare un dispositivo antifurto, accertarsi che sia compatibile con lo slot per il cavo di sicurezza.

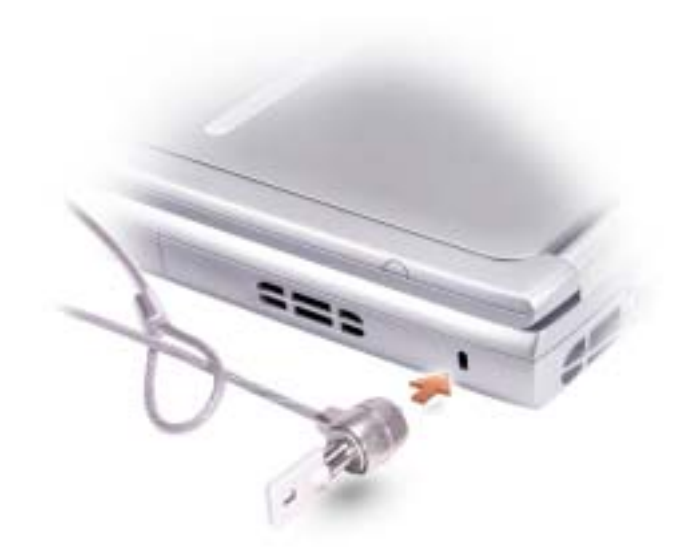

# <span id="page-17-0"></span>Vista posteriore

**N.B.** Il connettore per l'adattatore c.a. del computer potrebbe avere un aspetto diverso dal connettore illustrato nella figura seguente.

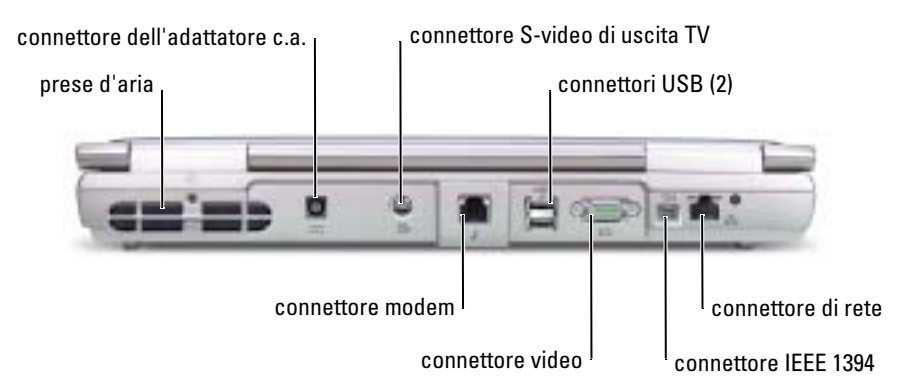

PRESE D'ARIA — Il computer usa una ventola interna per creare un flusso di aria attraverso le prese di ventilazione, in modo da prevenire il surriscaldamento.

ATTENZIONE: Non ostruire le prese d'aria, non introdurvi oggetti ed evitare l'accumulo di polvere. Non riporre il computer in un ambiente con insufficiente aerazione, ad esempio una valigetta chiusa, durante il funzionamento. Una ridotta ventilazione può provocare incendi o danneggiare il computer.

N.B. La ventola è sempre in movimento, e la velocità è correlata all'utilizzo del computer. Il rumore della ventola è normale e non indica alcun problema relativo alla ventola o al computer.

K.

CONNETTORE DELL 'ADATTATORE C.A. — Collegare l'adattatore c.a. al computer.

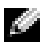

N.B. L'adattatore c.a. illustrato nella figura seguente potrebbe non essere uguale a quello fornito in dotazione con il computer.

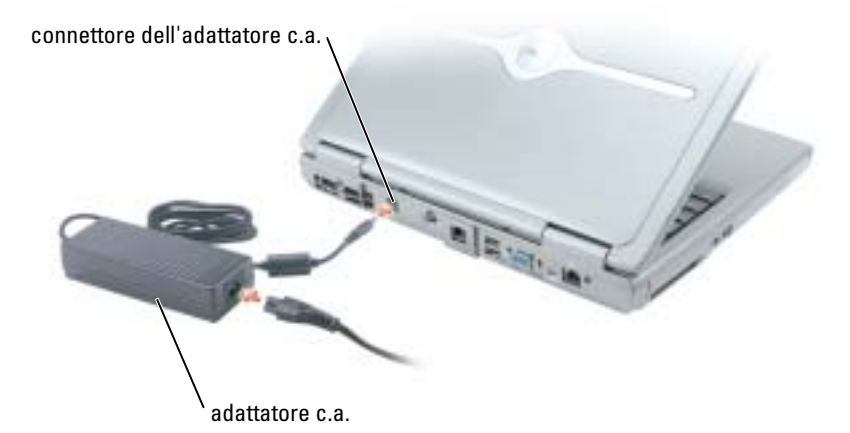

AVVISO: Utilizzare esclusivamente l'adattatore c.a. fornito con il computer.

L'adattatore c.a. converte l'alimentazione c.a. in alimentazione c.c. richiesta dal computer. È possibile collegare l'adattatore c.a. quando il computer è acceso o spento.

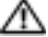

ATTENZIONE: L'adattatore c.a. è compatibile con le prese elettriche di qualsiasi Paese. I connettori di alimentazione e le ciabatte variano invece da Paese a Paese. L'utilizzo di un cavo incompatibile o non correttamente collegato alla ciabatta o alla presa elettrica potrebbe provocare incendi o il danneggiamento dell'apparecchiatura.

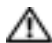

 $\triangle$  ATTENZIONE: Quando si usa l'adattatore c.a. per alimentare il computer o caricare la batteria, posizionarlo in una zona ventilata, ad esempio il piano di una scrivania o il pavimento. Non coprire l'adattatore c.a. con fogli o altri oggetti che potrebbero limitarne il raffreddamento. Non usare inoltre l'adattatore c.a. lasciandolo all'interno della custodia per il trasporto.

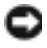

AVVISO: Quando si scollega l'adattatore c.a. dal computer, fare presa sul connettore (non sul cavo) e tirare con decisione ma delicatamente, per non danneggiarlo.

### CONNETTORE S-VIDEO DI USCITA TV

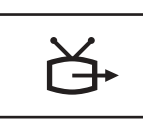

Consente di collegare il computer a un televisore. Per maggiori informazioni, vedere [pagina 33](#page-32-2).

### CONNETTORI USB

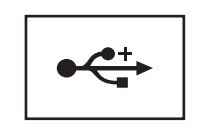

Consente di collegare al computer periferiche USB, come un mouse, una tastiera o una stampante.

### CONNETTORE VIDEO

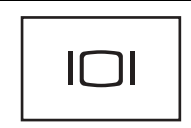

Consente di collegare un monitor esterno. Per ulteriori informazioni, vedere "Uso dello schermo" nel file della Guida di Dell Inspiron. Per accedere al file della guida, vedere [pagina 10.](#page-9-0)

CONNETTORE IEEE 1394 — Consente di collegare periferiche che supportano trasferimenti ad alta velocità conformi al protocollo IEEE 1394 come alcune videocamere digitali.

### CONNETTORE DEL MODEM

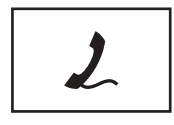

Collegare la linea telefonica al connettore del modem.

Per informazioni sull'uso del modem, consultare la documentazione in linea relativa al modem fornita con il computer.

### CONNETTORE DI RETE

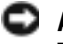

AVVISO: Il connettore di rete ha dimensioni leggermente superiori a quelle del connettore del modem. Per evitare danni al computer, non collegare una linea telefonica al connettore di rete.

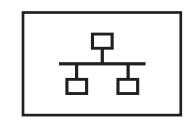

Questo connettore consente di collegare il computer a una rete. Gli indicatori accanto al connettore segnalano l'attività delle comunicazioni di rete, sia via cavo che senza fili.

Per informazioni sull'uso del connettore di rete, consultare la relativa documentazione in linea, fornita con il computer.

# <span id="page-20-0"></span>Vista inferiore

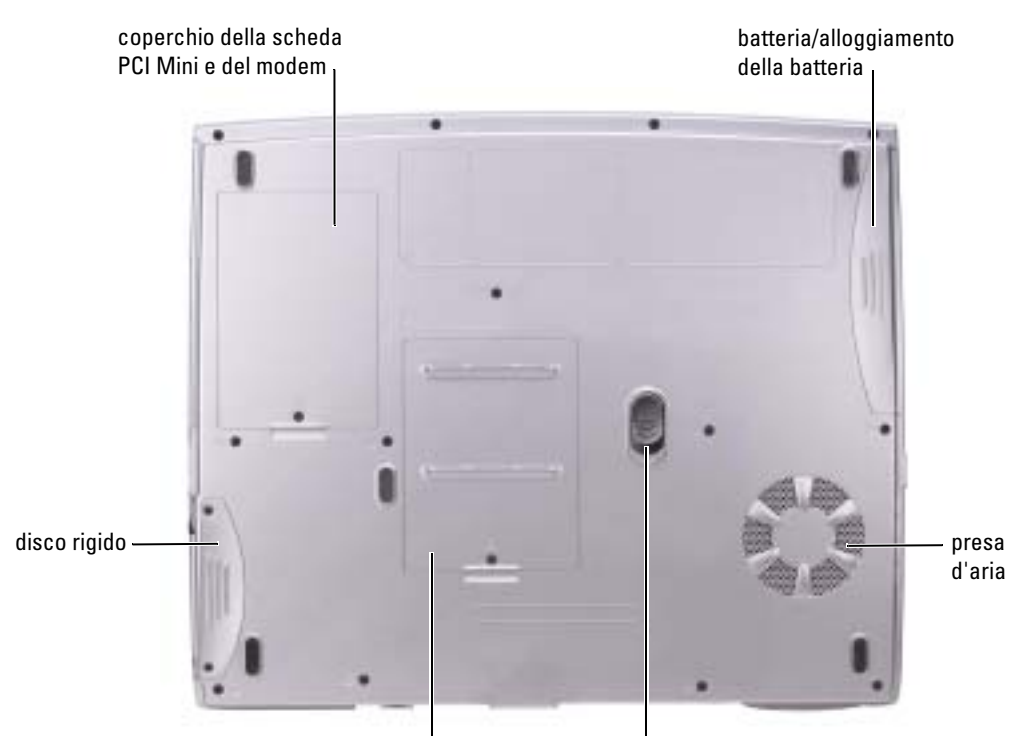

coperchio dei moduli di memoria chiusura a scatto della batteria

COPERCHIO DELLA SCHEDA PCI MINI/MODEM — Copre il compartimento che contiene la scheda PCI Mini e la scheda modem. Vedere [pagina 83](#page-82-1).

BATTERIA/ALLOGGIAMENTO PER BATTERIA — Se nell'alloggiamento è installata una batteria, è possibile usare il computer senza collegarlo a una presa elettrica. Vedere [pagina 27.](#page-26-2)

PRESE D'ARIA — Il computer usa una ventola interna per creare un flusso di aria attraverso le prese di ventilazione, in modo da prevenire il surriscaldamento.

ATTENZIONE: Non ostruire le prese d'aria, non introdurvi oggetti ed evitare l'accumulo di polvere. Non riporre il computer in un ambiente con insufficiente aerazione, ad esempio una valigetta chiusa, durante il funzionamento. Una ridotta ventilazione può provocare incendi o danneggiare il computer.

N.B. La ventola è sempre in movimento, e la velocità è correlata all'utilizzo del computer. Il rumore della ventola è normale e non indica alcun problema relativo alla ventola o al computer.

CHIUSURA A SCATTO DELLA BATTERIA — Consente di rimuovere la batteria. Vedere [pagina 27](#page-26-2) per istruzioni.

COPERCHIO DEL MODULO DI MEMORIA — Copre l'alloggiamento che contiene il modulo o i moduli di memoria e la leva di sbloccaggio dell'unità ottica. Vedere [pagina 79](#page-78-1) e [pagina 85.](#page-84-1)

DISCO RIGIDO — Memorizza i programmi e i dati.

# <span id="page-22-0"></span>Configurazione del computer

# <span id="page-22-1"></span>Connessione a Internet

**N.B.** I provider di servizi Internet (ISP) e le relative offerte variano da Paese a Paese.

Per effettuare una connessione a Internet, è necessaria una connessione via modem o di rete e un account presso un provider di servizi Internet (ISP), come AOL o MSN. Attraverso tale provider saranno disponibili una o più delle opzioni di connessione che seguono.

- Connessioni di accesso remoto che consentono l'accesso a Internet tramite linea telefonica. Tali connessioni sono notevolmente più lente di quelle effettuate tramite modem via cavo o DSL.
- Connessioni DSL, che consentono l'accesso a Internet ad alta velocità tramite la linea telefonica esistente. Con una connessione DSL, è possibile accedere a Internet e utilizzare contemporaneamente il telefono sulla stessa linea.
- Connessioni tramite modem via cavo, che consentono l'accesso a Internet ad alta velocità tramite la linea telefonica TV via cavo locale.

Se si utilizza una connessione di accesso remoto, collegare un cavo telefonico al connettore del modem sul computer e alla presa telefonica a muro prima di configurare la connessione a Internet. Se si utilizza una connessione modem via cavo o DSL, consultare il provider per le istruzioni di configurazione.

### <span id="page-22-2"></span>Configurazione della connessione a Internet

Per configurare una connessione AOL o MSN:

- 1 Salvare e chiudere i file aperti e uscire da tutte le applicazioni in esecuzione.
- 2 Fare doppio clic sull'icona MSN Explorer o AOL sul desktop di Microsoft<sup>®</sup> Windows<sup>®</sup>.
- 3 Seguire le istruzioni visualizzate per completare l'installazione.

Se non si dispone di un'icona di MSN Explorer o di AOL sul desktop o se si desidera configurare una connessione a Internet con un ISP diverso:

- 1 Salvare e chiudere i file aperti e uscire da tutte le applicazioni in esecuzione.
- 2 Fare clic sul pulsante Start e fare clic su Internet Explorer.

Appare la Aggiunta guidata nuova connessione.

3 Fare clic su Connessione a Internet.

- 4 Scegliere l'opzione corretta nella finestra successiva.
	- Se non si dispone di un ISP e se ne desidera selezionare uno, fare clic su Scegli da un elenco di provider di servizi Internet (ISP).
	- Se sono state già ottenute informazioni sulla configurazione dall'ISP, ma non è stato ricevuto un CD di configurazione, fare clic su Imposta la connessione manualmente.
	- Se si dispone di un CD, fare clic su Utilizza il CD fornito dall'ISP.
- 5 Fare clic su Avanti.

Se si è selezionato Imposta la connessione manualmente, continuare col [punto 6.](#page-23-2) In caso contrario, seguire le istruzioni visualizzate per completare l'installazione.

**N.B.** In caso di dubbi sul tipo di connessione da selezionare, contattare il proprio ISP.

- <span id="page-23-2"></span>6 Fare clic sull'opzione appropriata sotto Indicare la modalità di connessione a Internet, quindi fare clic su Avanti.
- 7 Utilizzare le informazioni di configurazione fornite dall'ISP per completare la configurazione.

In caso di problemi relativi alla connessione a Internet, consultare ["Problemi relativi a posta](#page-52-3)  [elettronica, al modem e a Internet" a pagina 53](#page-52-3). Se non è possibile connettersi a Internet mentre in precedenza la connessione era riuscita, la causa potrebbe essere una sospensione temporanea del servizio da parte dell'ISP. Contattare l'ISP per verificare lo stato del servizio o ripetere la connessione più tardi.

# <span id="page-23-0"></span>Configurazione di una stampante

AVVISO: Completare l'installazione del sistema operativo prima di collegare una stampante al computer.

Consultare la documentazione fornita con la stampante per le informazioni di configurazione, comprese quelle relative alle procedure che seguono:

- Recupero e installazione dei driver aggiornati
- Collegamento della stampante al computer
- Caricamento della carta e installazione del toner o della cartuccia inchiostro
- Richiesta di assistenza tecnica al costruttore della stampante

### <span id="page-23-1"></span>Cavo stampante

La stampante si collega al computer con un cavo USB. Se la stampante non fosse dotata di cavo parallelo e fosse quindi necessario acquistarlo separatamente, accertarne la compatibilità con la stampante. Se il cavo fosse stato acquistato insieme al computer, è possibile che sia in dotazione insieme al computer stesso.

### <span id="page-24-0"></span>Collegamento di una stampante USB

**N.B.** Le periferiche USB possono essere collegate mentre il computer è acceso.

- 1 Se non si è già provveduto, completare la configurazione del sistema operativo.
- 2 Se necessario, installare il driver della stampante. Per informazioni, consultare la documentazione fornita con la stampante.
- 3 Collegare il cavo USB della stampante ai connettori USB del computer e della stampante. I connettori USB possono essere inseriti solo in un senso.

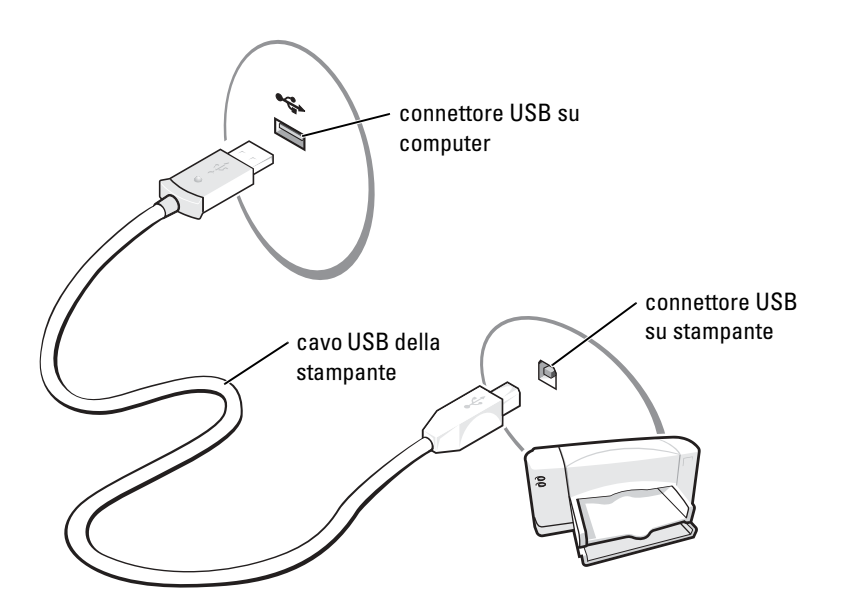

# <span id="page-24-1"></span>Dispositivi di protezione elettrica

Esistono diversi dispositivi per la protezione dalle interruzioni e fluttuazioni di corrente:

- Dispositivi di protezione da sovracorrente
- Compensatori di linea
- Gruppi di continuità (UPS)

### <span id="page-24-2"></span>Dispositivi di protezione da sovracorrente

I dispositivi di protezione da sovracorrente e le ciabatte provviste di un dispositivo di protezione da sovracorrente proteggono il computer da possibili danni provocati dai picchi di corrente che si verificano durante i temporali o in seguito a interruzioni di corrente. Il livello di protezione fornito è generalmente commensurabile al prezzo del dispositivo di protezione da sovracorrente. Alcuni

produttori di dispositivi di protezione da sovracorrente includono una garanzia che offre copertura da determinati tipi di danno. Al momento di scegliere un dispositivo di protezione da sovracorrente, leggere attentamente la garanzia relativa. Un dispositivo con un valore nominale in Joule più alto offre maggiore protezione. Per determinare l'efficacia dei diversi dispositivi comparare il valore nominale in Joule.

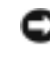

AVVISO: I dispositivi di protezione da sovracorrente non proteggono da fluttuazioni o interruzioni di corrente causate da fulmini nelle vicinanze. Quando si verifica un temporale nelle vicinanze, scollegare il cavo telefonico dalla presa a muro e scollegare il computer dalla presa di corrente elettrica.

Molti dispositivi di protezione da sovracorrente sono dotati di un connettore per la protezione del modem. Per istruzioni sul collegamento del modem, consultare la documentazione fornita con il dispositivo di protezione da sovracorrente.

AVVISO: Non tutti i dispositivi di protezione da sovracorrente proteggono gli adattatori di rete. Disconnettere il cavo di rete dallo spinotto di rete a muro durante i temporali.

### <span id="page-25-0"></span>Compensatori di linea

AVVISO: I compensatori di linea non proteggono da interruzioni di corrente.

I compensatori di linea sono progettati per mantenere pressoché costante la tensione di alimentazione c.a..

### <span id="page-25-1"></span>Gruppi di continuità

AVVISO: Un'interruzione di corrente durante il salvataggio di dati sul disco rigido può provocare la perdita dei dati e danneggiare i file.

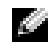

N.B. Per garantire la massima autonomia della batteria, collegare solo il computer all'UPS. Connettere altre periferiche, quali la stampante, a una ciabatta separata che offra protezione da sovracorrente.

Un gruppo di continuità protegge il computer da fluttuazioni e interruzioni di corrente. I gruppi di continuità contengono una batteria che fornisce alimentazione per un breve periodo alle periferiche collegate durante un'interruzione di corrente. La batteria viene ricaricata quando l'alimentazione c.a. è nuovamente disponibile. Per informazioni sull'autonomia della batteria e per verificare che il dispositivo sia certificato da Underwriters Laboratories (UL), consultare la documentazione del costruttore del gruppo di continuità.

# <span id="page-26-2"></span><span id="page-26-0"></span>Uso della batteria

# <span id="page-26-1"></span>Rendimento della batteria

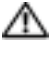

 $\triangle$  ATTENZIONE: Prima di eseguire le procedure descritte in questa sezione, seguire le istruzioni di sicurezza riportate nella Guida alle informazioni sul prodotto.

**N.B.** Le batterie dei computer portatili sono coperte da garanzia solo durante il primo anno della garanzia limitata del computer. Per maggiori informazioni sulla garanzia di Dell per il computer, consultare la *Guida alle informazioni sul prodotto* o il documento di garanzia, su un foglio di carta separato, forniti con il computer.

Per mantenere prestazioni ottimali e le impostazioni del BIOS, usare sempre il computer portatile Dell™ con la batteria principale installata. Usare la batteria per alimentare il computer quando non è collegato a una presa elettrica. Come dotazione standard viene fornita una batteria nell'apposito alloggiamento.

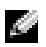

N.B. Capacità della batteria (il tempo che una batteria può rimanere carica) diminuisce con il passare del tempo. A seconda della frequenza di utilizzo della batteria e delle condizioni in cui viene utilizzata, può essere necessario acquistare una nuova batteria nel corso della durata del computer.

Il tempo di autonomia della batteria dipende dalle condizioni di funzionamento.

L'autonomia della batteria risulta notevolmente ridotta se si eseguono operazioni che comportano un alto consumo di energia. A titolo esemplificativo, di seguito sono elencate alcune di queste operazioni:

- Uso di unità DVD, DVD-R e CD-RW
- Uso di dispositivi di comunicazione senza fili, schede PC o periferiche USB
- Impostazione di valori elevati di luminosità dello schermo ed esecuzione di screen saver con grafica 3D o altri programmi che usano intensivamente le risorse del computer quali i giochi 3D
- Uso del computer con la modalità prestazioni massime Per ulteriori informazioni, consultare "Gestione del risparmio di energia" nel file Guida di Dell Inspiron. Per accedere al file della guida, vedere [pagina 10.](#page-9-0)

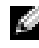

### **N.B.** Si consiglia di collegare il computer a una presa elettrica quando si eseguono operazioni di scrittura su CD o DVD.

[È possibile controllare il livello di carica della batteria prima di](#page-27-0) [inserire la batteria nel computer. È](#page-29-0)  [inoltre possibile impostare le opzioni di gestione del risparmio di energia in modo da ricevere un](#page-29-0)  [avviso quando il](#page-29-0) [livello di carica della batteria è basso.](#page-27-2)

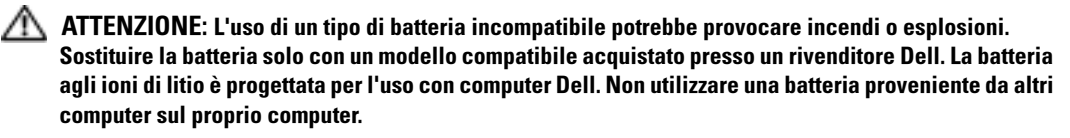

 $\sqrt{N}$  ATTENZIONE: Non smaltire le batterie insieme ai rifiuti domestici. Quando non è più possibile ricaricare la batteria, contattare l'ente locale che si occupa di smaltimento dei rifiuti per consigli su come smaltire la batteria a ioni di litio. Consultare "Smaltimento della batteria" nella *Guida alle* informazioni sul prodotto.

 $\sqrt{N}$  ATTENZIONE: L'uso improprio della batteria potrebbe provocare incendi o ustioni da sostanze chimiche. Non perforare, incenerire o disassemblare la batteria, né esporla a temperature superiori a 65° C. Tenere la batteria lontano dalla portata dei bambini. Maneggiare con molta attenzione una batteria danneggiata o dalla quale si è verificata una perdita. Nelle batterie danneggiate possono verificarsi delle perdite che possono provocare lesioni alle persone o danneggiare le apparecchiature.

# <span id="page-27-0"></span>Controllo della carica della batteria

La finestra di Microsoft<sup>®</sup> Windows<sup>®</sup> per la misurazione dell'alimentazione, l'icona  $\begin{bmatrix} \bullet \\ \bullet \end{bmatrix}$ , l'indicatore di carica della batteria e l'avviso di batteria insufficiente offrono informazioni relative al livello di carica della batteria.

### <span id="page-27-1"></span>Misuratore di alimentazione di Microsoft Windows

Il misuratore di alimentazione di Windows indica il livello di carica residua della batteria. Per accedere al misuratore di alimentazione, fare doppio clic sull'icona  $\begin{bmatrix} 1 \\ 3 \end{bmatrix}$  sulla barra delle applicazioni. Per maggiori informazioni sulla scheda Misuratore di alimentazione, consultare "Gestione del risparmio di energia" nel file della Guida di Dell Inspiron. Per accedere ai file della Guida in linea, vedere [pagina 10](#page-9-0).

Se il computer è collegato a una presa elettrica, apparirà l'icona .

### <span id="page-27-2"></span>Avviso di batteria scarica

AVVISO: Per evitare che i dati vengano persi o danneggiati, salvare il lavoro immediatamente non appena si riceve un messaggio che avvisa che la batteria è insufficiente. Collegare quindi il computer a una presa elettrica. Se la batteria si scarica completamente, viene automaticamente avviata la modalità di sospensione.

Quando il livello di carica della batteria si è ridotto approssimativamente del 90% verrà visualizzata una finestra a comparsa. Per maggiori informazioni sugli avvisi di batteria scarica, consultare "Gestione del risparmio di energia" nel File della guida per Dell Inspiron. Per accedere al file della guida, vedere [pagina 10](#page-9-0).

# <span id="page-28-0"></span>Ricarica della batteria

**N.B.** L'adattatore c.a. consente di caricare una batteria completamente scarica in circa 3 ore con il computer spento. Il tempo necessario per la ricarica è significativamente più lungo se il computer è in esecuzione con una velocità del processore alta e con livelli elevati di attività del sistema. Il funzionamento del computer con livelli elevati di attività del sistema per periodi lunghi può impedire la ricarica della batteria.

Quando si collega il computer a una presa elettrica oppure si installa una batteria in un computer collegato a una presa elettrica, viene automaticamente eseguito il controllo del livello di carica e della temperatura della batteria. Se necessario, l'adattatore c.a. carica la batteria e la mantiene carica.

Se la temperatura della batteria è elevata a causa dell'utilizzo o perché si trova in un ambiente caldo, la ricarica potrebbe non avere luogo quando si collega il computer ad una presa elettrica.

La temperatura della batteria è troppo elevata per eseguire la ricarica se l'indicatore  $|\mathbf{\hat{y}}|$  lampeggia in verde e in arancione. Scollegare il computer dalla presa elettrica, quindi lasciare raffreddare il computer e la batteria finché non raggiungono la temperatura ambiente. Collegare quindi il computer a una presa elettrica per continuare a caricare la batteria.

Per ulteriori informazioni su come risolvere eventuali problemi con la batteria, consultare ["Problemi relativi all'alimentazione" a pagina 61](#page-60-2).

# <span id="page-28-1"></span>Rimozione di una batteria

### $\triangle$  ATTENZIONE: Prima di eseguire queste procedure, scollegare il modem dallo spinotto telefonico a parete.

- 1 Verificare che il computer sia spento o collegato a una presa elettrica.
- 2 Far scorrere e bloccare il dispositivo di chiusura della batteria.

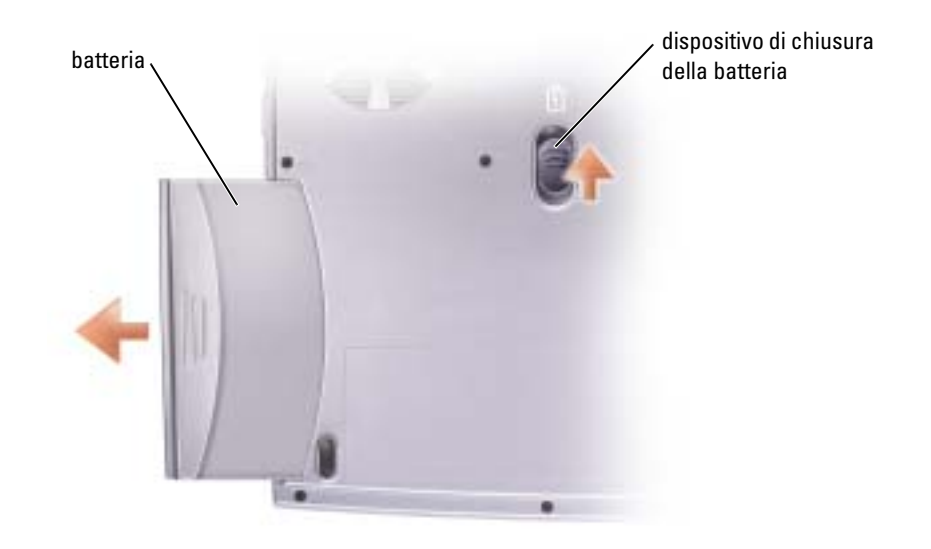

3 Rimuovere la batteria.

# <span id="page-29-0"></span>Installazione di una batteria

Far scorrere la batteria nell'alloggiamento finché il dispositivo di chiusura non scatta in posizione.

# <span id="page-29-1"></span>Conservazione della batteria

[Se non si intende usare il computer per un certo periodo di tempo, rimuovere la batteria. Una](#page-27-0)  batteria si scarica se non la si usa per un periodo prolungato, pertanto occorre ricaricarla completamente prima di usarla.

# <span id="page-30-0"></span>Uso di CD, DVD e altri prodotti multimediali

# <span id="page-30-1"></span>Uso di CD e DVD

Per informazioni sull'utilizzo di CD e DVD nel computer, consultare il File della guida per Dell™ Inspiron™. Per accedere al file della guida, vedere [pagina 10](#page-9-0).

# <span id="page-30-2"></span>Copia di CD e DVD

 $\blacksquare$  N.B. Accertarsi di osservare tutte le leggi sul copyright quando si creano CD o DVD.

Questa sezione si riferisce solo a computer con un'unità DVD+RW\DVD+R o combinata DVD/CD-RW.

Le seguenti istruzioni mostrano come eseguire una copia esatta di un'unità ottica. È anche possibile utilizzare Sonic RecordNow per altri scopi, tra cui la creazione di CD da file audio sul computer e la creazione di CD MP3. Per istruzioni, vedere la documentazione Sonic RecordNow fornita assieme al computer. Aprire Sonic RecordNow, fare clic sull'icona del punto interrogativo nell'angolo superiore destro della finestra, quindi fare clic su Guida di RecordNow o su Esercitazione di RecordNow.

### <span id="page-30-3"></span>Come copiare un CD o un DVD

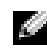

N.B. Se si dispone di un'unità combinata DVD/CD-RW o un'unità DVD+RW/+R e si sperimentano problemi di registrazione, controllare il sito Web di supporto Sonic all'indirizzo support.sonic.com per rilevare le patch software disponibili.

Attualmente esistono in commercio cinque formati di dischi DVD scrivibili: DVD+R, DVD+RW, DVD-R, DVD-RW e DVD-RAM. Le unità DVD scrivibili installate nei computer Dell™ possono scrivere su supporti DVD+R e DVD+RW e possono leggere supporti DVD-R e DVD-RW. Tuttavia, le unità DVD scrivibili non scrivono su supporti DVD-RAM e potrebbero non leggere da questi. Inoltre, i riproduttori DVD disponibili in commercio per sistemi di home theater potrebbero non leggere tutti i cinque formati.

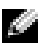

 $\bullet$  N.B. La maggior parte dei DVD commerciali dispone di protezione di copyright e non è possibile copiarla utilizzando Sonic RecordNow.

- 1 Fare clic sul pulsante Start, scegliere Tutti i programmi→ Sonic→ RecordNow!, quindi fare clic su RecordNow! (Registra ora!)
- 2 Fare clic sulla scheda audio o sulla scheda data (dati), a seconda del tipo di CD o DVD che si desidera copiare.
- 3 Fare clic su Exact Copy (Copia esatta).
- 4 Per copiare il CD o il DVD:
	- Accertarsi della correttezza delle impostazioni e fare clic su Copy (Copia). Il computer legge il CD o DVD origine e lo copia in una cartella temporanea sul disco rigido del computer.

Quando viene richiesto, inserire un CD o DVD vuoto nell'unità CD o DVD e fare clic su OK.

• Il computer copia i dati dal CD o DVD al CD o DVD vuoto.

Una volta terminata la copia del CD o DVD di origine, il CD o DVD creato è espulso automaticamente.

### <span id="page-31-0"></span>Uso di CD-R e CD-RW vuoti

L'unità CD-RW può scrivere su due tipi diversi di supporti masterizzabili—CD-R e CD-RW (inclusi i CD-RW ad alta velocità). L'utilizzo di CD-R è consigliato per la registrazione di brani musicali o per l'archiviazione permanente di file di dati. Dopo la creazione di un disco CD-R, non è possibile scrivere nuovamente su di esso senza modificare il metodo di registrazione. Per maggiori informazioni, consultare la documentazione Sonic. Utilizzare CD-RW vuoti per scrivere su CD o per cancellare, riscrivere o aggiornare i dati sui CD.

L'unità DVD scrivibile può scrivere su quattro tipi diversi di supporti masterizzabili—CD-R, CD-RW (inclusi i CD-RW ad alta velocità), DVD+R e DVD+RW. I DVD+R vuoti possono essere utilizzati per registrare permanentemente grandi quantità di informazioni. Dopo aver creato un disco DVD+R, potrebbe non essere possibile scrivere nuovamente su tale disco se il disco è "finalizzato" o "chiuso" durante la fase finale del processo di creazione del disco. Utilizzare un DVD+RW vuoto se si prevede di cancellare, riscrivere o aggiornare le informazioni su quel disco successivamente.

### <span id="page-31-1"></span>Suggerimenti utili

- Utilizzare Esplora risorse di Microsoft® Windows® per trascinare i file selezionati su un CD-R o CD-RW solo dopo aver avviato Sonic RecordNow e aprire un progetto RecordNow.
- È necessario utilizzare CD-R per la masterizzazione di CD musicali da riprodurre su normali impianti HI-FI. La maggioranza delle autoradio e degli impianti HI-FI non supporta la riproduzione di CD-RW.
- Non è possibile creare DVD audio con Sonic RecordNow.
- I file musicali MP3 possono essere riprodotti solo su lettori MP3 o tramite programmi appositi installati sul computer.
- Non masterizzare CD-R o CD-RW vuoti fino alla capacità massima; ad esempio, evitare di copiare un file da 650 MB su un CD vuoto da 650 MB. All'unità CD-RW sono necessari 1 o 2 MB di spazio libero sul CD vuoto per finalizzare la registrazione.
- Utilizzare un CD-RW vuoto per fare pratica di registrazione, fino ad acquisire familiarità con le diverse tecniche di registrazione. In caso di errori, è possibile cancellare i dati sul CD-RW e riprovare. È inoltre possibile utilizzare CD-RW vuoti per fare prove relative a progetti di file musicali prima di registrare il progetto in modo definitivo su un CD-R vuoto.
- Consultare il sito Web di supporto Sonic all'indirizzo support.sonic.com per ulteriori informazioni.

# <span id="page-32-2"></span><span id="page-32-0"></span>Collegamento del computer ad una TV o periferica audio

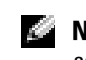

N.B. I cavi video e audio per il collegamento del computer ad una TV o ad un'altra periferica audio non sono forniti con il computer. I cavi possono essere acquistati presso la maggior parte dei negozi di elettronica. Il cavo adattatore composito di uscita TV può essere acquistato presso Dell.

La TV dispone o di un connettore di ingresso S-video oppure di un connettore di ingresso-video composito. A seconda del tipo di connettore disponibile nel proprio apparecchio televisivo, è possibile utilizzare un cavo S-video o un cavo video composito per collegare il computer alla TV. Per una TV con solo un connettore di ingresso video composito, è anche necessario utilizzare un cavo adattatore di uscita TV, che è commercializzato presso Dell.

Il connettore audio sul lato del computer consente di collegare il computer a una TV o a una periferica audio mediante un normale cavo audio reperibile in commercio.

N.B. Vedere i diagrammi all'inizio di ogni sottosezione per facilitare la scelta del metodo di collegamento da usare.

Quando si completano le operazioni di collegamento dei cavi audio e video tra il computer e la TV, è necessario abilitare il computer a funzionare con la TV. Consultare ["Impostazioni dello schermo](#page-35-0)  [per una TV" a pagina 36](#page-35-0) per essere sicuri che il computer riconosca e funzioni correttamente con la TV.

### <span id="page-32-1"></span>Collegamento con cavo S-Video

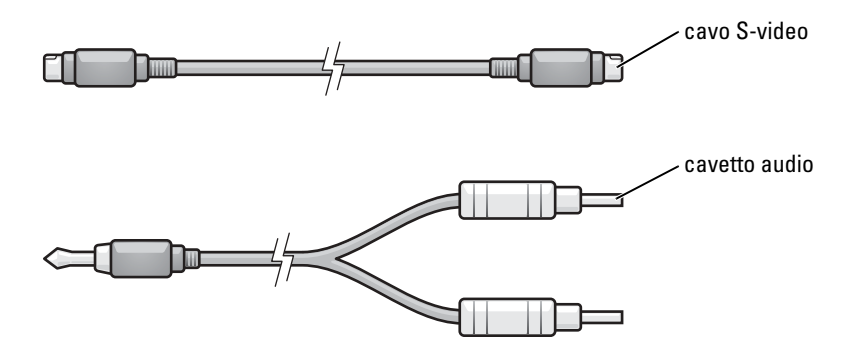

- **1** Spegnere il computer e la TV e/o la periferica audio che si desidera collegare.
- 2 Collegare un'estremità del cavo S-video al connettore S-video di uscita TV sul computer.

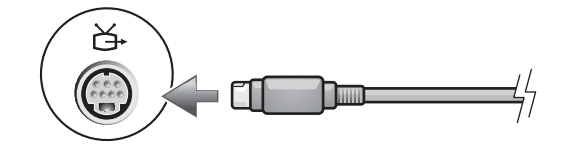

- 3 Collegare l'altra estremità del cavo S-video al connettore S-video di ingresso della TV.
- 4 Collegare il connettore singolo del cavo audio al connettore della cuffia sul computer.

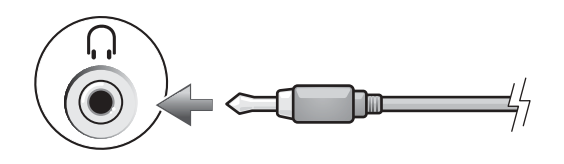

- 5 Collegare i due connettori RCA posti all'altra estremità del cavo audio ai connettori audio di ingresso della TV o altra periferica audio.
- 6 Accendere la TV, accendere le eventuali periferiche audio collegate e poi accendere il computer.
- 7 Consultare ["Impostazioni dello schermo per una TV" a pagina 36](#page-35-0) per essere sicuri che il computer riconosca e funzioni correttamente con la TV.

### <span id="page-33-0"></span>Connessione video composito

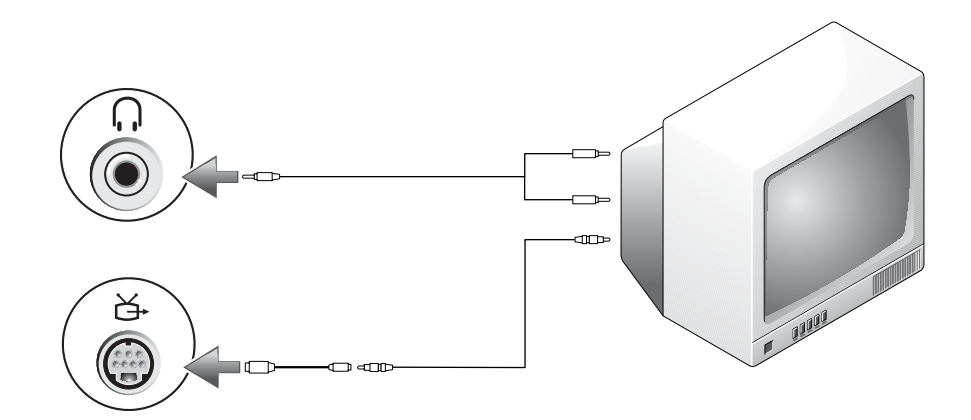

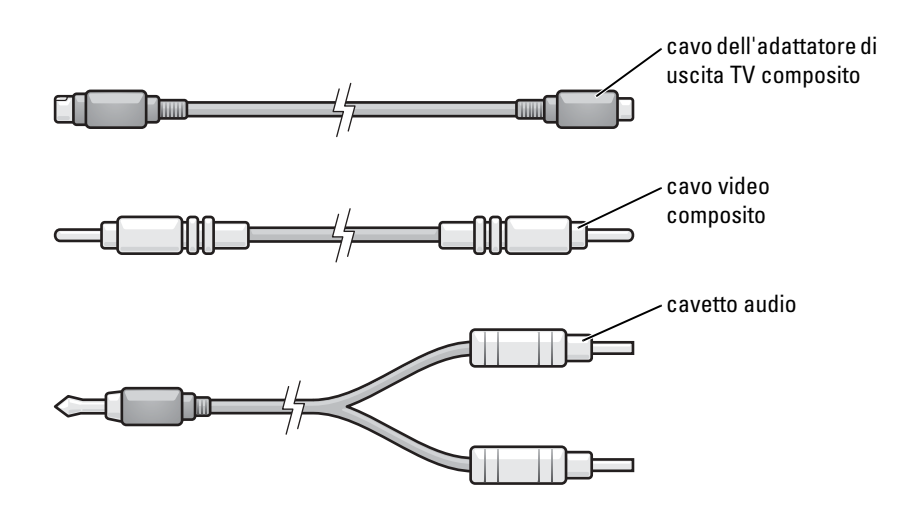

- 1 Spegnere il computer e la TV e/o la periferica audio che si desidera collegare.
- 2 Collegare il cavo dell'adattatore di uscita TV composito al connettore S-video di uscita TV del computer.

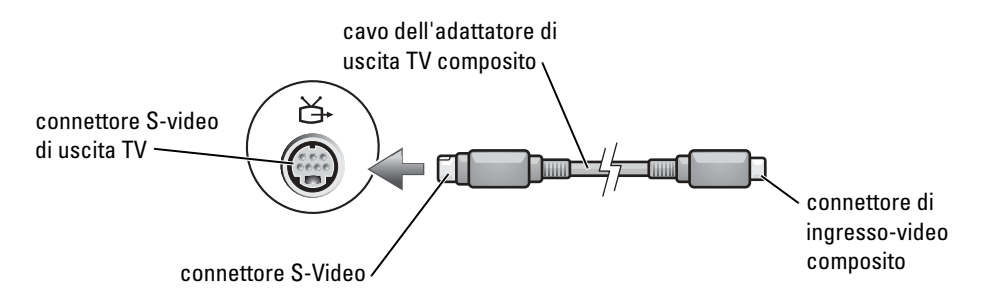

3 Collegare un'estremità del cavo video composito nel connettore video composito di ingresso sul cavo adattatore composito di uscita TV.

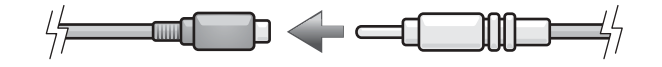

- 4 Collegare l'altra estremità del cavo video composito al connettore video composito di ingresso della TV.
- 5 Collegare il connettore singolo del cavo audio al connettore della cuffia sul computer.

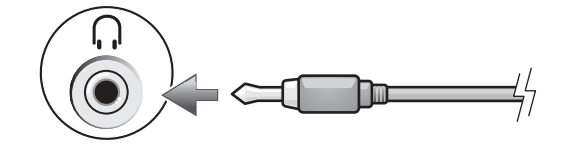

- 6 Collegare i due connettori RCA posti all'altra estremità del cavo audio ai connettori audio di ingresso della TV o altra periferica audio.
- 7 Accendere la TV e le eventuali periferiche audio collegate e poi accendere il computer.
- 8 Consultare ["Impostazioni dello schermo per una TV" a pagina 36](#page-35-0) per essere sicuri che il computer riconosca e funzioni correttamente con la TV.

### <span id="page-35-0"></span>Impostazioni dello schermo per una TV

### Scheda controller video NVIDIA

- N.B. Accertarsi di aver collegato correttamente la TV prima di attivare le impostazioni dello schermo.
- 1 Fare clic sul pulsante Start e fare clic su Pannello di controllo.
- 2 In o un'icona del Pannello di controllo, fare clic su Schermo.
- 3 Fare clic sulla scheda Impostazioni e fare clic su Avanzate.
- 4 Fare clic sulla scheda Nvidia GeForce.
- 5 Sul lato sinistro del menu, fare clic su nView Display Mode (Modo di schermo nView).
- 6 Fare clic su Clone (Duplica) per attivare il televisore.
- **7** Fare clic su Applica.
- 8 Fare clic su OK per confermare le impostazioni.
- 9 Fare clic su Sì per mantenere le nuove impostazioni.
- 10 Fare clic su OK.
## Uso della tastiera e del touchpad

## Pulsante di Dell™ AccessDirect™

Premere il pulsante per avviare un programma usato frequentemente, quale uno degli strumenti didattici e di supporto o il browser Internet predefinito.

### Esempi di funzioni del pulsante

- 1 Fornisce l'accesso a strumenti didattici e di supporto installati sul computer dalla Dell.
- 2 Avvia il browser Internet predefinito.
- 3 Avvia www.dell.com; è riprogrammabile per avviare un programma a scelta.
- 4 Apre il programma predefinito di posta elettronica; è riprogrammabile per avviare un programma a scelta.

### Riprogrammazione del pulsante

Per modificare le impostazioni dei pulsanti riprogrammabili, per trovare informazioni sull'utilizzo dei pulsanti o per modificare lo schema dei pulsanti per controllare funzioni del lettore di CD o DVD:

- 1 Aprire la finestra Pannello di controllo e fare doppio clic sull'icona Tastiera.
- 2 Selezionare la scheda AccessDirect.
- 3 Fare clic sul pulsante ? e seguire le istruzioni visualizzate.

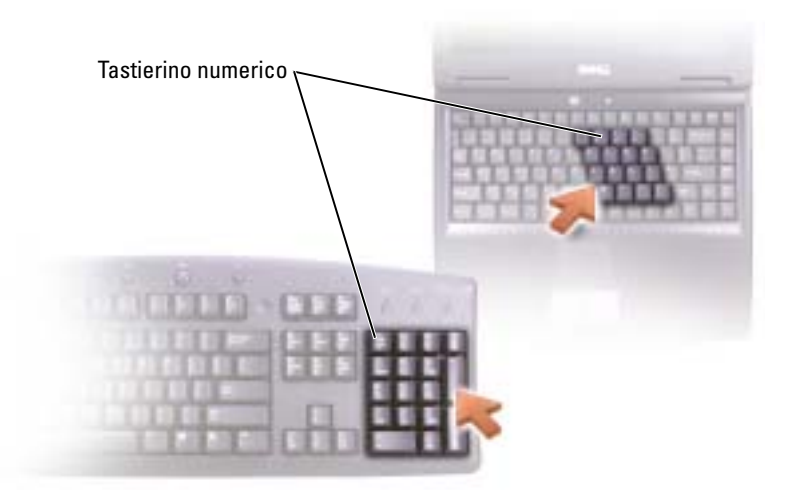

Il tastierino numerico funziona come quello di una tastiera esterna. A ogni tasto del tastierino sono assegnate più funzioni. I numeri e i simboli del tastierino sono contrassegnati in blu nella parte destra dei tasti stessi. Per digitare un numero o un simbolo, premere il tasto desiderato mentre si tiene premuto <Fn>.

- Per attivare il tastierino, premere <Num Lk>. L'indicatore  $\bigcirc$  segnala che il tastierino è attivo.
- Per disattivare il tastierino, premere nuovamente <Num Lk>.

## Combinazioni di tasti

### Funzioni del sistema

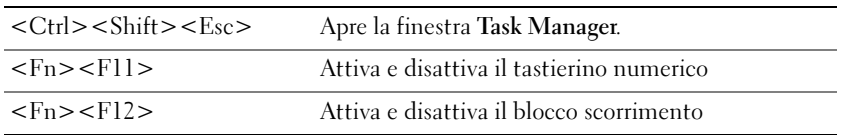

### Funzioni dello schermo

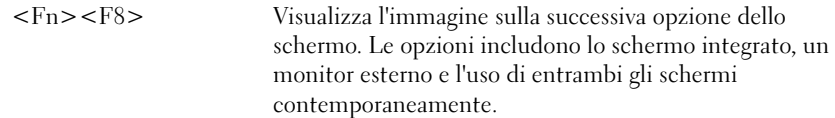

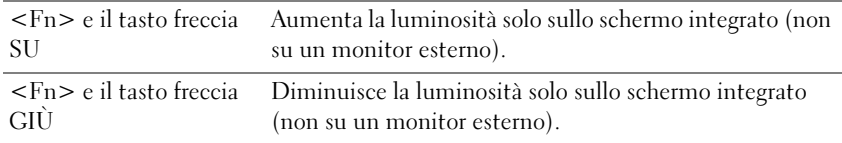

### Gestione del risparmio di energia

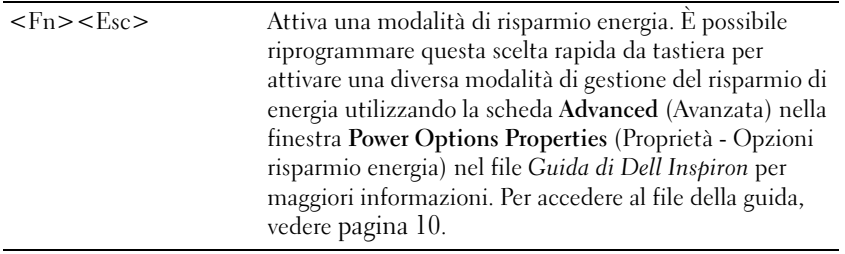

### Funzioni dell'altoparlante

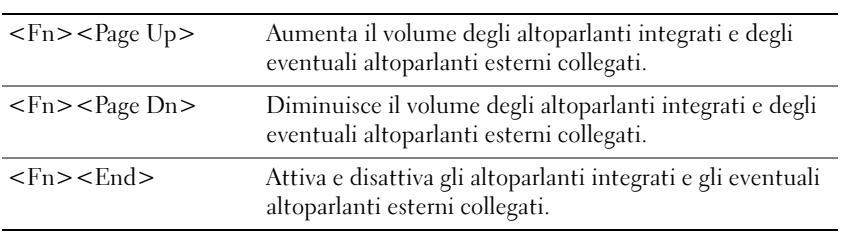

### Funzioni del tasto logo Microsoft® Windows®

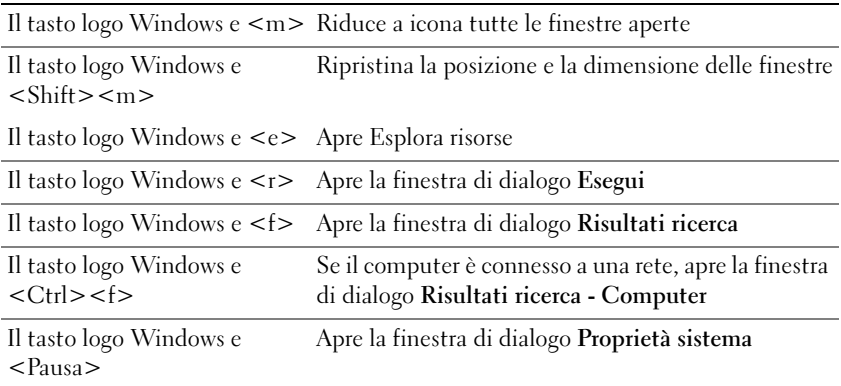

Per regolare il funzionamento della tastiera, ad esempio la velocità di ripetizione, aprire il Pannello di controllo, fare clic su Stampanti e altro hardware, quindi fare clic suTastiera.

## Touchpad

Il touchpad rileva la pressione esercitata dal dito e la direzione impressa, consentendo così di spostare il puntatore sullo schermo. Il touchpad e i pulsanti del touchpad si usano come un mouse.

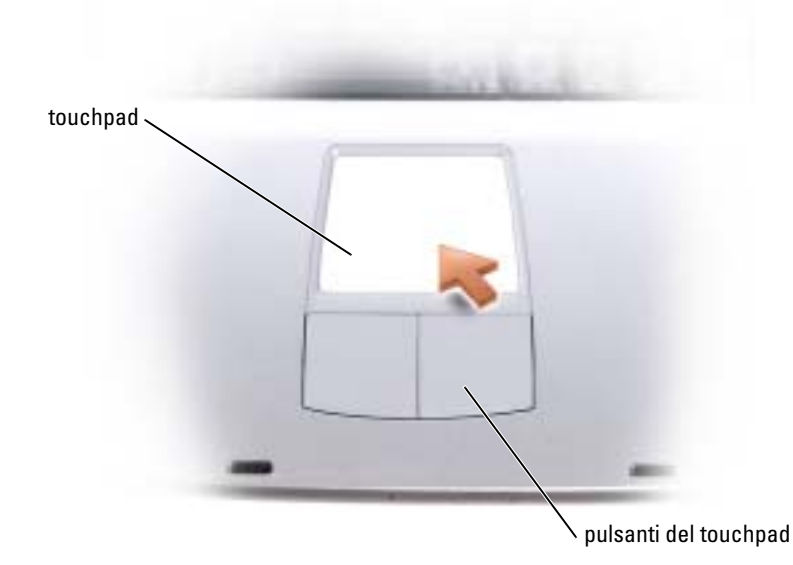

- Per spostare il puntatore, far scorrere delicatamente il dito sul touchpad.
- Per selezionare un oggetto, toccare la superficie del touchpad o utilizzare il pollice per premere il pulsante sinistro del touchpad.
- Per selezionare e spostare un oggetto tramite trascinamento, posizionare il puntatore sull'oggetto, quindi toccare il touchpad nella sequenza giù, su, giù. Durante il secondo movimento verso il basso, lasciare il dito sul touchpad e muovere l'oggetto selezionato facendo scorrere il dito sulla superficie.
- Per fare doppio clic su un oggetto, posizionare il puntatore sull'oggetto e toccare due volte la superficie del touchpad o utilizzare il pollice per premere due volte il pulsante sinistro del touchpad.

### Personalizzazione del touchpad

È possibile utilizzare la finestra Proprietà Mouse per disattivare il touchpad o regolarne le impostazioni.

- 1 Aprire il Pannello di controllo, fare clic su Stampanti e altro hardware, quindi fare clic su Mouse.
- 2 Nella finestra Proprietà Mouse eseguire le seguenti operazioni:
	- Selezionare la scheda Selezione dispositivo per disattivare il touchpad.
	- Fare clic sulla scheda Puntatore per regolare le impostazioni del touchpad.
- 3 Fare clic su OK per salvare le impostazioni e chiudere la finestra.

# Uso di schede PC

## Tipi di schede PC

Consultare ["Scheda PC" a pagina 89](#page-88-0) per informazioni sulle schede PC supportate.

**N.B.** Una scheda PC non è un'unità di avvio.

Lo slot per schede PC è dotato di un connettore che supporta una sola scheda di Tipo I o di Tipo II.

Lo slot per schede PC supporta la tecnologia CardBus e schede PC estese. Il "tipo" di scheda si riferisce al suo spessore, non alla sua funzionalità.

## Protezioni delle schede PC

Il computer viene fornito con una protezione di plastica installata nello slot per schede PC. In tal modo si proteggono gli slot inutilizzati dalla polvere e da altri corpi estranei. Conservare la protezione da usare quando nello slot non è installata alcuna scheda PC. Le protezioni fornite con altri computer potrebbero non essere adatte al computer in uso.

Per rimuovere la protezione, consultare ["Rimozione di una scheda PC o di una protezione" a](#page-40-0)  [pagina 41.](#page-40-0)

## Schede PC estese

Una scheda PC estesa (ad esempio un adattatore di rete senza fili) è più lunga di una scheda PC standard e fuoriesce dal computer. Attenersi alle seguenti precauzioni quando si usano schede PC estese:

- Proteggere l'estremità esposta di una scheda installata. L'urto dell'estremità della scheda può danneggiare la scheda di sistema.
- Rimuovere sempre le schede PC estese prima di porre il computer in una custodia per il trasporto.

## <span id="page-40-0"></span>Rimozione di una scheda PC o di una protezione

AVVISO: L'utilità di configurazione della scheda PC (fare clic sull'icona sulla barra delle applicazioni) consente di selezionare una scheda e interromperne il funzionamento prima di rimuoverla dal computer. La mancata interruzione del funzionamento tramite l'utilità di configurazione potrebbe provocare la perdita di dati. Non provare a espellere una scheda tirandone il cavo eventualmente collegato.

### ATTENZIONE: Prima di eseguire le procedure descritte in questa sezione, seguire le istruzioni di sicurezza riportate nella File della guida per Dell Inspiron.

1 Premere sul dispositivo di chiusura.

Alcune chiusure a scatto richiedono due pressioni: una per fare scattare il fermo di chiusura verso l'esterno e l'altra per estrarre la scheda.

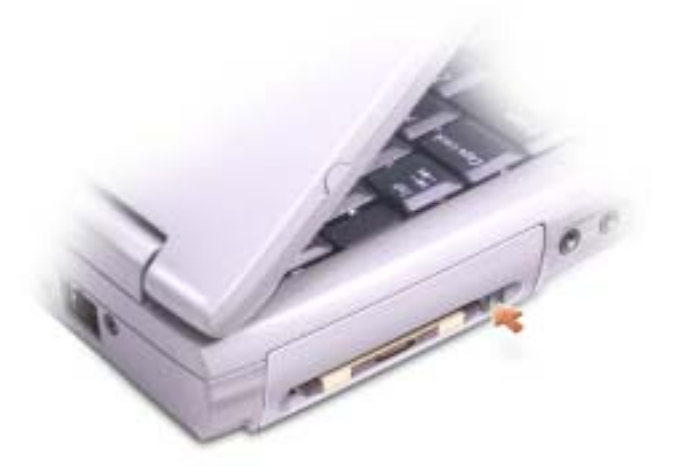

2 Rimuovere la scheda o la protezione.

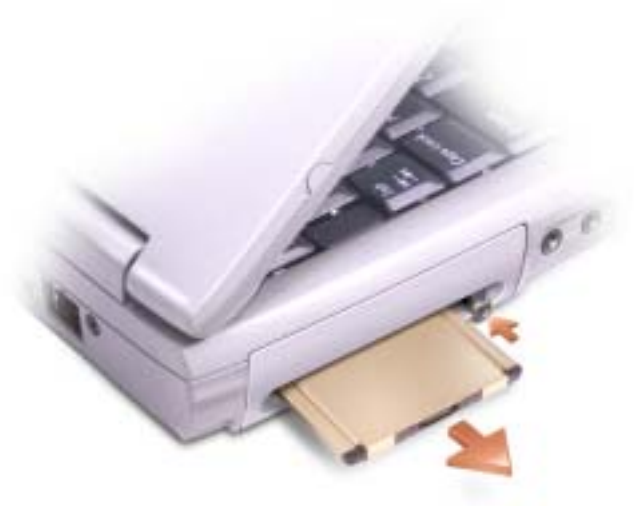

3 Conservare la protezione da usare quando nello slot non è installata alcuna scheda PC. In tal modo si proteggono gli slot inutilizzati dalla polvere e da altri corpi estranei.

## Installazione di una scheda PC

È possibile installare una scheda PC mentre il computer è in funzione. Il computer rileva automaticamente la scheda.

In genere le schede PC sono contrassegnate da un simbolo, ad esempio un triangolo o una freccia, che indica l'estremità da inserire nello slot. Le schede sono inoltre calettate per evitare inserzioni incorrette. Se l'orientamento della scheda non è chiaro, consultare la documentazione fornita con la scheda.

### ATTENZIONE: Prima di eseguire le procedure descritte in questa sezione, seguire le istruzioni di sicurezza riportate nella Guida alle informazioni sul prodotto.

Per installare una scheda PC, seguire la procedura descritta.

.

- 1 Posizionare la scheda con il simbolo di orientamento rivolto verso lo slot e il lato superiore rivolto verso l'alto. È necessario portare il fermo di chiusura in posizione di inserimento prima di inserire la scheda.
- 2 Fare scorrere la scheda nello slot fino a quando non è completamente inserita nel relativo connettore.

Se in fase di inserimento della scheda si incontra troppa resistenza, non esercitare forza sulla scheda. Controllarne l'orientamento e quindi riprovare.

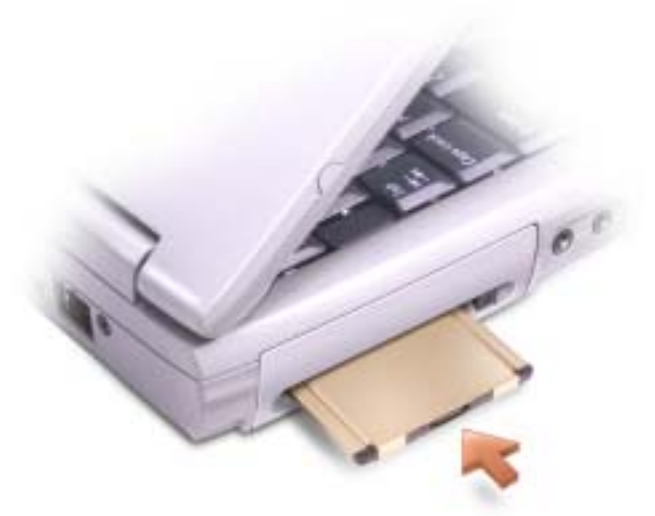

Il computer riconosce la maggior parte delle schede PC e carica automaticamente il driver di periferica appropriato. Se il programma di configurazione richiede di caricare i driver del produttore, usare il dischetto o il CD fornito con la scheda PC.

## Installazione di una rete

## Collegamento a un adattatore di rete

Prima di connettere il computer a una rete, è necessario installare un adattatore di rete e collegarvi un cavo di rete.

Per connettere un cavo di rete:

1 Collegare il cavo di rete al connettore dell'adattatore di rete sul retro del computer.

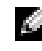

 $\bullet$  N.B. Inserire il cavo finché non scatta in posizione, quindi tirarlo delicatamente per verificare che sia fissato saldamente.

2 Collegare l'altra estremità del cavo di rete a una periferica per il collegamento di rete, quale uno spinotto di rete a muro.

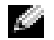

 $\blacksquare$  N.B. Non usare un cavo di rete con una presa a muro della linea telefonica.

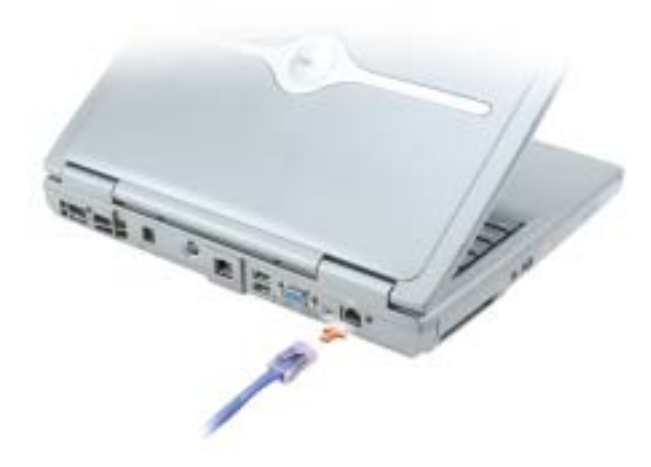

## Installazione guidata rete

Il sistema operativo Microsoft® Windows® XP mette a disposizione una Installazione guidata rete che facilita il processo di condivisione di file e stampanti o di una connessione Internet a casa o in ufficio.

- 1 Fare clic sul pulsante Start, scegliere Tutti i programmi→ Accessori→ Comunicazioni e infine fare clic su Installazione guidata rete.
- 2 Nella schermata di benvenuto fare clic su Avanti.
- 3 Fare clic su Elenco di controllo per la creazione di una rete.

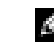

N.B. Selezione del metodo di connessione denominato "Il computer si connette direttamente ad Internet" attiva il firewall integrato fornito con Windows XP.

- 4 Completare l'elenco di controllo e la preparazione richiesta.
- 5 Ritornare all'Installazione guidata rete e seguire le istruzioni sullo schermo.

## Connessione ad una rete locale senza fili

N.B. Queste istruzioni di rete non valgono per schede interne o prodotti cellulari con tecnologia senza fili Bluetooth*®*.

### Determinazione del tipo di rete

 $\blacksquare$  N.B. La maggior parte delle reti senza fili sono del tipo d'infrastruttura.

Le reti senza fili si dividono in due categorie: reti d'infrastruttura e reti ad-hoc. Una rete d'infrastruttura utilizza router o punti di accesso per connettere diversi computer. Una rete ad-hoc non utilizza router o punti di accesso ed è costituita da computer che trasmettono gli uni agli altri. Per ottenere ulteriore assistenza per la configurazione della connessione senza fili, visitare l'indirizzo support.dell.com e ricercare la parola chiave wireless setup.

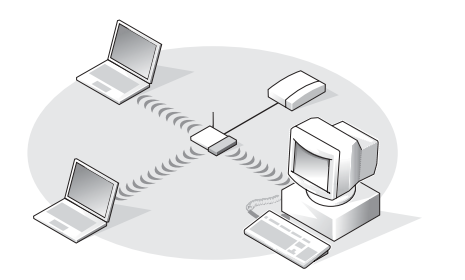

rete d'infrastruttura de la commune de la commune de la commune de la commune de la commune de la commune de l

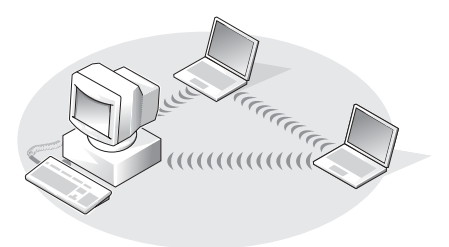

### Connessione ad una rete senza fili in Microsoft Windows XP

La scheda di rete senza fili richiede il software e i driver specifici per collegarsi ad una rete. Il software è già installato. Se il software viene rimosso o danneggiato, seguire le istruzioni incluse nella Guida dell'utente per la scheda di rete senza fili. La guida dell'utente è disponibile sul sito Web del supporto tecnico della Dell all'indirizzo support.dell.com.

Quando si accende il computer, appare una finestra a comparsa dall'icona di rete nell'area di notifica ogni volta che è rilevata una rete nell'area per cui il computer non è configurato.

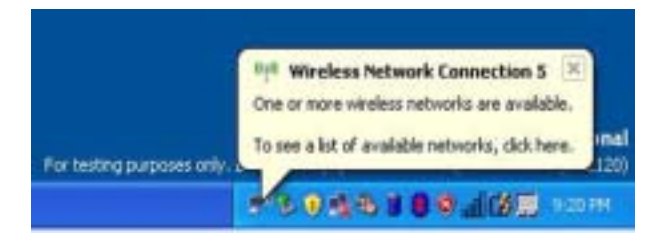

1 Fare clic sulla finestra a comparsa o sull'icona di rete per configurare il computer per una delle reti senza fili disponibili.

La finestra Connessioni di rete senza fili elenca le reti senza fili disponibili nella propria area.

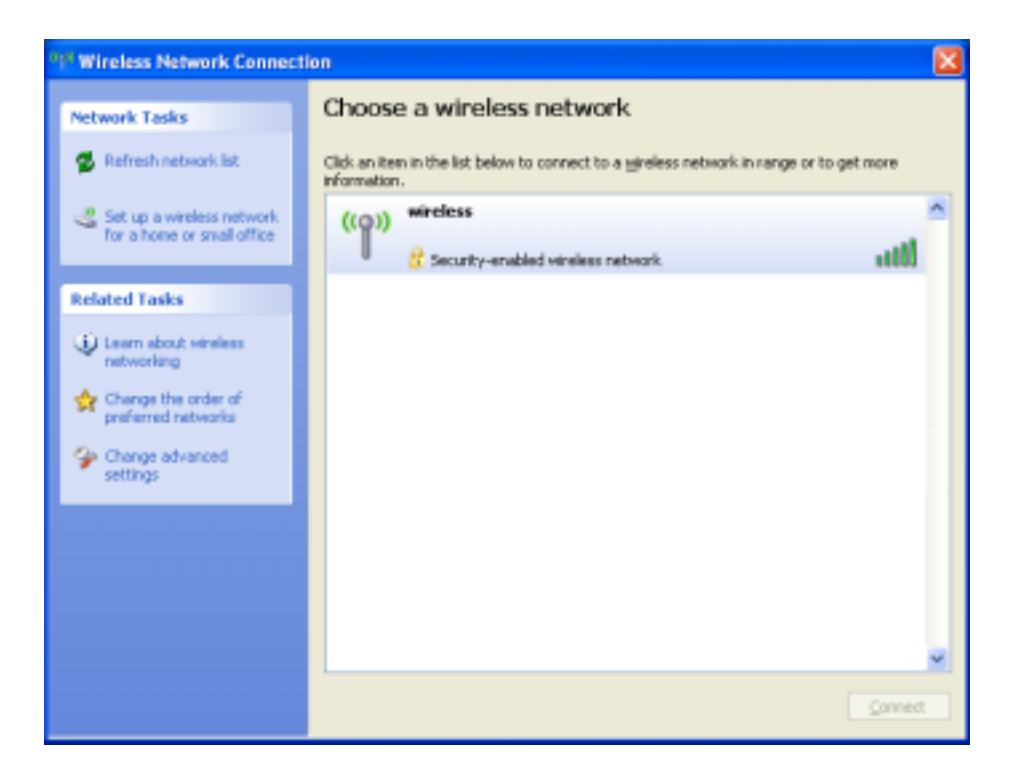

2 Fare clic per selezionare la rete che si desidera configurare, quindi fare clic su Connect (Connetti) o fare doppio clic sul nome della rete nell'elenco. Se si seleziona una rete protetta (contrassegnata da un'icona  $\blacktriangleright$ ), è necessario immettere una chiave WEP o WPA quando richiesto.

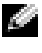

N.B. Le impostazioni di protezione della rete sono univoche per la rete. Dell non può fornire questa informazione.

La rete viene configurata automaticamente.

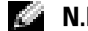

 $\blacksquare$  N.B. Il computer richiede fino a 1 minuto per collegarsi alla rete.

Dopo che il computer viene configurato per la rete senza fili selezionata, un'altra finestra a comparsa avvisa che il computer è connesso alla rete selezionata.

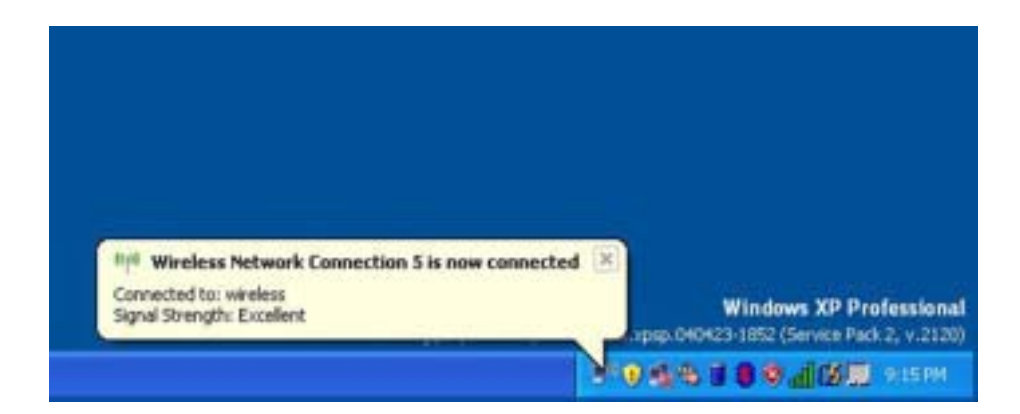

Successivamente, ogni volta che si esegue il collegamento al computer nell'area della rete senza fili, la stessa finestra a comparsa avvisa della connessione di rete senza fili.

## Soluzione dei problemi

## <span id="page-48-0"></span>Diagnostica della Dell

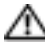

ATTENZIONE: Prima di eseguire le procedure descritte in questa sezione, seguire le istruzioni di sicurezza riportate nella *Guida alle informazioni sul prodotto*.

### Quando usare il programma Dell Diagnostics

Se si sperimenta un problema relativo al computer, eseguire i controlli in questo capitolo ed eseguire Dell Diagnostics prima di rivolgersi alla Dell per assistenza tecnica.

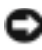

AVVISO: Dell Diagnostics funziona solo su computer Dell™.

### Avvio di Dell Diagnostics

Il programma Dell Diagnostics è ubicato in una partizione dell'utilità diagnostica nascosta del disco rigido.

N.B. Se sullo schermo del computer non viene visualizzata alcuna immagine, rivolgersi alla Dell (vedere [pagina 99](#page-98-0)).

- **1** Spegnere il computer (vedere [pagina 75\)](#page-74-0).
- 2 Collegare il computer a una presa elettrica.
- 3 Accendere il computer. Quando viene visualizzato il logo della DELL<sup>™</sup>, premere <F12> immediatamente.

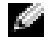

**N.B.** Se sullo schermo non è visualizzato nulla, premere e tenere premuto il pulsante <Fn>, quindi premere il pulsante di accension e del computer per avviare Dell Diagnostics. Il computer esegue automaticamente il ciclo di verifica del sistema pre-avvio.

Se si attende troppo a lungo e viene visualizzato il logo del sistema operativo, attendere la visualizzazione del desktop di Microsoft® Windows®. Arrestare quindi il sistema (vedere [pagina 75](#page-74-0)) e riprovare.

4 Quando appare l'elenco delle unità d'avvio, evidenziare Diagnostica e premere <Invio>.

Verrà eseguito il ciclo di verifica del sistema pre-avvio, ovvero una serie di verifiche iniziali della scheda di sistema, della tastiera, del disco rigido e dello schermo.

• Durante il ciclo di verifica, rispondere alle domande visualizzate.

- Se viene rilevato un errore, il computer si arresta e viene emesso un segnale acustico. Per interrompere il ciclo di verifica e riavviare il computer, premere <n>; per passare alla prova successiva, premere  $\langle y \rangle$ ; per ripetere il controllo del componente che non ha superato la prova, premere  $\leq r$ .
- Se durante il ciclo di verifica del sistema pre-avvio vengono rilevati errori, annotare i codici di errore e rivolgersi alla Dell (vedere [pagina 99\)](#page-98-0) prima di procedere all'esecuzione del programma Dell Diagnostics.

Se il ciclo di verifica del sistema pre-avvio è completato con successo, si riceve il messaggio Booting Dell Diagnostic Utility Partition. Press any key to continue (Avvio della partizione dell'utilità Dell Diagnostics. Premere un tasto per continuare).

5 Premere un tasto per avviare il programma Dell Diagnostics dalla partizione dell'utilità di diagnostica sul disco rigido.

#### Menu principale del programma Dell Diagnostics

1 Dopo il caricamento di Dell Diagnostics e la comparsa della schermata Main Menu (Menu principale), fare clic sul pulsante relativo all'opzione desiderata.

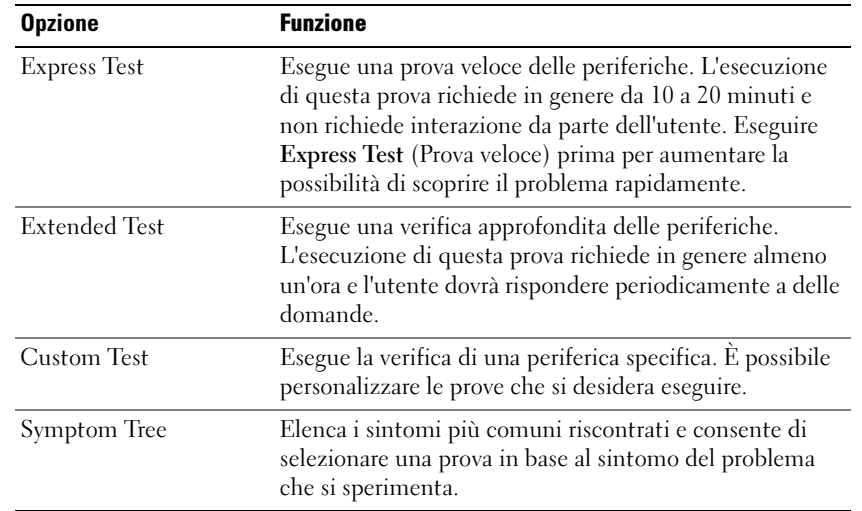

2 Se si riscontra un problema durante una prova, appare un messaggio che visualizza il codice di errore e la descrizione del problema. Annotare il codice di errore e la descrizione del problema e seguire le istruzioni visualizzate.

Se non è possibile risolvere la condizione di errore, rivolgersi alla Dell (vedere [pagina 99](#page-98-0)).

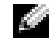

N.B. Il Numero di servizio del computer viene visualizzato nella parte superiore dello schermo di ciascuna prova. Se si contatta Dell, il personale del supporto tecnico richiederà all'utente il Numero di servizio.

3 Se si esegue una prova dalle opzioni Custom Test o Symptom Tree, fare clic sulla scheda pertinente descritta nella tabella seguente per maggiori informazioni.

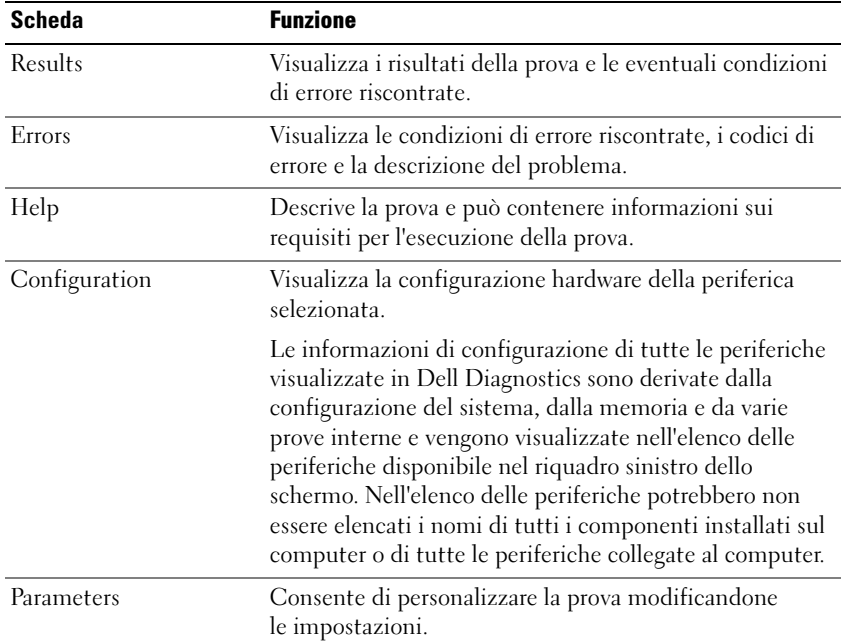

4 Al completamento delle prove, chiudere la schermata di prova per ritornare alla schermata Main Menu (Menu principale). Per uscire da Dell Diagnostics e riavviare il computer, chiudere la schermata Main Menu (Menu principale).

## <span id="page-50-0"></span>Problemi relativi alle unità

ATTENZIONE: Prima di eseguire le procedure descritte in questa sezione, seguire le istruzioni di sicurezza riportate nella Guida alle informazioni sul prodotto.

ACCERTARSI CHE MICROSOFT WINDOWS RICONOSCA L'UNITÀ — Fare clic sul pulsante Start, quindi fare clic su Risorse del computer. Se l'unità disco floppy, CD o DVD non è presente nell'elenco, eseguire una scansione completa con il software antivirus e rimuovere gli eventuali virus. Qualche volta i virus impediscono a Windows di riconoscere l'unità.

#### VERIFICARE IL FUNZIONAMENTO DELL'UNITÀ -

- Inserire un altro disco floppy, CD o DVD per eliminare la possibilità che quello originale sia difettoso.
- Inserire un dischetto avviabile e riavviare il computer.

**PULIRE L'UNITÀ O IL DISCO** — Consultare il file della Guida di Dell Inspiron (vedere [pagina 10](#page-9-0)).

ACCERTARSI CHE IL CD SIA INSERITO SULL'ALBERINO E FARLO SCATTARE IN POSIZIONE

CONTROLLARE I COLLEGAMENTI DEL CAVO

CONTROLLARE EVENTUALI INCOMPATIBILITÀ DELL 'HARDWARE

ESEGUIRE IL PROGRAMMA DELL DIAGNOSTICS (VEDERE [PAGINA](#page-48-0) 49)

#### Problemi relativi alle unità ottiche

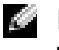

N.B. La vibrazione dell'unità ottica ad alta velocità è normale e può causare rumori, che non indicano la presenza di un difetto nell'unità o nel CD o DVD.

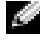

N.B. A causa dei diversi tipi di formato disco usati nei diversi Paesi, non tutti i DVD funzionano in qualsiasi unità.

#### Problemi nella scrittura su un'unità CD/DVD-RW

CHIUDERE ALTRI PROGRAMMI — L'unità CD/DVD-RW deve ricevere un flusso di dati costante durante l'operazione di scrittura. Se il flusso si interrompe, si verifica un errore. Provare a chiudere tutti i programmi prima di scrivere sull'unità CD/DVD-RW.

DISATTIVARE LA MODALITÀ STANDBY IN WINDOWS PRIMA DI ESEGUIRE L'OPERAZIONE DI **SCRITTURA SU UN DISCO CD/DVD-RW** — Consultare il file della Guida di Dell Inspiron (vedere [pagina 10\)](#page-9-0) oppure cercare la parola chiave standby nella Guida in linea e supporto tecnico di Windows per informazioni sulle modalità di gestione del risparmio di energia (vedere [pagina 11](#page-10-0)).

RIDURRE LA VELOCITÀ DI SCRITTURA — Consultare i file della guida per il software di creazione di CD o DVD.

### Se non si riesce a espellere il cassetto dell'unità CD, CD-RW, DVD o DVD+RW

- 1 Accertarsi che il sistema sia stato arrestato.
- 2 Raddrizzare una graffetta e inserirne l'estremità nel foro di espulsione situato nella parte anteriore dell'unità, quindi premere verso l'interno finché il cassetto non viene espulso parzialmente.
- 3 Estrarre delicatamente il cassetto finché non si blocca.

### Se si sente uno sfregamento o un cigolio anomalo

- Accertarsi che il rumore non sia prodotto dal programma in esecuzione.
- Accertarsi che il disco sia inserito correttamente.

### Problemi relativi al disco rigido

**LASCIARE RAFFREDDARE IL COMPUTER PRIMA DI ACCENDERLO**  $-$  Un disco rigido caldo può impedire l'avvio del sistema operativo. Lasciare raffreddare il computer finché non raggiunge la temperatura ambiente prima di accenderlo.

#### ESEGUIRE CONTROLLO DISCO —

- 1 Fare clic sul pulsante Start, quindi su Risorse del computer.
- 2 Fare clic col pulsante destro del mouse sul disco locale C:.
- 3 Scegliere Proprietà.
- 4 Selezionare la scheda Strumenti.
- 5 Nella casella di gruppo Controllo errori fare clic su Esegui ScanDisk.
- 6 Fare clic su Cerca i settori danneggiati e tenta il ripristino.
- 7 Fare clic su Start.

## Problemi relativi a posta elettronica, al modem e a Internet

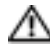

ATTENZIONE: Prima di eseguire le procedure descritte in questa sezione, seguire le istruzioni di sicurezza riportate nella Guida alle informazioni sul prodotto.

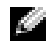

**N.B.** Collegare il modem esclusivamente ad uno spinotto della linea telefonica analogica, in quanto il modem non funziona se collegato a una rete telefonica digitale.

### CONTROLLARE LE IMPOSTAZIONI DI PROTEZIONE DI MICROSOFT OUTLOOK® EXPRESS — Se non è possibile aprire gli allegati di posta elettronica:

- 1 In Outlook Express, fare clic su Strumenti, fare clic su Opzioni, quindi fare clic su Protezione.
- 2 Fare clic su Non consentire salvataggio o apertura di allegati che potrebbero contenere virus per rimuovere il segno di spunta.

#### CONTROLLARE I COLLEGAMENTI DEL CAVO TELEFONICO — CONTROLLARE LO SPINOTTO DEL TELEFONO — COLLEGARE IL MODEM DIRETTAMENTE ALLA PRESA TELEFONICA A MURO -USARE UN CAVO TELEFONICO DIVERSO -

- Verificare che il cavo telefonico sia collegato allo spinotto sul modem. Lo spinotto è identificato dall'etichetta verde o da un'icona a forma di connettore.
- Accertarsi che quando si inserisce nel modem il connettore del cavo telefonico questo scatti in posizione.
- Scollegare il modem dalla linea telefonica e collegarvi direttamente un telefono. Verificare la presenza del segnale di linea.
- Se sulla stessa linea sono presenti altri dispositivi telefonici, quali segreterie telefoniche, fax dedicati, dispositivi di protezione da sovracorrente o sdoppiatori di linea, escluderli e utilizzare il telefono per collegare direttamente il modem allo spinotto a muro del cavo telefonico. Se si sta usando un cavo di 3 m o di lunghezza superiore, provare a sostituirlo con uno più corto.

ESEGUIRE LA DIAGNOSTICA MODEM HELPER — Fare clic sul pulsante Start, selezionare Tutti i programmi, quindi fare clic su Modem Helper. Seguire le istruzioni sullo schermo per identificare e risolvere i problemi relativi al modem (il Modem Helper non è disponibile su tutti i computer).

#### VERIFICARE SE ESISTE COMUNICAZIONE TRA II MODEM E WINDOWS —

- 1 Fare clic sul pulsante Start e fare clic su Pannello di controllo.
- 2 Fare clic su Stampanti e altro hardware.
- 3 Fare clic sull'icona Opzioni modem e telefono.
- 4 Selezionare la scheda Modem.
- 5 Fare clic sulla porta COM del modem in uso.
- 6 Fare clic su Proprietà, fare clic sulla scheda Diagnostica, infine fare clic su Interroga modem per verificare che il modem si sta comunicando con Windows.
- Se tutti i comandi ricevono una risposta, il modem funziona correttamente.

VERIFICARE CHE IL COLLEGAMENTO AD INTERNET SIA ATTIVO - Accertarsi di aver sottoscritto un abbonamento con un fornitore di servizi Internet. Aprire il programma di posta elettronica Outlook Express e fare clic su File. Se accanto all'opzione Non in linea è presente un segno di spunta, fare clic sull'opzione per rimuoverlo e connettersi ad Internet. Per ottenere assistenza, contattare il fornitore di servizi Internet.

ESEGUIRE UNA SCANSIONE DEL COMPUTER PER CERCARE SOFTWARE SPIA — Se si sta sperimentando un'esecuzione lenta del computer, o se si ricevono continuamente annunci pubblicitari, o se si hanno problemi di connessione a Internet, il computer potrebbe contenere software spia. Utilizzare un programma antivirus che include protezione anti-software spia (il programma può richiedere un aggiornamento) per eseguire una scansione del computer e rimuovere i software spia. Per maggiori informazioni, visitare l'indirizzo support.dell.com e ricercare la parola spyware.

## <span id="page-54-0"></span>Messaggi di errore

#### ATTENZIONE: Prima di eseguire le procedure descritte in questa sezione, seguire le istruzioni di sicurezza riportate nella Guida alle informazioni sul prodotto.

Se il messaggio non è incluso nell'elenco, consultare la documentazione del sistema operativo o del programma in esecuzione al momento della visualizzazione del messaggio.

COMANDO O NOME DI FILE NON VALIDO — Assicurarsi di avere scritto correttamente il comando, inserito le spaziature al punto giusto e utilizzato il nome di percorso corretto.

CD DRIVE CONTROLLER FAILURE — L'unità CD non risponde ai comandi inviati dal computer. Consultare ["Problemi relativi alle unità" a pagina 51](#page-50-0).

ERRORE NEI DATI — Non è possibile leggere i dati sul disco rigido. Consultare ["Problemi relativi alle](#page-50-0)  [unità" a pagina 51.](#page-50-0)

IL FILE DA COPIARE È MOLTO GRANDE PER L'UNITÀ DI DESTINAZIONE — Le dimensioni del file che si sta tentando di copiare sono eccessive per il disco oppure il disco è pieno. Tentare di copiare il file su un altro disco o usare un disco con capacità maggiore.

UN NOME DI FILE NON PUÒ CONTENERE I SEGUENTI CARATTERI:  $\setminus / : * ? " < > | -$  Non usare questi caratteri per i nomi file.

INSERT BOOTABLE MEDIA — Il sistema operativo sta tentando di eseguire l'avvio da un CD non avviabile. Inserire un CD.

MEMORIA O RISORSE INSUFFICIENTI PER COMPLETARE L 'OPERAZIONE. CHIUDERE UNA O PIÙ APPLICAZIONI E RIPROVARE — Vi sono troppi programmi aperti. Chiudere tutte le finestre e aprire il programma che si desidera usare.

OPERATING SYSTEM NOT FOUND — Reinstallare il disco rigido (vedere [pagina 77\)](#page-76-0). Se il problema persiste, rivolgersi alla Dell (vedere [pagina 99\)](#page-98-0).

A REQUIRED .DLL FILE WAS NOT FOUND — Non è possibile trovare un file necessario per il programma che si sta tentando di aprire. Rimuovere e reinstallare il programma.

- 1 Fare clic sul pulsante Start e scegliere Pannello di controllo.
- 2 Fare clic su Installazione applicazioni.
- 3 Selezionare il programma che si desidera eliminare.
- 4 Fare clic su Rimuovi o su Cambia/Rimuovi e seguire le istruzioni visualizzate.
- 5 Per informazioni sull'installazione, consultare la documentazione fornita con il programma.

IMPOSSIBILE ACCEDERE A X:\. PERIFERICA NON PRONTA — Inserire un disco nell'unità e provare nuovamente ad accedervi.

## Problemi relativi alla periferica IEEE 1394

ATTENZIONE: Prima di eseguire le procedure descritte in questa sezione, seguire le istruzioni di sicurezza riportate nella Guida alle informazioni sul prodotto.

ACCERTARSI CHE LA PERIFERICA IEEE 1394 SIA CORRETTAMENTE INSERITA NEL CONNETTORE

#### ACCERTARSI CHE LA PERIFERICA IFFF 1394 SIA RICONOSCIIITA DA WINDOWS —

1 Fare clic sul pulsante Start e fare clic su Pannello di controllo.

2 Fare clic su Stampanti e altro hardware.

Se la periferica IEEE 1394 è elencata, Windows riconosce la periferica.

IN CASO DI PROBLEMI RELATIVI AD UNA PERIFERICA IEEE 1394 FORNITA DALLA DELL -

SE SI HANNO PROBLEMI RELATIVI ALLA PERIFERICA JEEE 1394 NON FORNITA DA DELL —

Contattare la Dell (vedere [pagina 99\)](#page-98-0) o il costruttore del dispositivo IEEE 1394.

## Problemi relativi alla tastiera

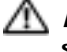

#### ATTENZIONE: Prima di eseguire le procedure descritte in questa sezione, seguire le istruzioni di sicurezza riportate nella Guida alle informazioni sul prodotto.

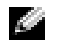

N.B. Usare la tastiera integrata quando si lavora in modalità MS-DOS*®*, si esegue il programma Dell Diagnostics o si esegue il programma di installazione di sistema. Quando si collega una tastiera esterna, la tastiera integrata conserva tutte le funzionalità.

### Problemi relativi alla tastiera esterna

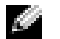

**N.B.** Quando si collega una tastiera esterna, la tastiera integrata conserva tutte le funzionalità.

CONTROLLARE IL CAVO DELLA TASTIERA — Arrestare il sistema. Scollegare il cavo della tastiera, controllare che non sia danneggiato, quindi ricollegarlo saldamente.

Se si usa un cavo di prolunga della tastiera, scollegarlo e collegare la tastiera direttamente al computer.

#### CONTROLLARE LA TASTIERA ESTERNA -

- 1 Spegnere il computer, attendere un minuto, quindi riaccenderlo.
- 2 Verificare che gli indicatori BLOK NUM, BLOK MAIUS e BLOK SCORR sulla tastiera lampeggino durante la procedura di avvio.
- 3 Dal desktop Windows, fare clic sul pulsante Start, selezionare Tutti i programmi, poi Accessori e fare clic su Blocco note.
- 4 Digitare alcuni caratteri sulla tastiera esterna e verificare che vengano visualizzati.
- Se l'esito è negativo, è possibile che la tastiera esterna sia difettosa.

#### PER VERIFICARE SE IL PROBLEMA È RELATIVO ALLA TASTIERA ESTERNA, CONTROLLARE LA TASTIERA INTEGRATA —

- 1 Arrestare il sistema.
- 2 Scollegare la tastiera esterna.
- 3 Accendere il computer.
- 4 Dal desktop Windows, fare clic sul pulsante Start, selezionare Tutti i programmi, poi Accessori e fare clic su Blocco note.
- 5 Digitare alcuni caratteri sulla tastiera esterna e verificare che vengano visualizzati.

Se i caratteri vengono visualizzati, ma non lo erano quando si è usata la tastiera esterna, è possibile che la tastiera esterna sia difettosa. Contattare la Dell (vedere [pagina 99](#page-98-0)).

#### Caratteri non previsti

DISATTIVARE IL TASTIERINO NUMERICO — Premere <Num Lk> per disattivare il tastierino numerico se invece di lettere vengono visualizzati numeri. Accertarsi che l'indicatore di blocco dei numeri sia spento.

## Blocchi e problemi del software

ATTENZIONE: Prima di eseguire le procedure descritte in questa sezione, seguire le istruzioni di sicurezza riportate nella *Guida alle informazioni sul prodotto*.

### Il computer non si avvia

ACCERTARSI CHE L'ADATTATORE C.A. SIA SALDAMENTE COLLEGATO AL COMPUTER E ALLA PRESA ELETTRICA

### Il computer smette di rispondere

AVVISO: Così facendo è possibile perdere dati non salvati in precedenza.

**SPEGNERE IL COMPUTER** — Se il computer non risponde alla pressione di un tasto o al movimento del mouse, premere il pulsante di alimentazione e tenerlo premuto per almeno 8-10 secondi fino a quando il computer si spegne. Riavviare il computer.

### Un programma smette di rispondere

#### CHIUDERE IL PROGRAMMA -

- 1 Premere simultaneamente <Ctrl><Shift><Esc>.
- 2 Fare clic su Applicazioni.
- 3 Fare clic sul programma che non risponde più.
- 4 Fare clic su Termina operazione.

#### Un programma si interrompe ripetutamente

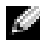

N.B. In genere insieme a un programma vengono fornite le istruzioni di installazione nella relativa documentazione o su un disco floppy o CD.

**CONTROLLARE LA DOCUMENTAZIONE FORNITA CON IL SOFTWARE**  $-$  Se necessario, disinstallare e quindi reinstallare il programma.

### Un programma è stato progettato per una versione precedente del sistema operativo **Windows**

#### ESEGUIRE VERIFICA GUIDATA COMPATIBILITÀ PROGRAMMI —

La Verifica guidata compatibilità programmi consente di configurare un programma in modo che venga eseguito in un ambiente simile a versioni del sistema operativo Windows diverse da XP.

- 1 Fare clic sul pulsante Start, scegliere Tutti i programmi→ Accessori, quindi fare clic su Verifica guidata compatibilità programmi.
- 2 Nella schermata di benvenuto fare clic su Avanti.
- 3 Seguire le istruzioni visualizzate.

#### Appare una schermata completamente blu

**SPEGNERE IL COMPUTER** — Se il computer non risponde alla pressione di un tasto o al movimento del mouse, premere il pulsante di alimentazione e tenerlo premuto per almeno 8-10 secondi fino a quando il computer si spegne. Riavviare il computer.

#### Altri problemi relativi al software

#### CONTROLLARE LA DOCUMENTAZIONE DEL SOFTWARE O RIVOLGERSI AL COSTRUTTORE DEL SOFTWARE PER INFORMAZIONI SULLA RISOLUZIONE DEI PROBLEMI —

- Accertarsi che il programma sia compatibile col sistema operativo installato sul computer.
- Accertarsi che il computer soddisfi i requisiti hardware minimi necessari per eseguire il software. Per informazioni, consultare la documentazione fornita con il software.
- Accertarsi di avere installato e configurato correttamente il programma.
- Verificare che i driver della periferica non siano in conflitto col programma.
- Se necessario, disinstallare e quindi reinstallare il programma.

#### ESEGUIRE IMMEDIATAMENTE UNA COPIA DI RISERVA DEI FILE

#### UTILIZZARE UN PROGRAMMA DI RICERCA VIRUS PER CONTROLLARE IL DISCO RIGIDO, I DISCHI FLOPPY O I CD

SALVARE E CHIUDERE EVENTUALI FILE O PROGRAMMI APERTI E SPEGNERE I L COMPUTER TRAMITE I L MENU Avvio

ESEGUIRE UNA SCANSIONE DEL COMPUTER PER CERCARE SOFTWARE SPIA — Se si sta sperimentando un'esecuzione lenta del computer, o se si ricevono continuamente annunci pubblicitari, o se si hanno problemi di connessione a Internet, il computer potrebbe contenere software spia. Utilizzare un programma anti-virus che include protezione anti-software spia (il programma può richiedere un aggiornamento) per eseguire una scansione del computer e rimuovere i software spia. Per maggiori informazioni, visitare l'indirizzo support.dell.com e ricercare la parola spyware.

ESEGUIRE IL PROGRAMMA DELL DIAGNOSTICS (VEDERE [PAGINA](#page-48-0) 49) — Se tutte le prove vengono completate correttamente, probabilmente l'errore è di origine software.

## Problemi relativi alla memoria

 $\triangle$  ATTENZIONE: Prima di eseguire le procedure descritte in questa sezione, seguire le istruzioni di sicurezza riportate nella *Guida alle informazioni sul prodotto*.

#### SE SI RICEVE UN MESSAGGIO DI MEMORIA INSUFFICIENTE —

- Salvare e chiudere i file aperti e uscire da tutti i programmi in esecuzione non in uso per cercare di risolvere il problema.
- Consultare la documentazione del software per i requisiti minimi di memoria. Se necessario, installare memoria aggiuntiva (vedere [pagina 79\)](#page-78-0).
- Rimuovere e reinstallare i moduli di memoria (vedere [pagina 79](#page-78-0)) per accertarsi che il computer comunichi correttamente con la memoria.
- Eseguire il programma Dell Diagnostics (vedere [pagina 49](#page-48-0)).

#### SE SI SPERIMENTANO ALTRI PROBLEMI RELATIVI ALLA MEMORIA —

- Rimuovere e reinstallare i moduli di memoria (vedere [pagina 79](#page-78-0)) per accertarsi che il computer comunichi correttamente con la memoria.
- Accertarsi di seguire le istruzioni di installazione della memoria (vedere [pagina 79](#page-78-0)).
- Eseguire il programma Dell Diagnostics (vedere [pagina 49](#page-48-0)).

## Problemi relativi alla rete

ATTENZIONE: Prima di eseguire le procedure descritte in questa sezione, seguire le istruzioni di sicurezza riportate nella *Guida alle informazioni sul prodotto*.

CONTROLLARE IL CONNETTORE DEL CAVO DI RETE — Verificare che il cavo di rete sia inserito saldamente sia nel connettore di rete posto sul retro del computer che nello spinotto di rete.

CONTROLLARE GLI INDICATORI DI RETE SUL CONNETTORE DI RETE — L'assenza di luce indica l'assenza di comunicazione di rete. Reinstallare il cavo di rete.

#### RIAVVIARE IL COMPUTER E COLLEGARSI NUOVAMENTE ALLA RETE

**CONTROLLARE LE IMPOSTAZIONI DI RETE** — Rivolgersi all'amministratore della rete o alla persona che ha impostato la rete per verificare che le impostazioni della rete siano corrette e che la rete funzioni.

## Problemi relativi alle schede PC

ATTENZIONE: Prima di eseguire le procedure descritte in questa sezione, seguire le istruzioni di sicurezza riportate nella Guida alle informazioni sul prodotto.

CONTROLLARE LA SCHEDA PC — Verificare che la scheda PC sia inserita correttamente nel connettore.

VERIFICARE CHE WINDOWS RICONOSCA LA SCHEDA — Fare doppio clic sull'icona Rimozione sicura dell'hardware sulla barra delle applicazioni di Windows. Verificare che la scheda sia presente nell'elenco.

PROBLEMI CON UNA SCHEDA PC FORNITA DALLA DELL — Contattare la Dell (vedere [pagina 99](#page-98-0)).

PROBLEMI CON UNA SCHEDA PC NON FORNITA DALLA DELL - Contattare il costruttore della scheda PC.

## Problemi relativi all'alimentazione

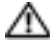

ATTENZIONE: Prima di eseguire le procedure descritte in questa sezione, seguire le istruzioni di sicurezza riportate nella *Guida alle informazioni sul prodotto*.

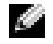

**N.B.** Consultare il file *Guida di Dell Inspiron* per informazioni sulla modalità standby. Per accedere al file della guida, vedere [pagina 10](#page-9-0).

CONTROLLARE L 'INDICATORE DI ALIMENTAZIONE — Quando l'indicatore di alimentazione è acceso o lampeggia significa che il computer è alimentato. Se l'indicatore di alimentazione lampeggia significa che il computer è in modalità standby. Per uscire da tale modalità, premere il pulsante di alimentazione. Se l'indicatore è spento, premere il pulsante di alimentazione per accendere il computer.

CARICARE LA BATTERIA — La batteria potrebbe essere scarica.

1 Installare nuovamente la batteria.

- 2 Usare l'adattatore c.a. per collegare il computer a una presa elettrica.
- 3 Accendere il computer.

CONTROLLARE L 'INDICATORE DELLO STATO DELLA BATTERIA — Se l'indicatore dello stato della batteria è arancione intermittente o fisso significa che il livello di carica della batteria è basso o che la batteria è scarica. Collegare il computer a una presa elettrica.

Se l'indicatore di stato della batteria lampeggia in verde e arancione significa che la batteria è troppo calda per essere caricata. Arrestare il sistema, scollegare il computer dalla presa elettrica, quindi lasciare raffreddare il computer e la batteria finché non raggiungono la temperatura ambiente.

Se l'indicatore dello stato della batteria lampeggia rapidamente in arancione significa che la batteria potrebbe essere difettosa. Contattare la Dell (vedere [pagina 99](#page-98-0)).

**CONTROLLARE LA TEMPERATURA DELLA BATTERIA** — Se la temperatura della batteria è inferiore a  $0^{\circ}$ C, il computer non si avvierà.

VERIFICARE IL FUNZIONAMENTO DELLA PRESA ELETTRICA — Accertarsi che la presa elettrica funzioni collegandovi un altro apparecchio, ad esempio una lampada.

CONTROLLARE L 'ADATTATORE C.A. — Controllare i collegamenti del cavo dell'adattatore c.a.. Se l'adattatore c.a. è dotato di un indicatore, accertarsi che sia acceso.

COLLEGARE IL COMPUTER DIRETTAMENTE A UNA PRESA ELETTRICA — Verificare se il computer si accende quando non si usano dispositivi di protezione elettrica, ciabatte e cavi di prolunga per collegarlo.

ELIMINARE POSSIBILI INTERFERENZE — Spegnere ventole, lampade a fluorescenza, lampade alogene o altri apparecchi situati in prossimità.

REGOLARE LE PROPRIETÀ DI ALIMENTAZIONE — Consultare il file della Guida di Dell Inspiron oppure cercare la parola chiave standby nella Guida in linea e supporto tecnico. Per accedere ai file della guida, vedere [pagina 10](#page-9-0).

DISINSTALLARE E REINSTALLARE I MODULI DI MEMORIA — Se l'indicatore di alimentazione sul computer si accende ma sullo schermo non viene visualizzato nulla, reinstallare i moduli di memoria (vedere [pagina 79\)](#page-78-0).

### Come assicurare un'adeguata alimentazione elettrica al computer

Il computer è progettato per utilizzare l'adattatore c.a. da 130 W; per prestazioni ottimali del sistema, va sempre utilizzato un adattatore c.a. da 130 W.

Con il computer possono essere utilizzati anche gli adattatori c.a. da 90 W usati in altri computer portatili Dell™, che determinano tuttavia una riduzione delle prestazioni di sistema. Se si utilizzano adattatori c.a. da 90 W, viene visualizzato un messaggio di WARNING (AVVERTENZA).

## Problemi relativi alla stampante

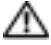

ATTENZIONE: Prima di eseguire le procedure descritte in questa sezione, seguire le istruzioni di sicurezza riportate nella Guida alle informazioni sul prodotto.

**N.B.** Se si hanno problemi con la stampante, contattare il produttore della stampante per richiedere supporto tecnico.

CONTROLLARE LA DOCUMENTAZIONE FORNITA CON LA STAMPANTE - Consultare la documentazione fornita con la stampante per informazioni sulla configurazione e sulla risoluzione dei problemi.

#### VERIFICARE CHE LA STAMPANTE SIA ACCESA

#### CONTROLLARE I COLLEGAMENTI DEL CAVO DELLA STAMPANTE —

- Consultare la documentazione fornita con la stampante per informazioni sul collegamento del cavo.
- Verificare che i cavi della stampante siano saldamente collegati alla stampante e al computer (vedere [pagina 24](#page-23-0)).

VERIFICARE IL FUNZIONAMENTO DELLA PRESA ELETTRICA — Accertarsi che la presa elettrica funzioni collegandovi un altro apparecchio, ad esempio una lampada.

#### VERIFICARE CHE WINDOWS RICONOSCA LA STAMPANTE —

- 1 Fare clic sul pulsante Start, scegliere Pannello di controllo, quindi fare clic su Stampanti e altro hardware.
- 2 Fare clic su Visualizza le stampanti o le stampanti fax installate.

Se la stampante è presente nell'elenco, fare clic con il pulsante destro del mouse sull'icona della stampante.

3 Fare clic su Proprietà e quindi sulla scheda Porte. Per una stampante USB, verificare che Invia stampa alle seguenti porte sia impostata su USB.

REINSTALLARE IL DRIVER DELLA STAMPANTE — Per ulteriori informazioni, consultare la documentazione fornita con la stampante.

## Problemi relativi allo scanner

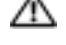

ATTENZIONE: Prima di eseguire le procedure descritte in questa sezione, seguire le istruzioni di sicurezza riportate nella Guida alle informazioni sul prodotto.

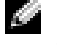

N.B. Se si hanno problemi con lo scanner, contattare il produttore dello scanner per richiedere supporto tecnico.

CONTROLLARE LA DOCUMENTAZIONE FORNITA CON LO SCANNER — Consultare la documentazione fornita con lo scanner per informazioni sulla configurazione e sulla risoluzione dei problemi.

SBLOCCARE LO SCANNER — Se lo scanner è munito di una linguetta o di un pulsante di blocco, accertarsi che sia nella posizione di sblocco.

#### RIAVVIARE IL COMPUTER E RIPROVARE CON LO SCANNER

#### CONTROLLARE I COLLEGAMENTI DEL CAVO —

- Consultare la documentazione fornita con lo scanner per informazioni sul collegamento del cavo.
- Verificare che i cavi dello scanner siano saldamente collegati allo scanner e al computer.

#### VERIFICARE CHE LO SCANNER SIA RICONOSCIUTO DA MICROSOFT WINDOWS —

- 1 Fare clic sul pulsante Start, scegliere Pannello di controllo, quindi fare clic su Stampanti e altro hardware.
- 2 Fare clic su Scanner e fotocamere.

Se lo scanner è elencato, Windows riconosce lo scanner.

REINSTALLARE IL DRIVER DELLO SCANNER — Per istruzioni, consultare la documentazione fornita con lo scanner.

## Problemi relativi all'audio e agli altoparlanti

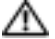

ATTENZIONE: Prima di eseguire le procedure descritte in questa sezione, seguire le istruzioni di sicurezza riportate nella *Guida alle informazioni sul prodotto*.

### Assenza di audio dagli altoparlanti integrati

**REGOLARE IL VOLUME DI WINDOWS** — Fare doppio clic sull'icona raffigurante un altoparlante nell'angolo inferiore destro dello schermo. Accertarsi che il volume sia regolato su un livello udibile e la riproduzione del suono non sia stata disattivata. Se il suono risulta distorto, regolare il volume, gli alti o i bassi.

REGOLARE IL VOLUME TRAMITE I TASTI DI SCELTA RAPIDA — Premere <Fn><End> per disattivare o riattivare gli altoparlanti integrati.

REINSTALLARE IL DRIVER AUDIO — Consultare ["Reinstallazione di driver e utilità" a pagina 69](#page-68-0).

#### Assenza di suono dagli altoparlanti esterni

 $\bullet$  **N.B.** La regolazione del volume di alcuni riproduttori MP3 ha la precedenza sulle impostazioni di Windows. Accertarsi di non aver abbassato o disattivato il volume dopo aver ascoltato brani MP3.

VERIFICARE CHE IL SUBWOOFER E GLI ALTOPARLANTI SIANO ACCESI — Consultare il diagramma di configurazione fornito con gli altoparlanti. Se gli altoparlanti dispongono di comandi, regolare il volume, i bassi o gli alti per eliminare la distorsione.

REGOLARE I COMANDI VOLUME WINDOWS — Fare clic o fare doppio clic sull'icona raffigurante un altoparlante nell'angolo inferiore destro dello schermo. Accertarsi che il volume sia regolato su un livello udibile e la riproduzione del suono non sia stata disattivata.

SCOLLEGARE LE CUFFIE DAL RELATIVO CONNETTORE — Se le cuffie sono collegate al relativo connettore sul pannello frontale del computer, viene automaticamente disattivato l'audio proveniente dagli altoparlanti.

VERIFICARE IL FUNZIONAMENTO DELLA PRESA ELETTRICA — Accertarsi che la presa elettrica funzioni collegandovi un altro apparecchio, ad esempio una lampada.

ELIMINARE POSSIBILI INTERFERENZE — Spegnere ventole, lampade a fluorescenza o alogene situate in prossimità e controllare se causano interferenze.

REINSTALLARE IL DRIVER AUDIO (VEDERE [PAGINA](#page-68-0) 69)

ESEGUIRE IL PROGRAMMA DELL DIAGNOSTICS (VEDERE [PAGINA](#page-48-0) 49)

#### Nessun suono emesso dalle cuffie

CONTROLLARE I COLLEGAMENTI DEL CAVO DELLA CUFFIA — Verificare che il cavo della cuffia sia saldamente inserito nel connettore della cuffia (consultare [pagina 16](#page-15-0)).

**REGOLARE IL VOLUME DI WINDOWS** — Fare clic o fare doppio clic sull'icona raffigurante un altoparlante nell'angolo inferiore destro dello schermo. Accertarsi che il volume sia regolato su un livello udibile e la riproduzione del suono non sia stata disattivata.

## Problemi relativi al touchpad o al mouse

#### CONTROLLARE LE IMPOSTAZIONI DEL TOUCHPAD -

- 1 Fare clic sul pulsante Start, scegliere Pannello di controllo, quindi fare clic su Stampanti e altro hardware.
- 2 Fare clic su Mouse.
- 3 Regolare le impostazioni.

**CONTROLLARE IL CAVO DEL MOUSE** — Arrestare il sistema. Scollegare il cavo del mouse, controllare che non sia danneggiato, quindi ricollegarlo saldamente.

Se si usa un cavo di prolunga del mouse, scollegarlo e collegare il mouse direttamente al computer.

#### PER VERIFICARE SE IL PROBLEMA È RELATIVO AL MOUSE, CONTROLLARE IL TOUCHPAD —

- 1 Arrestare il sistema.
- 2 Scollegare il mouse.
- 3 Accendere il computer.
- 4 Sul desktop di Windows, usare il touchpad per spostare il cursore, selezionare un'icona e fare doppio clic per aprire il programma o il documento.

Se il touchpad funziona correttamente, è possibile che il mouse sia difettoso.

REINSTALLARE IL DRIVER DEL TOUCHPAD — Consultare "Reinstallazione di driver e utilità" a [pagina 69.](#page-68-0)

### Problemi relativi al video e allo schermo

ATTENZIONE: Prima di eseguire le procedure descritte in questa sezione, seguire le istruzioni di sicurezza riportate nella *Guida alle informazioni sul prodotto*.

#### Se sullo schermo non appare alcuna immagine

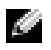

**N.B.** Se si usa un programma che richiede una risoluzione superiore a quella supportata dal computer, è consigliabile collegare al computer un monitor esterno.

CONTROLLARE LA BATTERIA — Se si usa una batteria per alimentare il computer, è possibile che la batteria sia scarica. Collegare il computer a una presa elettrica usando l'adattatore c.a. e accendere il computer.

VERIFICARE IL FUNZIONAMENTO DELLA PRESA ELETTRICA — Accertarsi che la presa elettrica funzioni collegandovi un altro apparecchio, ad esempio una lampada.

CONTROLLARE L 'ADATTATORE C.A. — Controllare i collegamenti del cavo dell'adattatore c.a.. Se l'adattatore c.a. è dotato di un indicatore, accertarsi che sia acceso.

COLLEGARE IL COMPUTER DIRETTAMENTE A UNA PRESA ELETTRICA — Verificare se il computer si accende quando non si usano dispositivi di protezione elettrica, ciabatte e cavi di prolunga per collegarlo.

**REGOLARE LE PROPRIETÀ DI ALIMENTAZIONE** — Fare una ricerca della parola chiave standby nella Guida in linea e supporto tecnico di Windows. Per accedere alla Guida in linea, consultare ["Guida in](#page-10-0)  [linea e supporto tecnico di Windows" a pagina 11.](#page-10-0)

COMMUTARE L 'IMMAGINE VIDEO — Se il computer è collegato a un monitor esterno, premere <Fn><F8> per commutare l'immagine sullo schermo.

#### Se i caratteri sullo schermo sono difficili da leggere

**REGOLARE LA LUMINOSITÀ** — Premere  $\leq$ Fn $>$  e la freccia SU o GIÙ.

ALLONTANARE IL SUBWOOFER ESTERNO DAL MONITOR O DAL COMPUTER - Se il sistema di altoparlanti esterni include un subwoofer, accertarsi che quest'ultimo sia collocato ad almeno 60 cm dal computer o dal monitor esterno.

ELIMINARE POSSIBILI INTERFERENZE — Spegnere ventole, lampade a fluorescenza, lampade alogene o altri apparecchi situati in prossimità.

RUOTARE IL COMPUTER IN UN'ALTRA DIREZIONE — Eliminare il riflesso della luce del sole che può deteriorare la qualità dell'immagine.

#### REGOLARE LE IMPOSTAZIONI DELLO SCHERMO DI WINDOWS -

1 Fare clic sul pulsante Start, quindi scegliere Pannello di controllo.

2 Fare clic sull'area che si desidera modificare oppure sull'icona Schermo.

3 Provare diverse impostazioni per Colori e Risoluzione dello schermo.

CONSULTARE LA SEZIONE "MESSAGGI DI ERRORE" — Se compare un messaggio di errore, vedere [pagina 55.](#page-54-0)

#### Se è visibile solo parte dello schermo

#### COLLEGARE UN MONITOR ESTERNO —

1 Arrestare il sistema e collegare un monitor esterno al computer.

2 Accendere il computer e il monitor, quindi regolare la luminosità e il contrasto del monitor.

Se il monitor esterno funziona, è possibile che lo schermo del computer o il controller video sia difettoso. Contattare la Dell (vedere [pagina 99\)](#page-98-0).

## **Driver**

#### Che cos'è un driver?

Un driver è un programma che controlla il funzionamento di periferiche come stampanti, mouse o tastiere. Tutte le periferiche richiedono i relativi driver.

Il driver funge da traduttore tra la periferica e qualsiasi programma che usa tale periferica. Ciascuna periferica dispone di un proprio gruppo di comandi specifici, riconoscibili solo dal driver.

Dell spedisce il computer con i driver necessari già installati; non sono necessarie ulteriori installazioni o configurazioni.

Molti driver, ad esempio i driver della tastiera, vengono forniti con il sistema operativo Microsoft Windows. Potrebbe essere necessario installare i driver per:

- Aggiornare il sistema operativo.
- Reinstallare il sistema operativo.
- Collegare o installare una nuova periferica.

### Identificazione di driver

In caso di problemi relativi a una periferica, verificare se la causa del problema sia il driver e, se necessario, procedere al suo aggiornamento.

#### Windows XP

- 1 Fare clic sul pulsante Start e fare clic su Pannello di controllo.
- 2 In Scegliere una categoria, fare clic su Prestazioni e manutenzione.
- 3 Fare clic su Sistema.
- 4 Nella finestra Proprietà del sistema, selezionare la scheda Hardware.
- 5 Selezionare la scheda Gestione periferiche.
- 6 Scorrere l'elenco per verificare la presenza di un punto esclamativo (un cerchio di colore giallo con [!]) accanto all'icona della periferica.

Se un punto esclamativo si trova accanto al nome della periferica, potrebbe essere necessario reinstallare il driver o installare un nuovo driver (consultare ["Reinstallazione di driver e utilità"](#page-68-0)  [a pagina 69\)](#page-68-0).

### <span id="page-68-0"></span>Reinstallazione di driver e utilità

AVVISO: Il sito Web del supporto tecnico della Dell all'indirizzo support.dell.com fornisce driver approvati per i computer Dell™. L'installazione di driver provenienti da altre fonti potrebbe determinare il funzionamento non corretto del computer.

### Uso di Ripristino driver di periferica Windows XP

Se dopo l'installazione o l'aggiornamento di un driver si verificano problemi, è possibile utilizzare la funzione Ripristino driver di periferica di Windows XP per ripristinare la versione precedentemente installata del driver.

- 1 Fare clic sul pulsante Start e fare clic su Pannello di controllo.
- 2 In Scegliere una categoria, fare clic su Prestazioni e manutenzione.
- 3 Fare clic su Sistema.
- 4 Nella finestra Proprietà del sistema, selezionare la scheda Hardware.
- 5 Selezionare la scheda Gestione periferiche.
- 6 Fare clic con il pulsante destro del mouse sulla periferica per la quale il nuovo driver è stato installato e fare clic su Proprietà.
- 7 Selezionare la scheda Driver.
- 8 Fare clic su Ripristina driver.

Se l'uso di Ripristino driver di periferica non risolve il problema, usare Ripristino configurazione di sistema per riportare il computer allo stato operativo in cui si trovava prima di aver installato il nuovo driver.

#### Reinstallazione manuale dei driver

1 Dopo avere copiato i file del driver richiesti sul disco rigido, fare clic sul pulsante Start, quindi fare clic col pulsante destro del mouse su Risorse del computer.

- 2 Scegliere Proprietà.
- 3 Selezionare la scheda Hardware, quindi fare clic su Gestione periferiche.
- 4 Fare doppio clic sul tipo di periferica di cui si desidera installare il driver (ad esempio, Modem o Periferiche a infrarossi).
- 5 Fare doppio clic sul nome della periferica per la quale si sta installando il driver.
- 6 Fare clic sulla scheda Driver, quindi su Aggiorna driver.
- 7 Fare clic su Installa da un elenco o percorso specifico (per utenti esperti), quindi fare clic su Avanti.
- 8 Fare clic su Sfoglia e scegliere la cartella in cui si erano in precedenza estratti i file del driver.
- 9 Quando appare il nome del driver appropriato, fare clic su Avanti.
- 10 Fare clic su Fine e riavviare il sistema.

## Risoluzione di incompatibilità del software e dell'hardware

Se durante la configurazione del sistema operativo una periferica non viene rilevata oppure viene rilevata e configurata in modo errato, è possibile usare l'utilità Risoluzione dei problemi dell'hardware per risolvere il problema di compatibilità.

Per risolvere le incompatibilità mediante l'utilità Risoluzione dei problemi dell'hardware, seguire la procedura descritta.

- 1 Fare clic sul pulsante Start, quindi scegliere Guida in linea e supporto tecnico.
- 2 Digitare risoluzione di problemi relative all'hardware nel campo Cerca, quindi fare clic sulla freccia per iniziare la ricerca.
- 3 Fare clic su Risoluzione dei problemi relativi all'hardware nell'elenco Risultati ricerca.
- 4 Nell'elenco Risoluzione dei problemi relativi all'hardware fare clic su Risoluzione di un conflitto hardware nel computer, quindi fare clic su Avanti.

## Ripristino del sistema operativo

È possibile ripristinare il sistema operativo nei modi seguenti:

- L'utilità Ripristino configurazione di sistema di Microsoft Windows XP riporta il computer a uno stato operativo precedente senza per questo influenzare i file di dati.
- Dell PC Restore da Symantec ripristina il disco rigido allo stato operativo in cui si trovava quando è stato acquistato il computer. Dell PC Restore elimina permanentemente tutti i dati nel disco rigido e rimuove le applicazioni installate dopo aver ricevuto il computer.

### <span id="page-70-0"></span>Uso del Ripristino configurazione di sistema di Microsoft Windows XP

Il sistema operativo Microsoft Windows XP fornisce l'utilità Ripristino configurazione di sistema che consente di ripristinare una precedente configurazione operativa del computer, senza modificare i file di dati, a seguito di modifiche all'hardware, al software o ad altre impostazioni di sistema che hanno reso il computer instabile. Consultare la Guida in linea e supporto tecnico di Windows per informazioni sull'utilizzo di Ripristino configurazione di sistema. Per accedere alla Guida in linea, vedere [pagina 10.](#page-9-0)

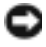

AVVISO: Eseguire i backup regolari dei file di dati. Ripristino configurazione di sistema non controlla i file di dati e non può ripristinarli.

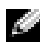

 $\blacksquare$  N.B. Le procedure in questo documento sono state scritte per la visualizzazione predefinita di Windows, pertanto potrebbero non funzionare se l'utente ha configurato il computer Dell™ con la visualizzazione classica di Windows.

### Creazione di un punto di ripristino

- 1 Fare clic sul pulsante Start, quindi scegliere Guida in linea e supporto tecnico.
- 2 Fare clic su Ripristino configurazione di sistema.
- 3 Seguire le istruzioni visualizzate.

#### Ripristino del computer a una configurazione operativa precedente

Se si verifica un problema in seguito all'installazione di un driver di periferica, utilizzare Ripristino driver di periferica (vedere [pagina 71\)](#page-70-0) per risolvere il problema. Qualora l'operazione non abbia esito positivo, usare Ripristino configurazione di sistema.

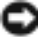

AVVISO: Salvare e chiudere qualsiasi file aperto e uscire da qualsiasi programma aperto prima di ripristinare il computer ad uno stato operativo precedente. Non modificare, aprire o eliminare alcun file o programma prima che il sistema venga completamente ripristinato.

- 1 Fare clic sul pulsante Start, scegliere Tutti i programmi→ Accessori→ Utilità di sistema, quindi dare clic su Ripristino configurazione di sistema.
- 2 Verificare che l'opzione Ripristina l'installazione del sistema esistente in un dato momento sia selezionata, quindi fare clic su Avanti.
- 3 Selezionare dal calendario la data a cui si desidera ripristinare la configurazione del computer.

Nella finestra Selezionare un punto di ripristino è disponibile un calendario in cui sono riportati i punti di ripristino e da cui è possibile selezionare quello desiderato. Se per una data è disponibile un punto di ripristino, tale data viene visualizzata in grassetto.

4 Selezionare un punto di ripristino, quindi fare clic su Avanti.

Se per una data è disponibile un solo punto di ripristino, questo verrà automaticamente selezionato. Se, invece, sono disponibili due o più punti di ripristino, è necessario fare clic su quello desiderato.

5 Fare clic su Avanti.

Viene visualizzata la finestra Ripristino completo dopo il termine della raccolta di dati con Ripristino configurazione di sistema, quindi il computer si riavvia.

6 Al riavvio del computer, fare clic su OK.

Per ripristinare il sistema a una configurazione diversa, è possibile ripetere la procedura usando un altro punto di ripristino oppure annullare il ripristino.

### Annullamento dell'ultimo ripristino di sistema

- **AVVISO:** Salvare e chiudere tutti i file aperti e uscire da tutti i programmi in esecuzione prima di annullare l'ultimo ripristino del sistema. Non modificare, aprire o eliminare alcun file o programma prima che il sistema venga completamente ripristinato.
- 1 Fare clic sul pulsante Start, scegliere Tutti i programmi→ Accessori→ Utilità di sistema, quindi fare clic su Ripristino configurazione di sistema.
- 2 Selezionare Annulla ultima operazione di ripristino, quindi fare clic su Avanti.

### Uso di Dell PC Restore da Symantec

Utilizzare Dell PC Restore da Symantec esclusivamente come ultimo metodo di ripristinare il sistema operativo. PC Restore ripristina il disco rigido allo stato operativo in cui si trovava quando è stato acquistato il computer. I programmi o i file aggiunti da quando si è ricevuto il computer, inclusi i file di dati, vengono eliminati permanentemente dal disco rigido. I file di dati comprendono: documenti, fogli elettronici, messaggi di posta elettronica, foto digitali, file musicali e così via. Se è possibile, effettuare un backup di tutti i dati prima di usare PC Restore.

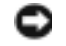

AVVISO: L'uso di PC Restore elimina permanentemente tutti i dati nel disco rigido e rimuove le applicazioni o i driver installati dopo aver ricevuto il computer. Se è possibile, effettuare un backup dei dati prima di usare PC Restore.

Per utilizzare PC Restore, seguire la procedura seguente.

**1** Accendere il computer.

Durante il processo di avvio, una barra blu con www.dell.com viene visualizzata nella parte superiore dello schermo.

2 Premere <Ctrl><F11> immediatamente dopo aver visto la barra blu.

Se non si preme <Ctrl><F11> in tempo, consentire al computer di finire il processo di avvio, quindi riavviare il computer.

### AVVISO: Se non si desidera procedere con PC Restore, fare clic su Reboot (Riavvia) nel punto seguente.

- 3 Nella schermata seguente che viene visualizzata, fare clic su Restore (Ripristina).
- 4 Nella prossima schermata, fare clic su Confirm (Conferma).

Per completare il processo di ripristino, occorrono circa dai 6 ai 10 minuti.

5 Quando richiesto, fare clic su Fine per riavviare il computer.
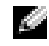

 $\blacksquare$  N.B. Non arrestare il sistema manualmente. Fare clic su Fine e consentire al computer di riavviarsi completamente.

**6** Ouando richiesto, fare clic su Sì.

Il computer si riavvierà. Poiché il computer è ripristinato al suo stato operativo originario, la schermata che viene visualizzata, cioé il Contratto di licenza Microsoft con l'utente finale, è la stessa che è apparsa la prima volta che il computer è stato acceso.

7 Fare clic su Avanti.

Viene visualizzata la finestra Ripristino configurazione di sistema, quindi il computer si riavvia.

8 Al riavvio del computer, fare clic su OK.

## Attivazione di Ripristino configurazione di sistema

Se si reinstalla Windows XP su un disco rigido con meno di 200 MB di spazio libero, Ripristino configurazione di sistema viene automaticamente disattivato. Per verificare se Ripristino configurazione di sistema è disattivato:

- 1 Fare clic sul pulsante Start e fare clic su Pannello di controllo.
- 2 Fare clic su Prestazioni e manutenzione.
- 3 Fare clic su Sistema.
- 4 Selezionare la scheda Ripristino configurazione di sistema.
- 5 Accertarsi che Disattiva Ripristino configurazione di sistema non sia selezionato.

## Rimozione di PC Restore

AVVISO: PC Restore consente di ripristinare il sistema operativo alle condizioni in cui si trovava quando il computer è stato acquistato. Si consiglia di *non* rimuovere PC Restore dal computer, persino in caso si desideri risparmiare spazio nel disco rigido. Se si rimuove PC Restore dal disco rigido, è impossibile recuperarlo e non sarà possibile mai più utilizzare PC Restore per far ritornare il sistema operativo del computer al suo stato originale.

- 1 Accedere al computer come amministratore locale.
- 2 In Esplora risorse, passare a c:\dell\utilities\DSR.
- 3 Fare doppio clic sul nome del file DSRIRRemv2.exe.

**ALC** N.B. Se non si accede come amministratore locale, viene visualizzato un messaggio che indica all'utente che è necessario farlo. Fare clic su Quit (Esci) e accedere come amministratore locale.

Se la partizione per PC Restore non esiste, viene visualizzato un messaggio che indica che la partizione non è stata trovata. Fare clic su Quit (Esci); non esiste nessuna partizione da eliminare.

- 4 Fare clic su OK per rimuovere la partizione.
- 5 Fare clic su Yes (Sì) quando viene visualizzato un messaggio di conferma.

La partizione viene eliminata e la partizione dell'unità c:\ si espande per includere lo spazio del disco nuovamente disponibile. Per controllare lo spazio disponibile, fare clic con il pulsante destro del mouse sull'unità c:\ in Esplora risorse e selezionare Proprietà.

- 6 Fare clic su Fine per chiudere la finestra PC Restore Removal (Rimozione del PC Restore).
- 7 Riavviare il computer.

# Aggiunta e sostituzione di componenti

# <span id="page-74-1"></span>Operazioni preliminari

Questo capitolo fornisce procedure per la rimozione e l'installazione dei componenti nel computer. Salvo altresì indicato, ogni procedura presume che esistano le seguenti condizioni:

- L'utente ha eseguito la procedura in ["Spegnimento del computer" a pagina 75](#page-74-0) e ["Prima di](#page-75-0)  [intervenire sui componenti interni del computer" a pagina 76.](#page-75-0)
- L'utente ha letto le informazioni sulla sicurezza nella Guida alle informazioni sul prodotto della Dell™.
- Un componente può essere ricollocato in posizione eseguendo la procedura di rimozione in ordine inverso.

# Strumenti consigliati

Le procedure in questo documento possono richiedere gli strumenti seguenti:

- Cacciavite a punta piatta piccolo
- Giravite a croce
- CD del programma di aggiornamento del BIOS Flash

# <span id="page-74-0"></span>Spegnimento del computer

AVVISO: Per evitare la perdita di dati, salvare e chiudere i file aperti, quindi uscire da tutti i programmi aperti prima di spegnere il computer.

- 1 Arrestare il sistema operativo:
	- a Salvare e chiudere i file aperti e arrestare i programmi in esecuzione, quindi fare clic sul pulsante Start e scegliere Spegni computer.
	- b Nella finestra Spegni computer, fare clic su Spegni.

Il computer si spegne dopo che il processo di arresto del sistema operativo termina.

2 Assicurarsi che il computer e le periferiche collegate siano spenti. Se il computer e le periferiche collegate non si sono spenti automaticamente durante l'arresto del sistema operativo, premere e tener premuto il pulsante di alimentazione per 4 secondi.

## <span id="page-75-0"></span>Prima di intervenire sui componenti interni del computer

Per proteggere il computer da eventuali danni e per la sicurezza personale, attenersi alle seguenti indicazioni di sicurezza.

ATTENZIONE: Prima di eseguire le procedure descritte in questa sezione, seguire le istruzioni di sicurezza riportate nella *Guida alle informazioni sul prodotto*.

 $\Box$  ATTENZIONE: Maneggiare con cura componenti e schede. Non toccare i componenti o i contatti sulle schede. Manipolare una scheda dai bordi o dalla staffa metallica di montaggio. Maneggiare un componente, ad esempio un processore, dai bordi, non dai piedini.

AVVISO: Solo un tecnico di assistenza qualificato dovrebbe eseguire le riparazioni del computer. I danni causati dall'assistenza non autorizzata da Dell non sono coperti dalla garanzia.

AVVISO: Per scollegare un cavo, afferrare il connettore o il serracavi, non il cavo stesso. Alcuni cavi dispongono di un connettore con linguette di blocco; se si scollega questo tipo di cavo, premere sulle linguette di blocco prima di scollegare il cavo. Nel separare i connettori, mantenerli allineati per evitare di piegare un eventuale piedino. Inoltre, prima di collegare un cavo accertarsi che entrambi i connettori siano allineati e orientati in modo corretto.

AVVISO: Per evitare di arrecare danni al computer, seguire la procedura descritta prima di effettuare interventi sui componenti interni del computer.

- 1 Assicurarsi che la superficie di lavoro sia piana e pulita per prevenire eventuali graffi al coperchio del computer.
- 2 Spegnere il computer (vedere [pagina 75\)](#page-74-0).

AVVISO: Per disconnettere un cavo di rete, prima scollegare il cavo dal computer, poi dallo spinotto di rete a muro.

- 3 Scollegare dal computer eventuali linee telefoniche o di telecomunicazione.
- 4 Scollegare il computer e tutte le periferiche collegate dalle rispettive prese elettriche.
- 5 Chiudere lo schermo e capovolgere il computer su una superficie di lavoro piana e pulita.
- 6 Premere il pulsante di alimentazione per mettere a terra la scheda di sistema.
- 7 Rimuovere le schede PC installate dallo slot per schede PC.
- AVVISO: Per evitare danni alla scheda di sistema, rimuovere la batteria principale prima di eseguire interventi sul computer.
- 8 Far scorrere e sostenere il dispositivo di chiusura della batteria situato nella parte inferiore del computer, quindi rimuovere la batteria.

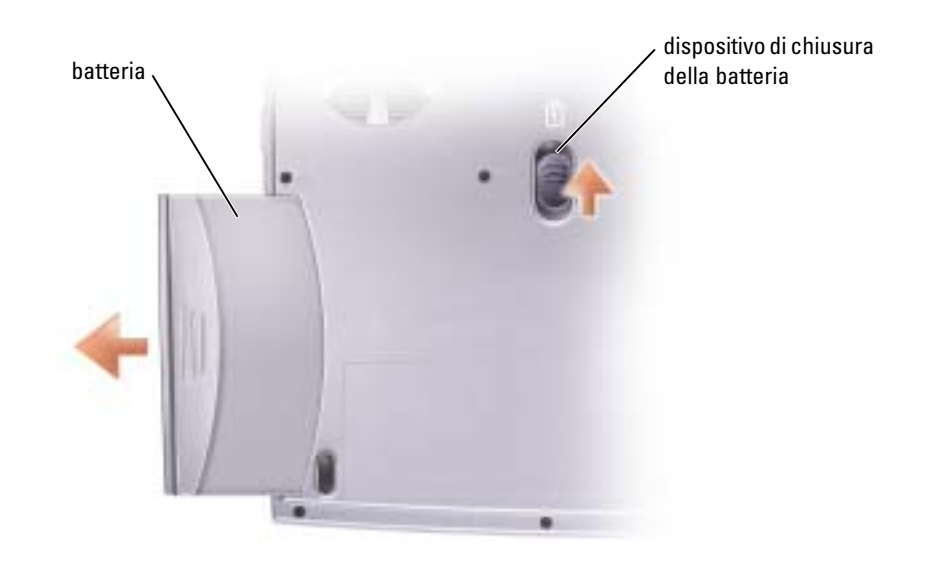

# Disco rigido

**ATTENZIONE:** Non toccare l'alloggiamento metallico del disco rigido se l'unità è calda quando viene rimossa dal computer.

ATTENZIONE: Prima di effettuare interventi sul computer, seguire le istruzioni di sicurezza che si trovano nella Guida alle informazioni sul prodotto.

AVVISO: Per evitare la perdita di dati, spegnere il computer (vedere [pagina 75\)](#page-74-0) prima di rimuovere il disco rigido. Non rimuovere il disco rigido se il computer è acceso, in modalità di standby o in modalità sospensione.

AVVISO: I dischi rigidi sono estremamente fragili, anche un lieve urto può danneggiarli.

**N.B.** Dell non garantisce la compatibilità, né fornisce supporto tecnico per dischi rigidi provenienti da altre fonti.

Per sostituire il disco rigido nel relativo alloggiamento, seguire la procedura descritta.

- 1 Seguire le procedure in ["Operazioni preliminari" a pagina 75](#page-74-1).
- 2 Capovolgere il computer e rimuovere le viti che fissano il disco rigido.

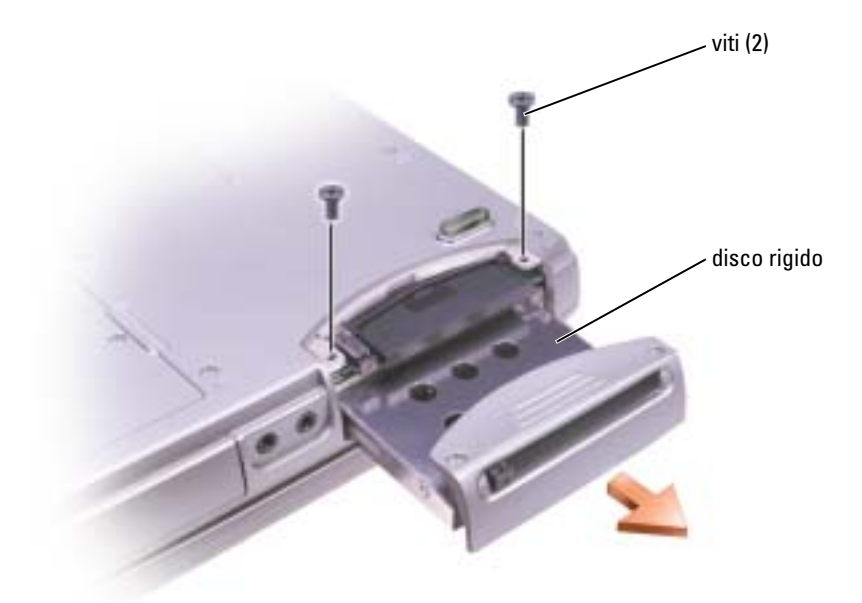

- AVVISO: Quando il disco rigido non è inserito nel computer, riporlo in un involucro antistatico. Consultare la sezione "Protezione dalle scariche elettrostatiche" nella *Guida alle informazioni sul* prodotto.
- 3 Estrarre il disco rigido dal computer.
- 4 Estrarre la nuova unità dall'imballaggio.

Conservare l'imballaggio originale, che potrà essere usato in futuro per riporre o spedire l'unità.

- AVVISO: Esercitare una pressione uniforme per far scorrere l'unità in posizione. Esercitando una forza eccessiva è possibile danneggiare il connettore.
- 5 Far scorrere il disco rigido finché non è completamente inserito nell'alloggiamento.
- 6 Rimontare e serrare le viti.
- 7 Reinstallare il sistema operativo, i driver e le utilità.

# Restituzione di un disco rigido a Dell

Restituire il disco rigido a Dell nell'imballaggio originale o in uno equivalente. In caso contrario, il disco rigido potrebbe venire danneggiato durante il trasporto.

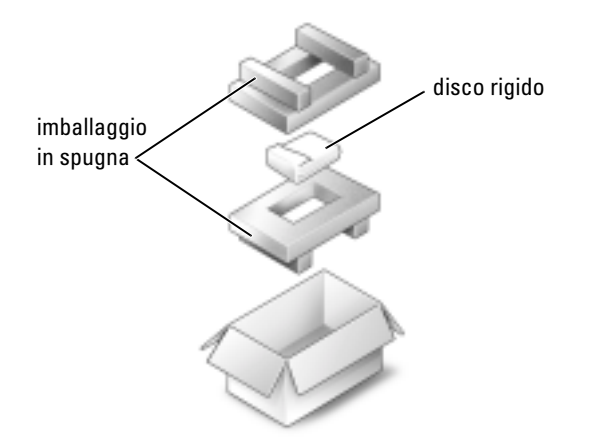

# Memoria

È possibile espandere la memoria del computer installando dei moduli di memoria sulla scheda di sistema. Per informazioni sulla memoria supportata dal computer, consultare [pagina 89.](#page-88-0) Assicurarsi di installare solo moduli di memoria adatti al computer.

**N.B.** I moduli di memoria acquistati da Dell sono coperti dalla garanzia del computer.

 $\triangle$  ATTENZIONE: Prima di eseguire le procedure descritte in questa sezione, seguire le istruzioni di sicurezza riportate nella Guida alle informazioni sul prodotto.

- 1 Seguire le procedure in ["Operazioni preliminari" a pagina 75](#page-74-1).
- 2 Capovolgere il computer, allentare le viti di fissaggio dall'alloggiamento del modulo di memoria e rimuovere il coperchio dal computer sollevandolo.

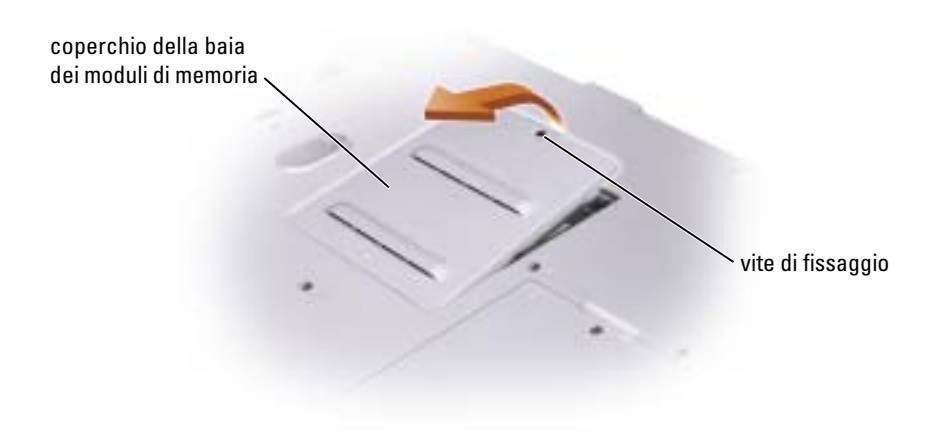

 AVVISO: Per evitare danni al connettore del modulo di memoria, non usare attrezzi per allargare i fermagli di fissaggio che bloccano il modulo di memoria.

- 3 Se si sta sostituendo un modulo di memoria, rimuovere il modulo esistente.
	- a Usando le punta delle dita, allargare con cautela i fermagli di fissaggio alle estremità del connettore del modulo di memoria, fino a farlo sollevare.
	- **b** Estrarre il modulo dal connettore.

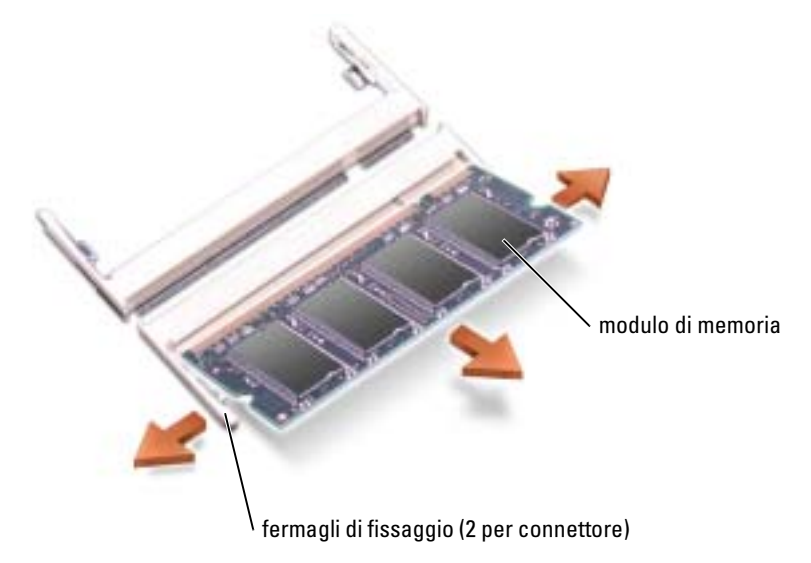

4 Scaricare a terra l'elettricità statica del corpo e installare il nuovo modulo di memoria.

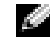

N.B. Se il modulo di memoria non è installato correttamente, il computer non si avvia, ma non viene visualizzato alcun messaggio di errore.

- a Allineare la tacca presente sul bordo del modulo con la fessura al centro del connettore.
- b Far scivolare saldamente il modulo nella fessura con un angolazione di 45 gradi, quindi ruotarlo verso il basso fino a farlo scattare in posizione. Se il modulo non scatta in posizione, rimuoverlo e reinstallarlo.

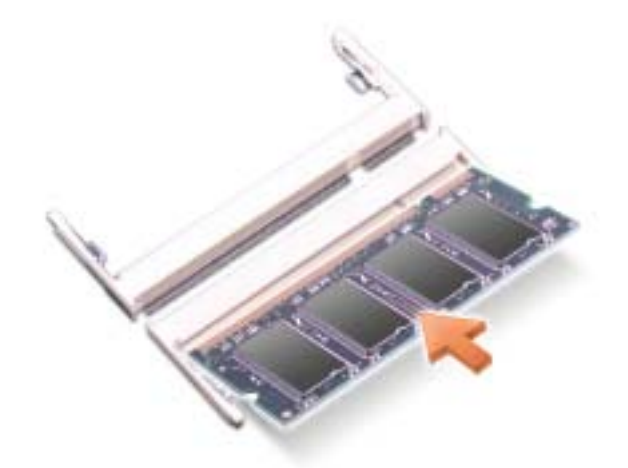

- 5 Riposizionare il coperchio.
- AVVISO: Se si incontra resistenza durante la chiusura del coperchio, rimuovere il modulo e reinstallarlo. Se si forza la chiusura del coperchio, si potrebbe danneggiare il computer.
- 6 Inserire la batteria nel suo alloggiamento o collegare l'adattatore c.a. al computer e a una presa elettrica.
- 7 Accendere il computer.

All'avvio il computer rileva la memoria aggiuntiva e aggiorna automaticamente le informazioni relative alla configurazione del sistema.

Per confermare la quantità di memoria installata nel computer, seguire la procedura descritta. Fare clic sul pulsante Start, quindi su Guida in linea e supporto tecnico e infine su Informazioni sul computer.

# Modem

Se il modem opzionale è stato ordinato insieme al computer, il modem è già installato

 $\sqrt{N}$  ATTENZIONE: Prima di eseguire le procedure descritte in questa sezione, seguire le istruzioni di sicurezza riportate nella Guida alle informazioni sul prodotto.

- 1 Seguire le procedure in ["Operazioni preliminari" a pagina 75](#page-74-1).
- 2 Capovolgere il computer e allentare la vite di fissaggio sul coperchio del modem/scheda PCI Mini.
- 3 Fare leva con il dito sotto il coperchio all'altezza dell'incavo, quindi sollevare il coperchio.

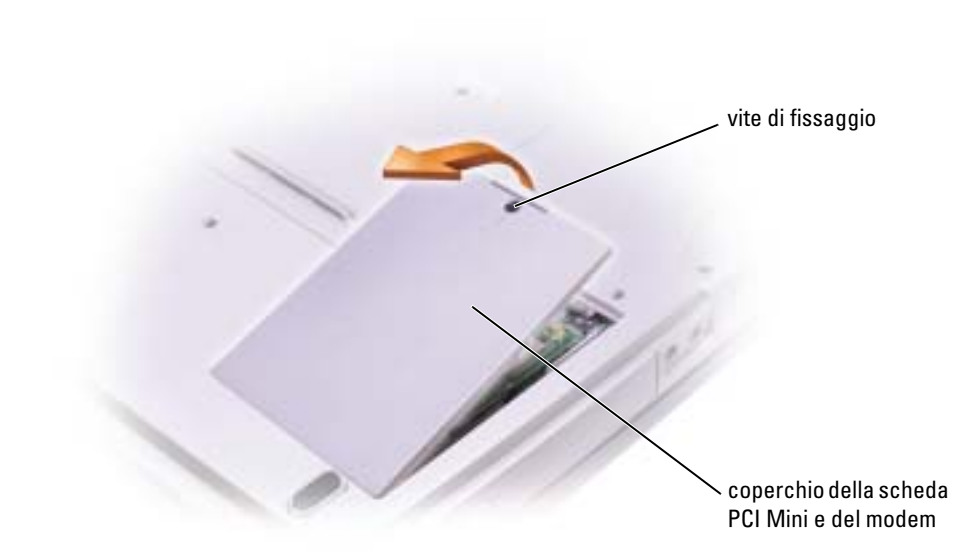

- 4 Se non è installato alcun modem, passare al [punto 5](#page-82-0). Se si sta sostituendo un modem, rimuovere quello precedentemente installato.
	- a Togliere le viti che fissano il modem alla scheda di sistema e metterle da parte.
	- b Tirare verso l'alto l'apposita linguetta di estrazione per estrarre il modem dal connettore sulla scheda di sistema, quindi scollegare il cavo del modem.

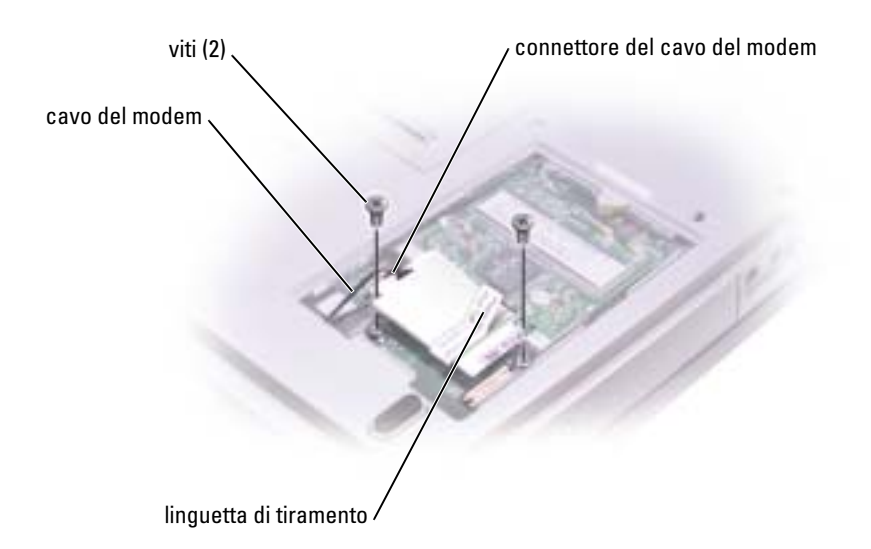

- <span id="page-82-0"></span>5 Collegare al modem il relativo cavo.
- AVVISO: I connettori sono calettati per evitare inserzioni errate. Se si incontra resistenza, controllare i connettori e allineare correttamente la scheda.
- 6 Allineare il modem con i fori delle viti e inserirlo nel connettore sulla scheda di sistema.
- 7 Riavvitare le viti per fissare il modem alla scheda di sistema.
- 8 Ricollocare il coperchio.

# Scheda PCI Mini

ATTENZIONE: Le norme FCC proibiscono strettamente agli utenti di installare schede Mini PCI LAN senza fili da 5 GHz (802.11a, 802.11a/b, 802.11a/b/g). L'utente non dovrebbe installare tale dispositivo in nessuna circostanza. Solo personale di assistenza formato dalla Dell è autorizzato ad installare una scheda PCI Mini LAN senza fili.

Se si sta rimuovendo e/o installando una scheda PCI Mini da 2,4 GHz (802.11b, 802.11b/g), seguire le istruzioni sottoindicate. Solo prodotti approvati per l'uso nel computer portatile possono essere installati. Le schede PCI Mini possono essere acquistate solo dalla Dell.

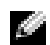

N.B. Schede PC per LAN senza fili da 2,4 GHz possono essere rimosse ed installate dall'utente. Se la scheda PCI Mini è stata ordinata insieme al computer, quest'ultimo viene fornito con la scheda già installata.

ATTENZIONE: Prima di eseguire le procedure descritte in questa sezione, seguire le istruzioni di sicurezza riportate nella Guida alle informazioni sul prodotto.

- 1 Seguire le procedure in ["Operazioni preliminari" a pagina 75](#page-74-1).
- 2 Capovolgere il computer.
- 3 Rimuovere le viti di fissaggio dal coperchio del modem/scheda PCI Mini e rimuovere il coperchio dal computer sollevandolo.

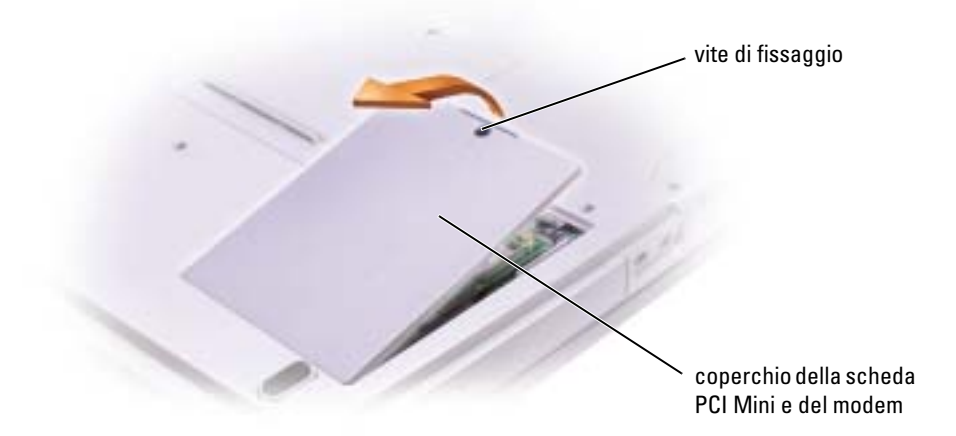

- 4 Se non è installata alcuna scheda PCI Mini, passare al [punto 5](#page-83-0). Se si sta sostituendo una scheda PCI Mini, rimuovere quella precedentemente installata.
	- a Scollegare tutti i cavi collegati alla scheda PCI Mini.
	- b Sganciare la scheda PCI Mini allargando le linguette metalliche di fissaggio fino a far scattare la scheda leggermente fuori sede.
	- c Estrarre la scheda PCI Mini dal connettore.

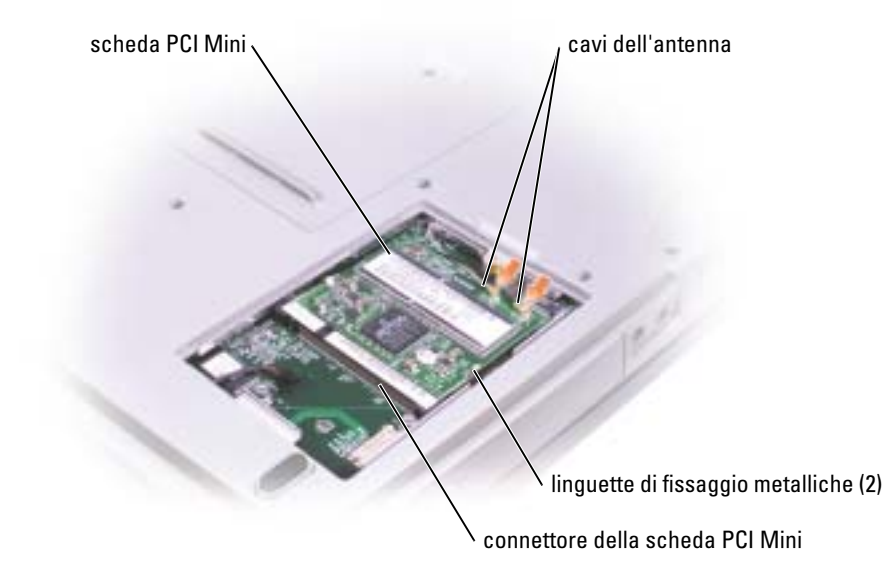

**AVVISO:** Per evitare di danneggiare la scheda PCI Mini, non porre mai cavi sopra o sotto la scheda.

AVVISO: I connettori sono calettati per evitare inserzioni errate. Se si incontra resistenza, controllare i connettori e allineare correttamente la scheda.

- <span id="page-83-0"></span>5 Allineare la scheda PCI mini a 45 gradi con il connettore, quindi spingerla nel connettore fino a quando non scatta in posizione.
- AVVISO: Per evitare di danneggiare la scheda PCI Mini, non porre mai cavi sopra o sotto la scheda.
- 6 Collegare i cavi dell'antenna alla scheda PCI Mini.

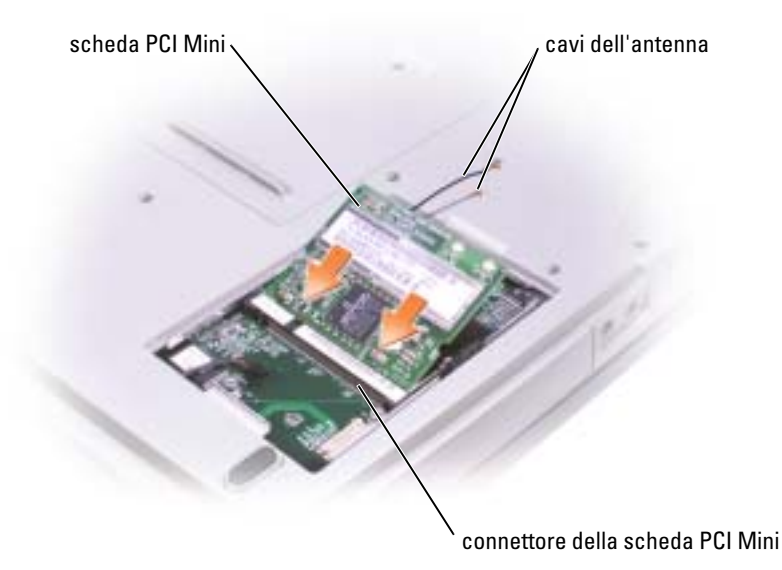

7 Riposizionare il coperchio ed avvitarlo.

# Unità ottica

- 1 Completare le istruzioni in ["Operazioni preliminari" a pagina 75.](#page-74-1)
- 2 Capovolgere il computer, allentare le viti trattenute dall'alloggiamento del modulo di memoria e rimuovere il coperchio dal computer sollevandolo.

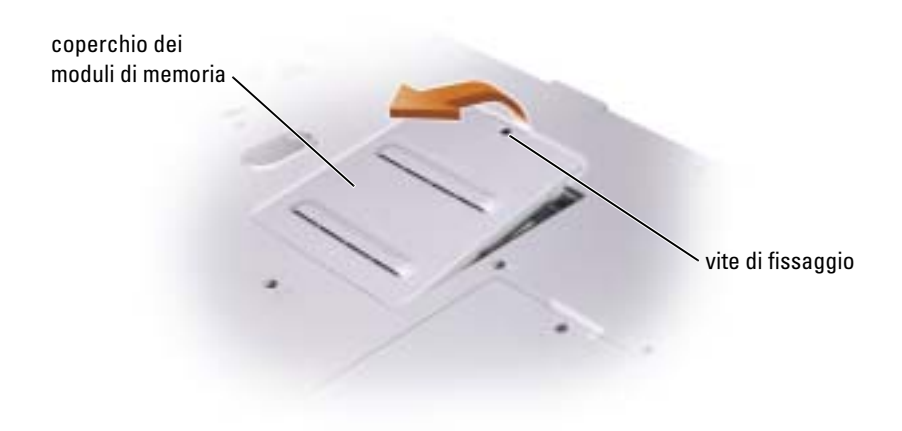

<span id="page-85-0"></span>3 Rimuovere la vite contrassegnata con "O" accanto al coperchio del modulo di memoria.

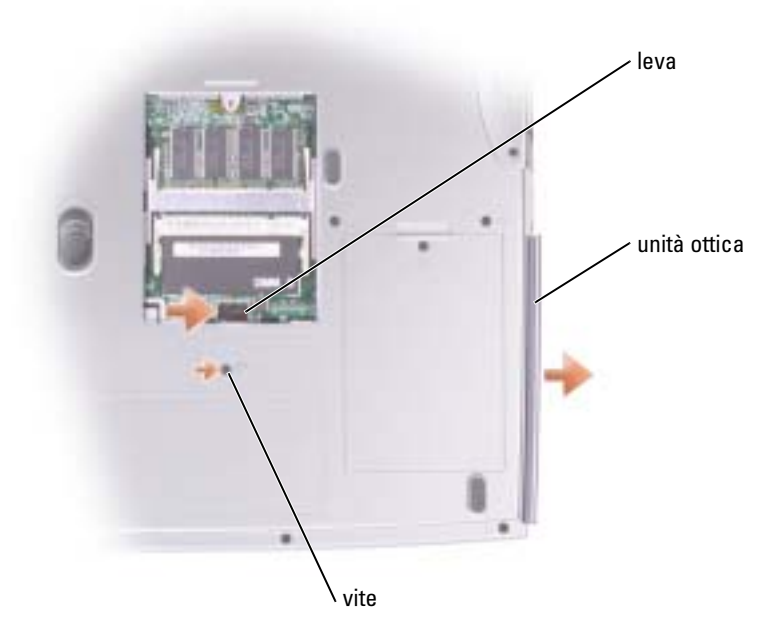

- 4 Per rimuovere l'unità, premere la leva accanto ai connettori del modulo di memoria nella direzione della freccia posta sulla leva stessa, verso l'unità.
- 5 Estrarre l'unità dall'alloggiamento.
- 6 Far scorrere la nuova unità nell'alloggiamento fino a quando non è completamente in posizione.
- 7 Riavvitare la vite rimossa al [punto 3.](#page-85-0)
- 8 Ricollocare il coperchio del modulo di memoria e serrare la vite di fissaggio.

# **Tastiera**

- 1 Completare le istruzioni in ["Operazioni preliminari" a pagina 75](#page-74-1).
- 2 Usare un piccolo cacciavite a punta piatta per sollevare le tacche del bordo destro del coperchio del cardine e sollevare il coperchio dai cardini e dalla base.

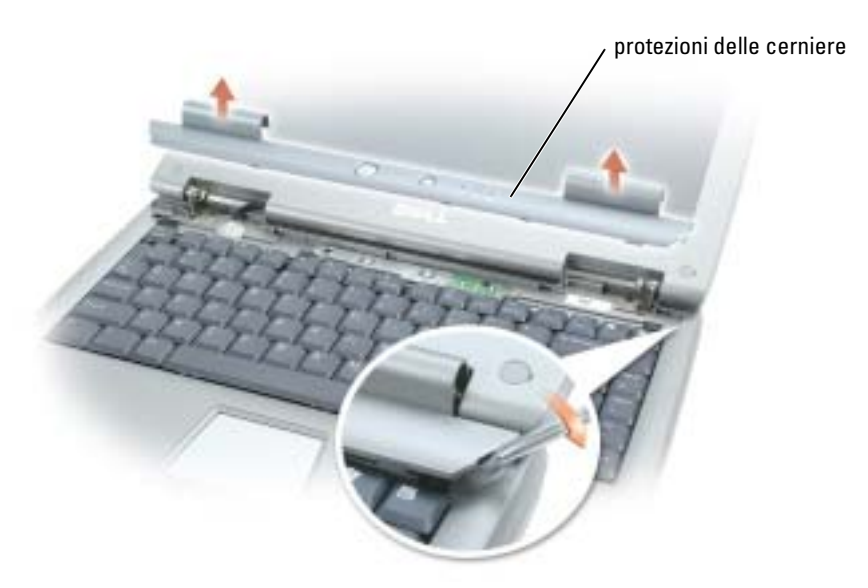

- 3 Sollevare le protezioni delle cerniere, rimuovendole dalle cerniere stesse e dalla base.
- 4 Rimuovere le quattro viti della tastiera.

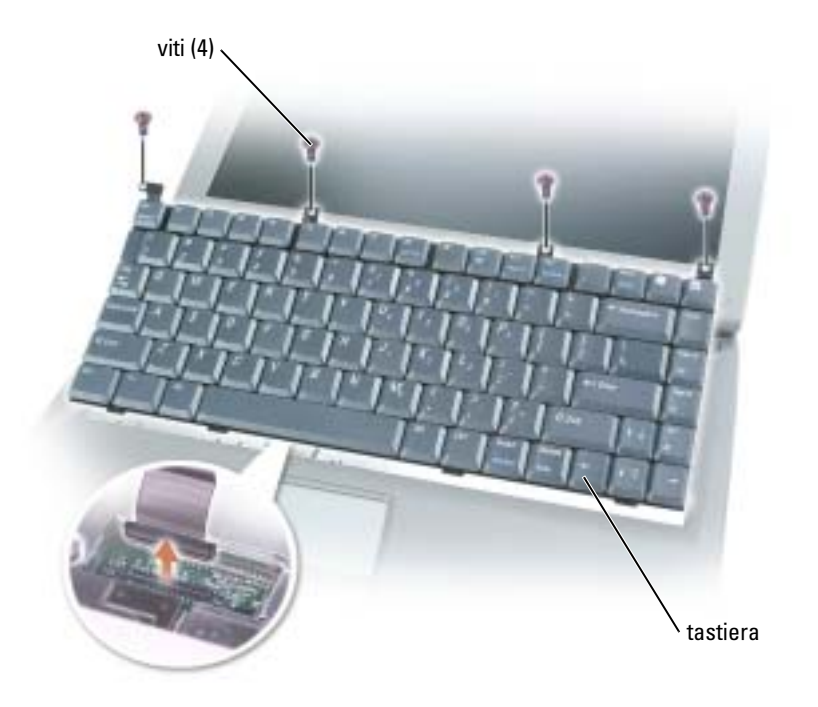

- AVVISO: I coperchietti dei tasti sono fragili, si spostano facilmente e rimetterli al loro posto richiede molto tempo. Fare attenzione durante la rimozione e manipolazione della tastiera.
- 5 Sollevare la tastiera dalla base, fermandola sui perni dello schermo in modo da mettere in evidenza il connettore della tastiera.
- 6 Spingere verso l'alto il connettore della tastiera per disconnetterlo dal connettore dell'interfaccia della scheda madre.
- 7 Rimuovere la tastiera dalla base.
- AVVISO: Per evitare di danneggiare i piedini del connettore, premere in maniera uniforme il connettore della tastiera sul connettore dell'interfaccia sulla scheda madre. Non invertire il connettore della tastiera.
- 8 Collegare il connettore della tastiera della tastiera di sostituzione al connettore dell'interfaccia sulla scheda madre.

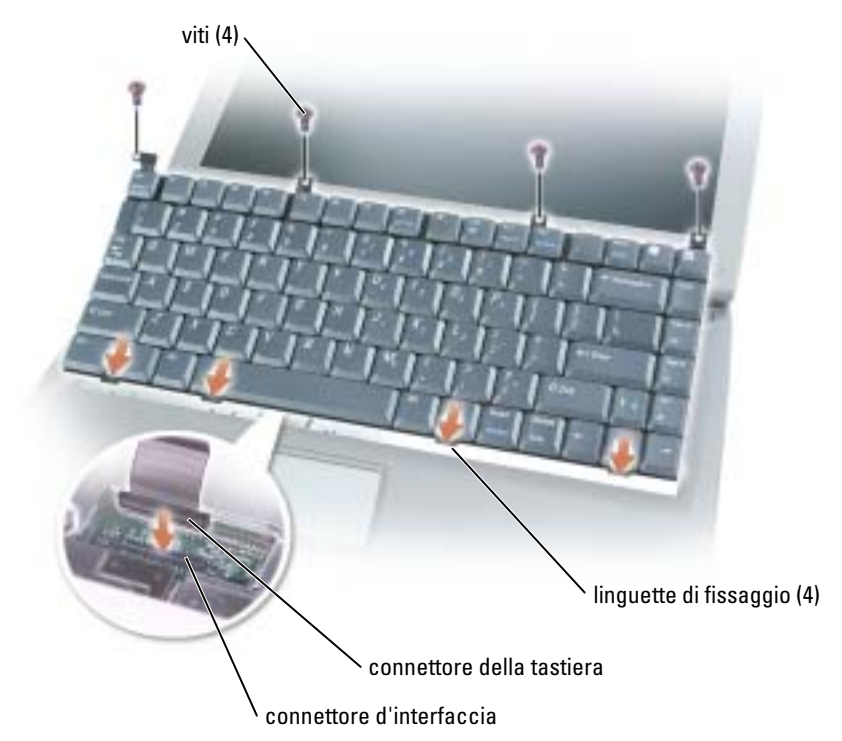

9 Inserire i quattro fermi di fissaggio della tastiera nelle rispettive fessure presenti nel supporto per i polsi, abbassando la tastiera nella base.

Accertarsi che tutti i quattro fermi siano in posizione prima di fissare completamente la tastiera.

- 10 Riavvitare le quattro viti della tastiera.
- 11 Riposizionare le protezioni delle cerniere.

# 10

# Appendice

# Specifiche

<span id="page-88-0"></span>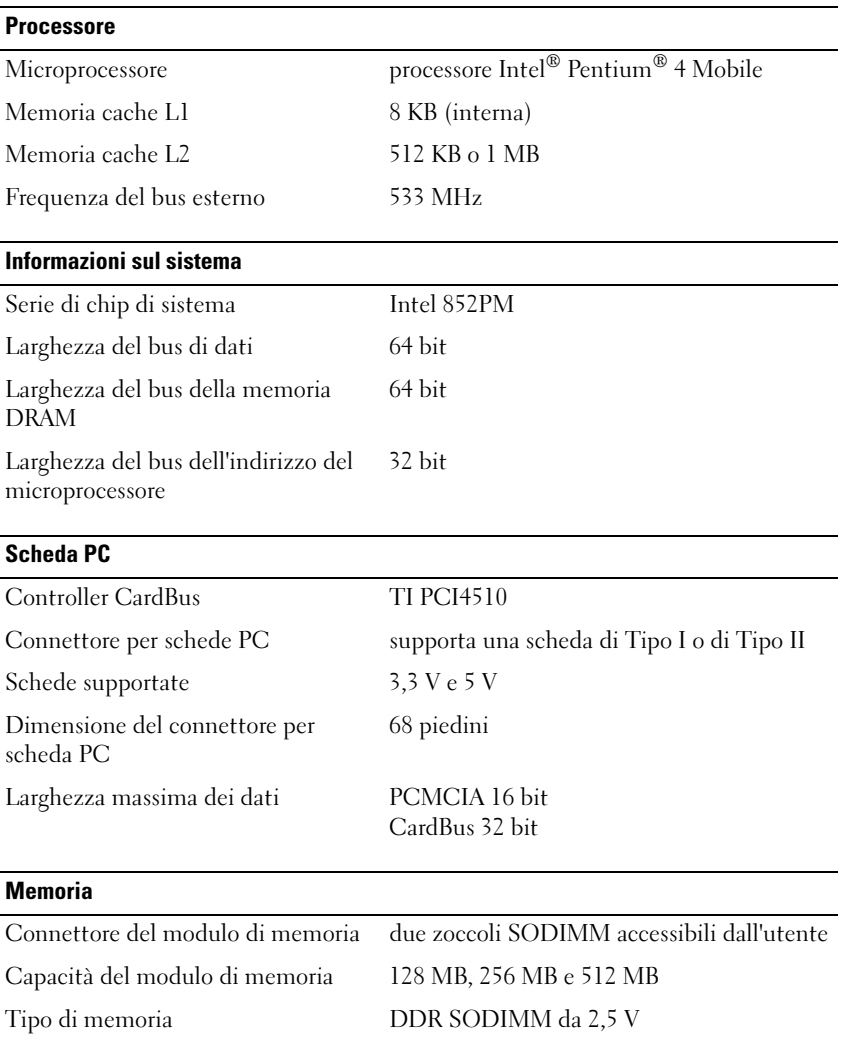

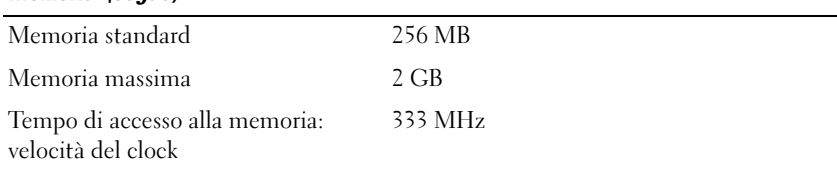

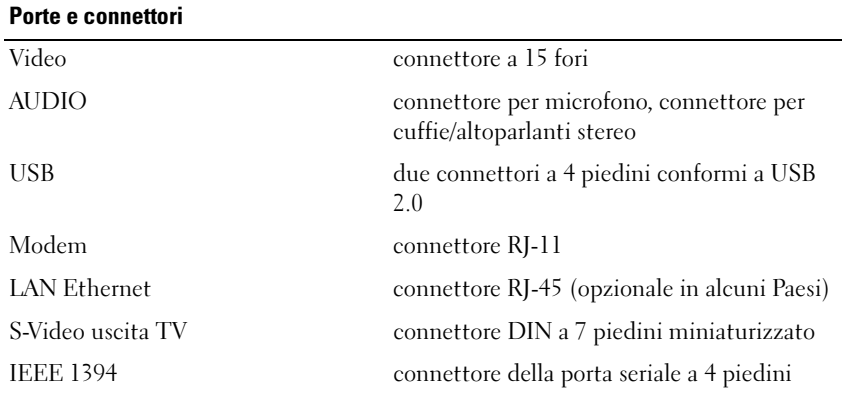

## Comunicazioni

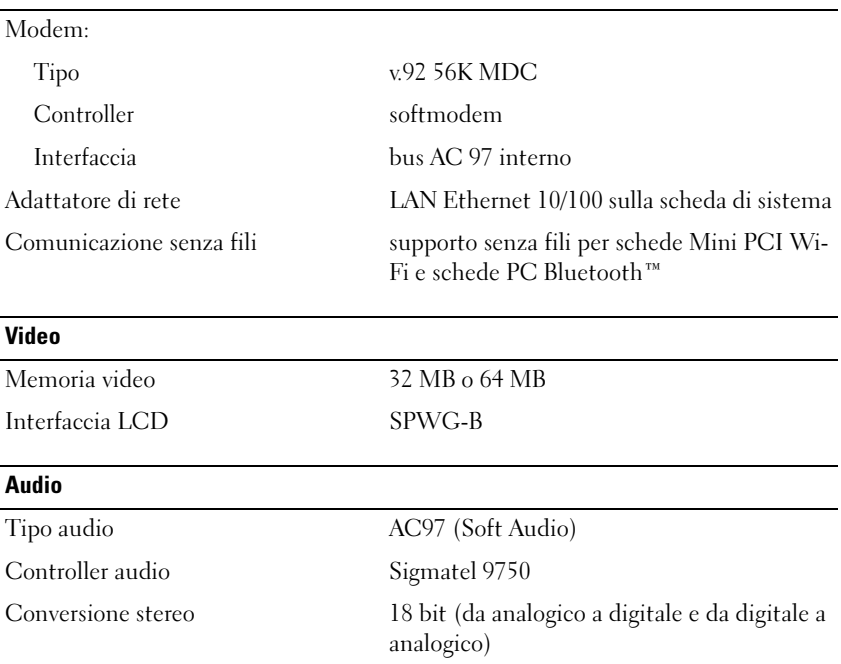

## Audio (segue)

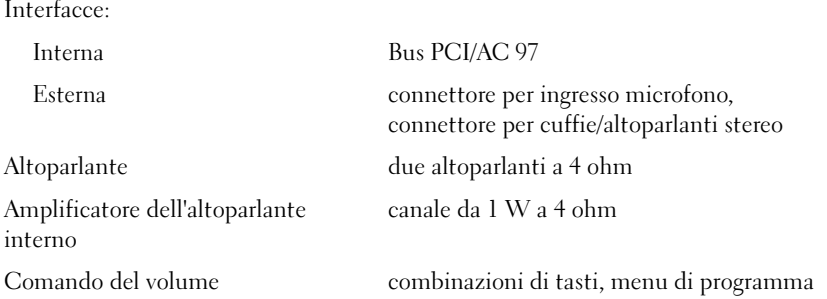

## Schermo

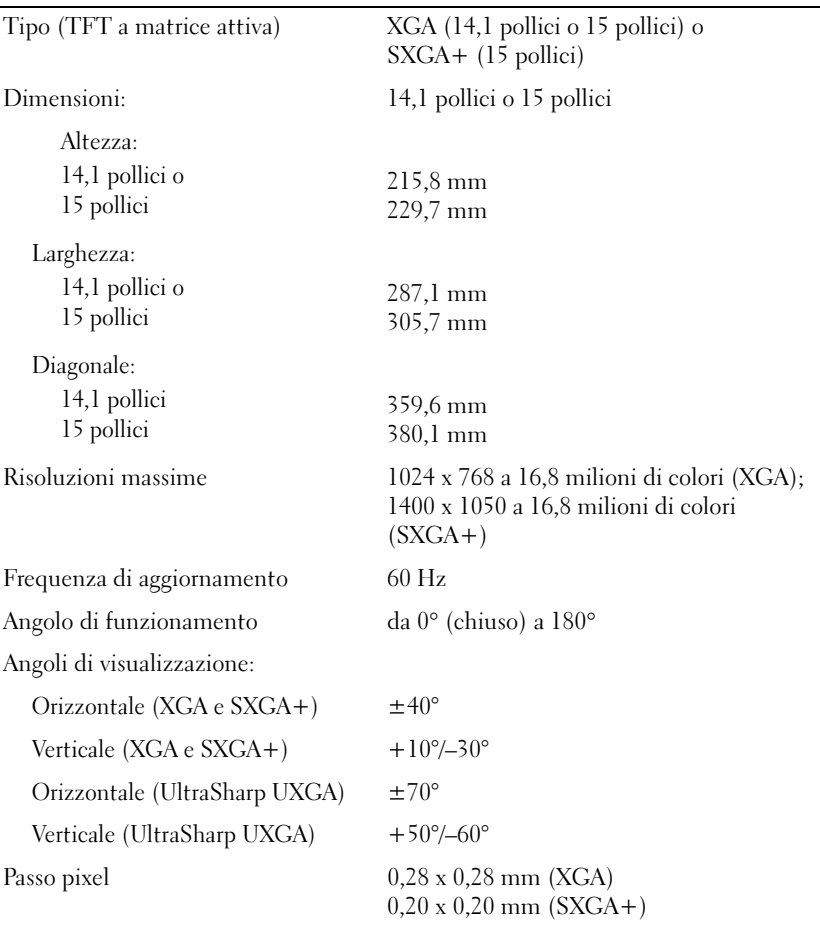

L,

## Schermo (segue)

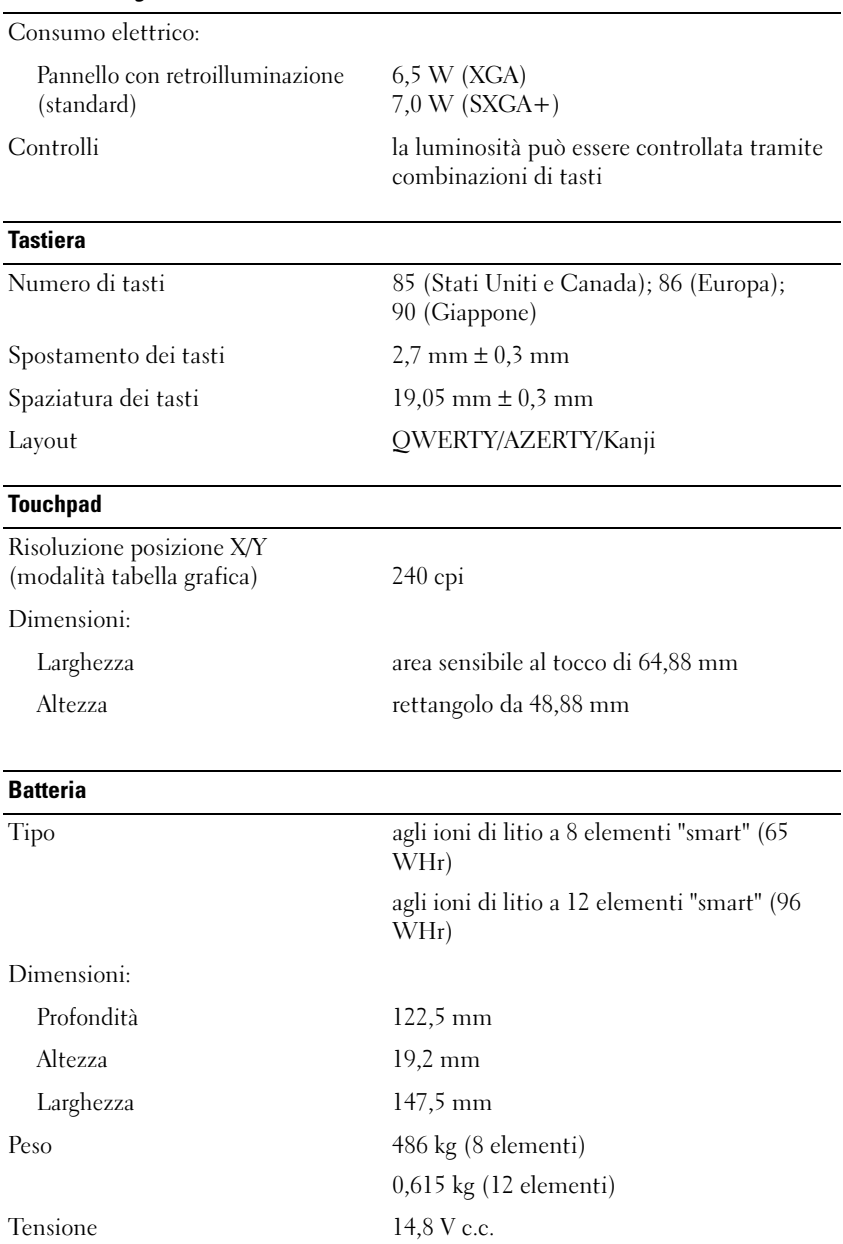

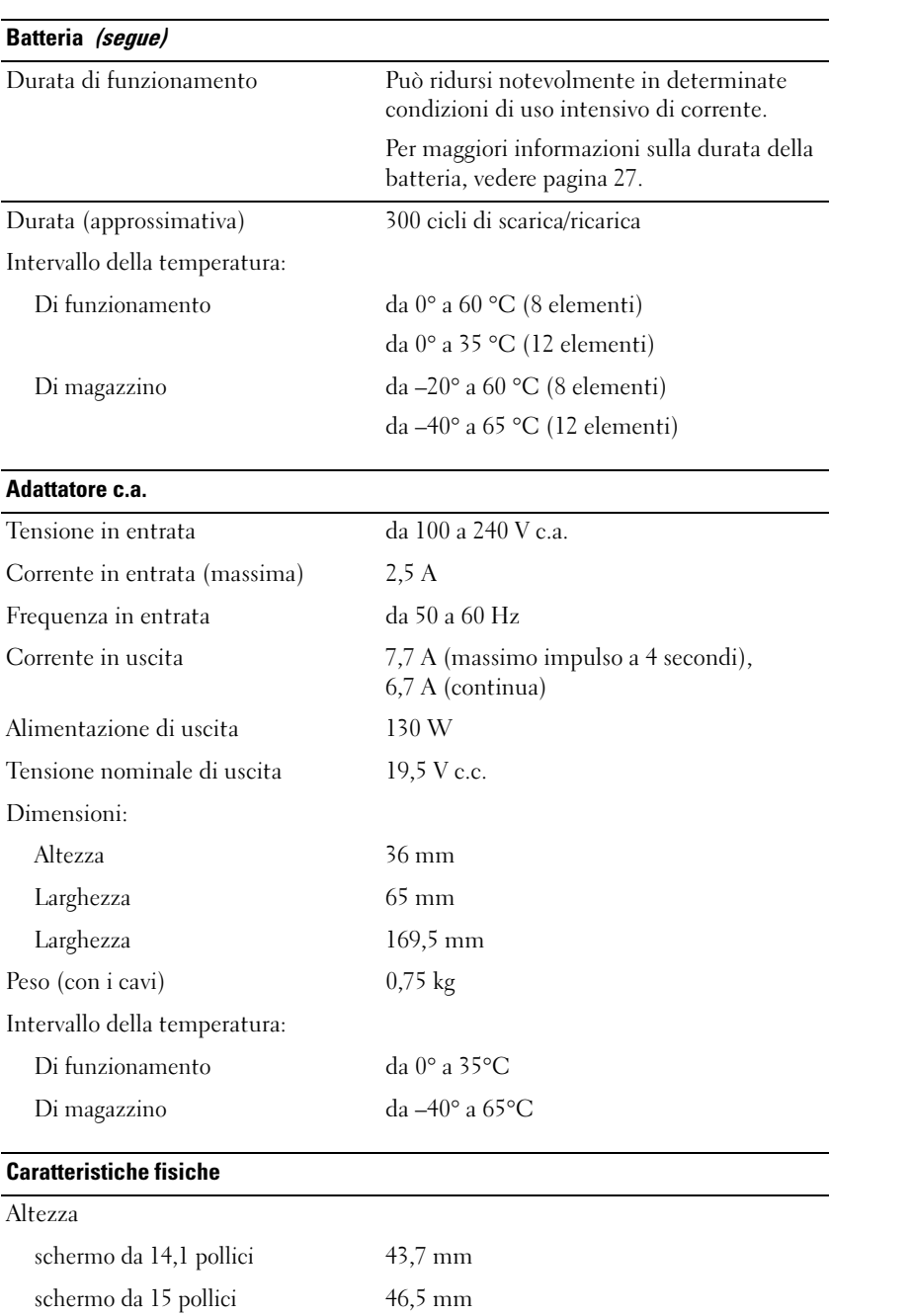

## Caratteristiche fisiche (segue)

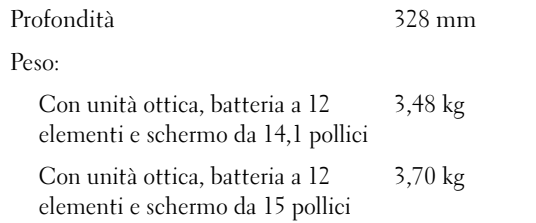

### Caratteristiche ambientali

Intervallo della temperatura: Di funzionamento da 0° a 35°C Di magazzino da –40° a 65°C Umidità relativa (massima): Di funzionamento dal 10% al 90% (senza condensa) Di magazzino dal 5% al 95% (senza condensa) Vibrazione massima (misurata col profilo di vibrazione casuale Dell): Di funzionamento 0,66 GRMS Di magazzino 1,3 GRMS Urto massimo (misurato con le testine del disco rigido in posizione di parcheggio e impulso semisinusoidale di 2 ms): Di funzionamento 122 G Di magazzino 163 G Altitudine (massima): Di funzionamento da –15,2 a 3048 m Di magazzino da –15,2 a 10.668 m

# Uso del programma di installazione di sistema

## Panoramica

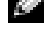

N.B. Il sistema operativo può configurare automaticamente la maggior parte delle opzioni disponibili nell'installazione di sistema, ignorando le opzioni impostate nel programma stesso. (un'eccezione è rappresentata dall'opzione External Hot Key [tasto di scelta rapida esterno] che è possibile attivare e disattivare soltanto dal programma di configurazione del sistema). Per ulteriori informazioni su come configurare le funzioni del sistema operativo, consultare la Guida in linea e supporto tecnico. Per accedere ai file della Guida in linea, vedere [pagina 11](#page-10-0).

Le schermate del programma di installazione di sistema visualizzano le informazioni di configurazione e le impostazioni correnti per il computer, ad esempio:

- Configurazione del sistema
- Ordine di avvio
- Configurazione di avvio e impostazioni di configurazione della periferica di inserimento nell'alloggiamento di espansione
- Impostazioni della configurazione di base della periferica
- Impostazioni di sicurezza del sistema e della password del disco rigido

AVVISO: La modifica di queste impostazioni è consigliabile solo agli utenti esperti o se è stata richiesta dal personale del supporto tecnico di Dell. Alcune modifiche possono compromettere il funzionamento del computer.

# Visualizzazione delle schermate di configurazione del sistema

- 1 Accendere (o riavviare) il computer.
- 2 Quando viene visualizzato il logo della DELL™, premere immediatamente <F2>. Se si attende troppo a lungo e viene visualizzato il logo di Windows, attendere la visualizzazione del desktop di Windows. Spegnere quindi il sistema e riprovare.

# Schermate di configurazione del sistema

 $\blacksquare$  N.B. Per informazioni su un elemento specifico in una schermata del programma di configurazione, selezionare l'elemento e fare riferimento all'area della schermata relativa alla Guida in linea.

Le opzioni del programma di installazione del sistema sono elencate nella parte sinistra di ciascuno schermo. A destra di ogni opzione è visualizzato il valore o l'impostazione corrispondente. I valori visualizzati in bianco sullo schermo possono essere modificati. Le opzioni o i valori che non è possibile modificare, poiché vengono determinati dal sistema, sono visualizzati con luminosità inferiore.

Nell'angolo superiore destro dello schermo sono visualizzate le informazioni della guida relative all'opzione correntemente evidenziata, mentre nell'angolo inferiore destro sono visualizzate le informazioni relative al computer. Nella parte inferiore dello schermo sono riportati i tasti funzione per l'installazione del sistema.

## Opzioni tipicamente utilizzate

Per alcune opzioni è necessario riavviare il sistema per rendere effettive le nuove impostazioni.

## Modifica della sequenza di avvio

La sequenza di avvio, o ordine di avvio, indica al computer le unità in cui cercare il software richiesto per avviare il sistema operativo. È possibile controllare la sequenza di avvio e attivare/disattivare le periferiche utilizzando la pagina relativa all'Ordine di avvio del programma di installazione del sistema.

## N.B. Per modificare temporaneamente la sequenza di avvio, consultare ["Modifica della sequenza di avvio](#page-95-0) [temporanea" a pagina 96](#page-95-0).

La pagina dell'Ordine di avvio visualizza un elenco generale delle periferiche avviabili che possono essere installate nel computer, incluse, tra le altre, quelle indicate di seguito:

- Unità a dischetti
- Disco rigido con alloggiamento modulare
- Disco rigido interno
- Unità CD/DVD/CD-RW

Durante la procedura di avvio, il computer cerca i file di avvio del sistema operativo in ciascuna periferica attivata, a partire dall'inizio dell'elenco. Quando vengono individuati i file, viene interrotta la ricerca e viene avviato il sistema operativo.

Per controllare le periferiche di avvio, selezionare (evidenziare) una periferica premendo il tasto freccia SU o GIÙ, quindi attivare o disattivare la periferica o modificarne l'ordine nell'elenco.

- Per attivare o disattivare una periferica, evidenziare la voce e premere la barra spaziatrice. Le voci attivate dell'elenco vengono visualizzate in bianco con un piccolo triangolo a sinistra, mentre le voci disattivate vengono visualizzate in blu o in un colore attenuato e senza alcun triangolo.
- Per modificare l'ordine di una periferica inclusa nell'elenco, evidenziare la periferica e quindi premere <u> o <d>, senza distinzione tra maiuscole e minuscole, per spostare verso l'alto o verso il basso la periferica selezionata.

Le modifiche apportate alla sequenza di avvio diventano effettive dopo il salvataggio e la chiusura del programma di installazione di sistema.

## <span id="page-95-0"></span>Modifica della sequenza di avvio temporanea

È possibile impostare una sequenza di avvio temporanea senza dover accedere al programma di installazione di sistema. Questa procedura può inoltre essere usata per avviare il programma Dell Diagnostics dalla partizione dell'utilità di diagnostica sul disco rigido.

1 Arrestare il sistema tramite il menu Avvio.

- 2 Se il computer è collegato a una periferica di inserimento nell'alloggiamento di espansione (inserito), scollegarlo. Per istruzioni, consultare la documentazione fornita con la periferica di inserimento nell'alloggiamento di espansione.
- 3 Collegare il computer a una presa elettrica.
- 4 Accendere il computer. Quando viene visualizzato il logo della DELL™, premere immediatamente <F12>. Se si attende troppo a lungo e viene visualizzato il logo di Windows, attendere la visualizzazione del desktop di Windows. Arrestare quindi il sistema e riprovare.
- 5 Quando viene visualizzato l'elenco delle periferiche di avvio, evidenziare quella da cui si desidera eseguire l'avvio e premere <Invio>.

L'avvio del computer verrà eseguito dall'unità selezionata.

Al successivo avvio del computer, viene ripristinato l'ordine di avvio precedente.

# Politica di supporto tecnico Dell (solo per gli Stati Uniti)

Il supporto tecnico assistito da un tecnico richiede la cooperazione e partecipazione dell'utente durante il processo di risoluzione dei problemi. Tale servizio comprende il ripristino alla configurazione originale e predefinita consegnata dalla Dell del sistema operativo, dei programmi software e dei driver hardware, e la verifica del corretto funzionamento del computer e di tutto l'hardware installato dalla Dell. Oltre al supporto assistito da un tecnico è disponibile il supporto tecnico in linea all'indirizzo support.dell.com. Sono inoltre disponibili ulteriori opzioni di supporto tecnico.

Dell fornisce supporto tecnico limitato per i computer e qualsiasi software e periferica "installati dalla Dell"<sup>1</sup> . Il supporto per software e periferiche di terze parti è fornito dal produttore di origine, inclusi i prodotti acquistati e/o installati tramite Dell Software and Peripherals, Readyware e Custom Factory Integration<sup>2</sup> .

- $^{\mathrm{1}}$  I servizi di riparazione sono forniti ai sensi dei termini e delle condizioni della garanzia limitata e di qualsiasi contratto di assistenza opzionale acquistato con il computer.
- $2$  Tutti i componenti standard della Dell inclusi in un progetto Custom Factory Integration (CFI) sono coperti dalla normale garanzia limitata della Dell per il computer. Tuttavia Dell fornisce un programma di sostituzione delle parti che copre componenti hardware non standard di terze parti integrati tramite un progetto CFI.

# Definizione di periferiche e programmi "pre-installati"

Il software installato dalla Dell include il sistema operativo e alcuni programmi che vengono installati sul computer durante il processo di produzione (Microsoft*®* Office, Norton Antivirus, ecc.).

Le periferiche "pre-installate" includono schede di espansione interna, alloggiamenti moduli di marchio Dell e accessori relativi alla scheda PC. Sono inoltre compresi monitor di marchio Dell, tastiere, mouse, altoparlanti, microfoni per modem telefonici, stazioni di inserimento nell'alloggiamento di espansione/replicatori, prodotti per l'accesso e il collegamento in rete.

# Definizione delle periferiche e programmi "di terzi"

Le periferiche e il software "di terze parti" includono qualsiasi periferica, accessorio o programma software venduto dalla Dell ma non sotto il marchio di Dell (stampanti, scanner, telecamere, giochi, ecc.). Il supporto tecnico per le periferiche e i programmi di terzi viene fornito direttamente dai produttori del prodotto.

# Avviso sul prodotto Macrovision

Questo prodotto include una tecnologia di protezione del copyright che è protetta da diversi brevetti statunitensi e da altri diritti di cui sono possessori la Macrovision Corporation e altri detentori di diritti. L'uso di tale tecnologia deve essere autorizzato da Macrovision Corporation ed è previsto in ambito privato e per altri scopi limitati, salvo diversa autorizzazione da parte di Macrovision Corporation. È vietato decodificare o disassemblare il prodotto.

# Avvisi FCC (solo per gli Stati Uniti)

La maggior parte dei computer Dell sono stati classificati dalla Federal Communications Commission (FCC) come dispositivi digitali di Classe B. Per determinare la classe di appartenenza del proprio computer, esaminare tutte le etichette di registrazione FCC poste sul pannello inferiore, laterale o posteriore del computer, sulle staffe di montaggio delle schede e sulle schede stesse. Se è presente un'etichetta che riporta la dicitura Class A, l'intero computer è da considerarsi come dispositivo digitale di Classe A. Se tutte le etichette recano una categoria FCC di Classe B contraddistinta da un numero di ID FCC oppure dal logo FCC,  $(\mathbf{F}\mathbf{C})$ , il computer in dotazione è considerato essere un dispositivo digitale di Classe B.

Una volta determinata la classificazione FCC del computer in dotazione, leggere l'avviso FCC appropriato. Si noti che le normative della FCC stabiliscono che eventuali modifiche o variazioni non espressamente approvate da Dell potrebbero annullare il diritto dell'utente di usare questa apparecchiatura.

Questo dispositivo è conforme ai sensi della Parte 15 delle normative della FCC. Il funzionamento è soggetto alle due condizioni riportate di seguito.

- Questo dispositivo non genera interferenze dannose.
- Questo dispositivo non scherma le interferenze provenienti dall'esterno, comprese le interferenze che potrebbero comprometterne il funzionamento.

# Classe A

La presente apparecchiatura è stata collaudata e dichiarata conforme ai limiti imposti ai dispositivi digitali di Classe A, ai sensi della Parte 15 delle normative della Federal Communications Commission (FCC). Tali limiti sono stabiliti per fornire una protezione adeguata contro le interferenze dannose in un'installazione commerciale. Questa apparecchiatura genera, utilizza ed è in grado di irradiare energia in radiofrequenza e se non installata ed utilizzata in accordo con le

istruzioni del manuale del produttore, può provocare interferenze dannose alle trasmissioni radio. L'uso di questa apparecchiatura in aree residenziali può creare interferenze dannose; in tal caso l'utente dovrà provvedere ad eliminare tali interferenze a proprio carico.

# Classe B

La presente apparecchiatura è stata collaudata e dichiarata conforme ai limiti imposti ai dispositivi digitali di Classe B, ai sensi della Parte 15 delle normative della Federal Communications Commission (FCC). Tali limiti sono stabiliti per fornire una protezione adeguata contro le interferenze dannose in un'installazione residenziale. Questa apparecchiatura genera, utilizza ed è in grado di irradiare energia in radiofrequenza e se non installata ed utilizzata in accordo con le istruzioni del manuale del costruttore, può provocare interferenze dannose alle trasmissioni radio. Non esiste tuttavia alcuna garanzia che tali interferenze non si verifichino in una particolare situazione. Qualora la presente apparecchiatura provocasse interferenze dannose con segnali radiofonici o televisivi, verificabili accendendo e spegnendo l'apparecchio stesso, si consiglia di cercare di rimediare all'inconveniente mediante una o più delle seguenti misure.

- Cambiare l'orientamento o la posizione dell'antenna di ricezione.
- Aumentare la distanza tra l'apparecchiatura e l'apparecchio ricevente.
- Collegare l'apparecchiatura a una presa elettrica su un circuito diverso da quello a cui è collegato l'apparecchio ricevente.
- In caso di necessità, consultare il rivenditore o un tecnico radio/TV specializzato.

# Informazioni di identificazione FCC

Le seguenti informazioni sono relative all'apparecchiatura o alle apparecchiature trattate in questo documento in conformità alle normative della FCC.

- Numero di modello: PP08L
- Nome del costruttore:

Dell Inc. One Dell Way Round Rock, Texas 78682 USA 512-338-4400

# Come contattare Dell

Per contattare Dell elettronicamente, visitare i seguenti siti Web:

- www.dell.com
- support.dell.com (supporto tecnico)
- premiersupport.dell.com (supporto tecnico per gli istituti di istruzione, gli enti governativi, sanitari e le aziende medie/grandi, compresi i clienti Premier, Platinum e Gold)

Per ottenere gli indirizzi dei siti Web specifici per il proprio Paese, individuare la sezione appropriata nella seguente tabella.

N.B. I numeri verdi possono essere usati all'interno del Paese a cui si riferiscono.

Per contattare Dell, usare i numeri di telefono, i prefissi e gli indirizzi di posta elettronica riportati nella seguente tabella. Per ulteriori informazioni sui prefissi da usare, contattare un operatore locale o internazionale.

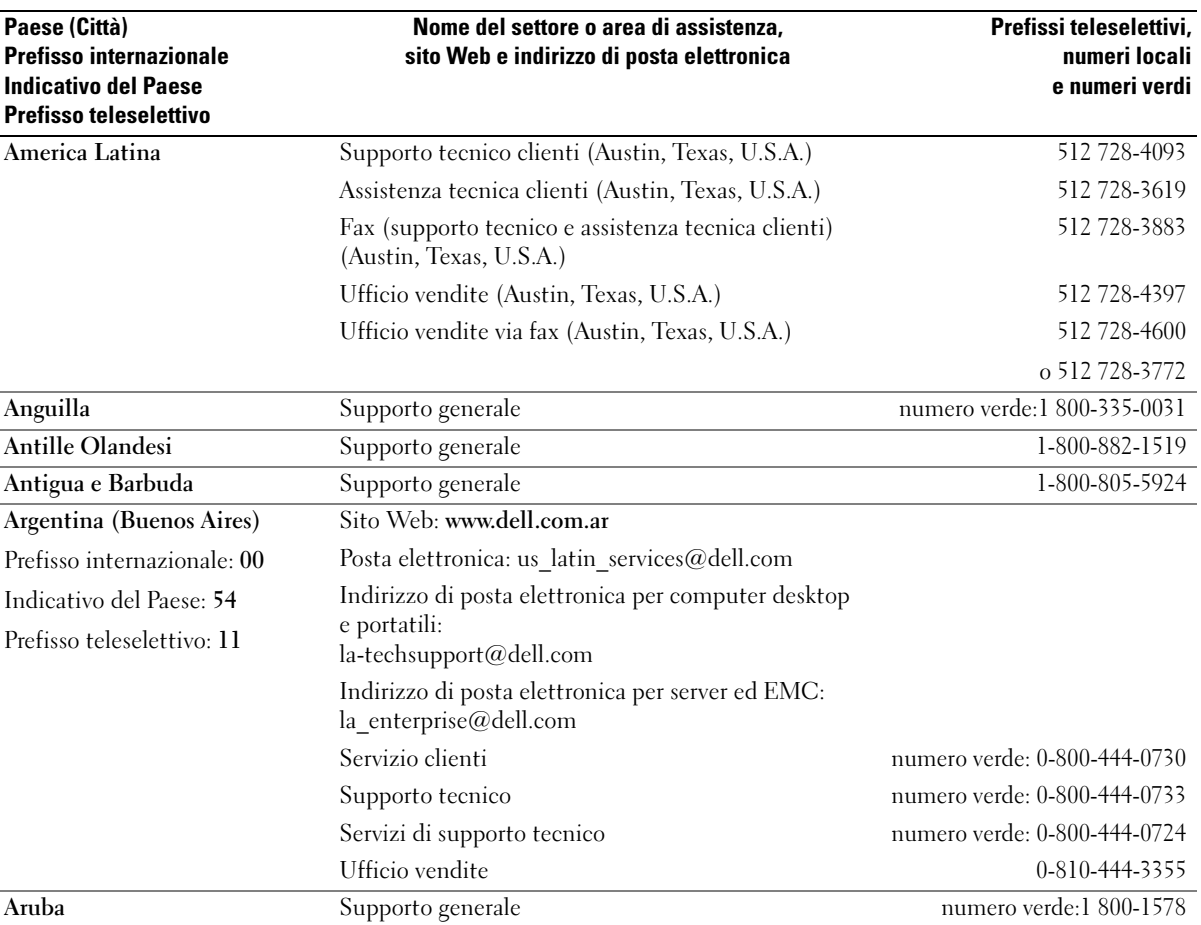

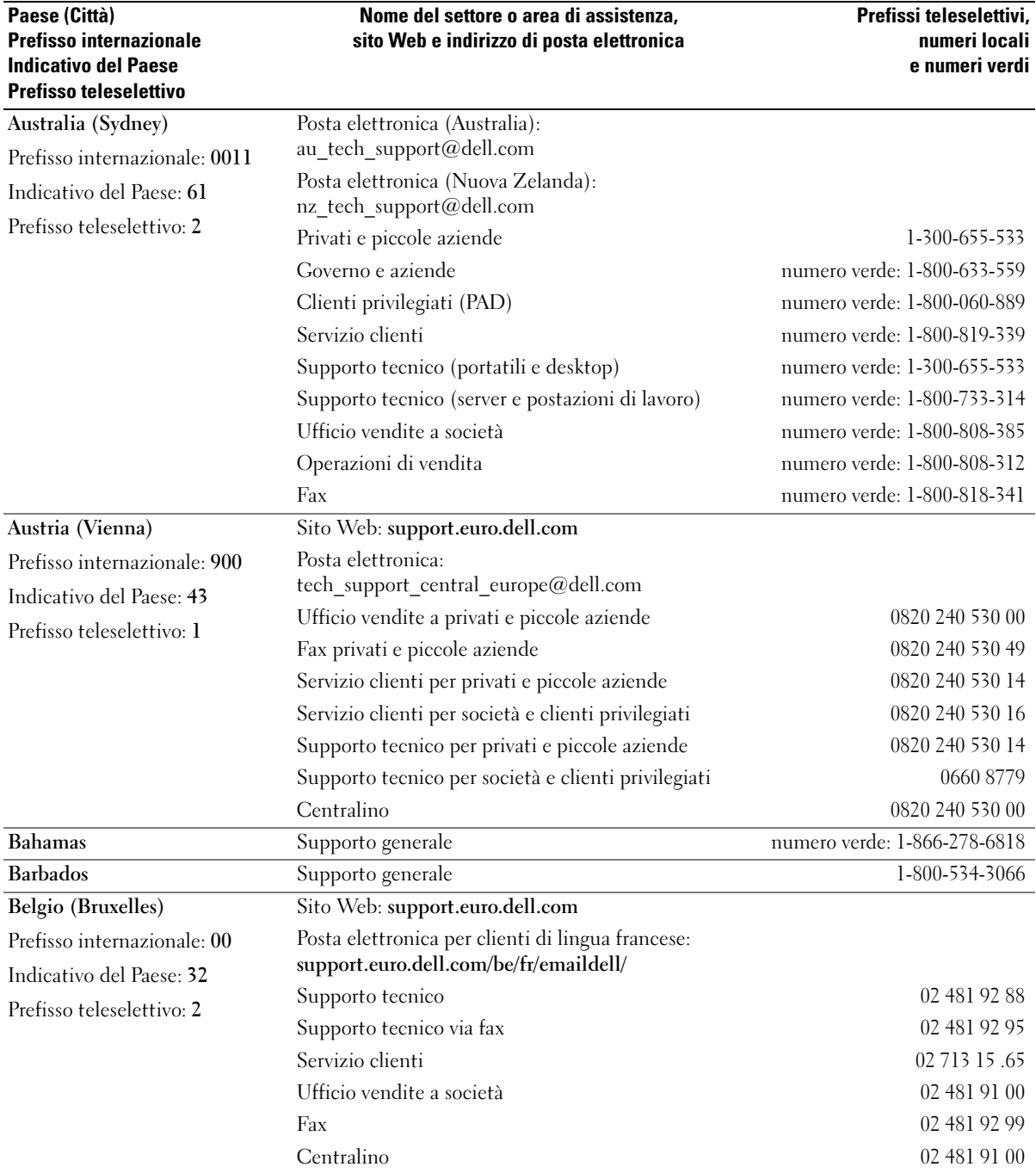

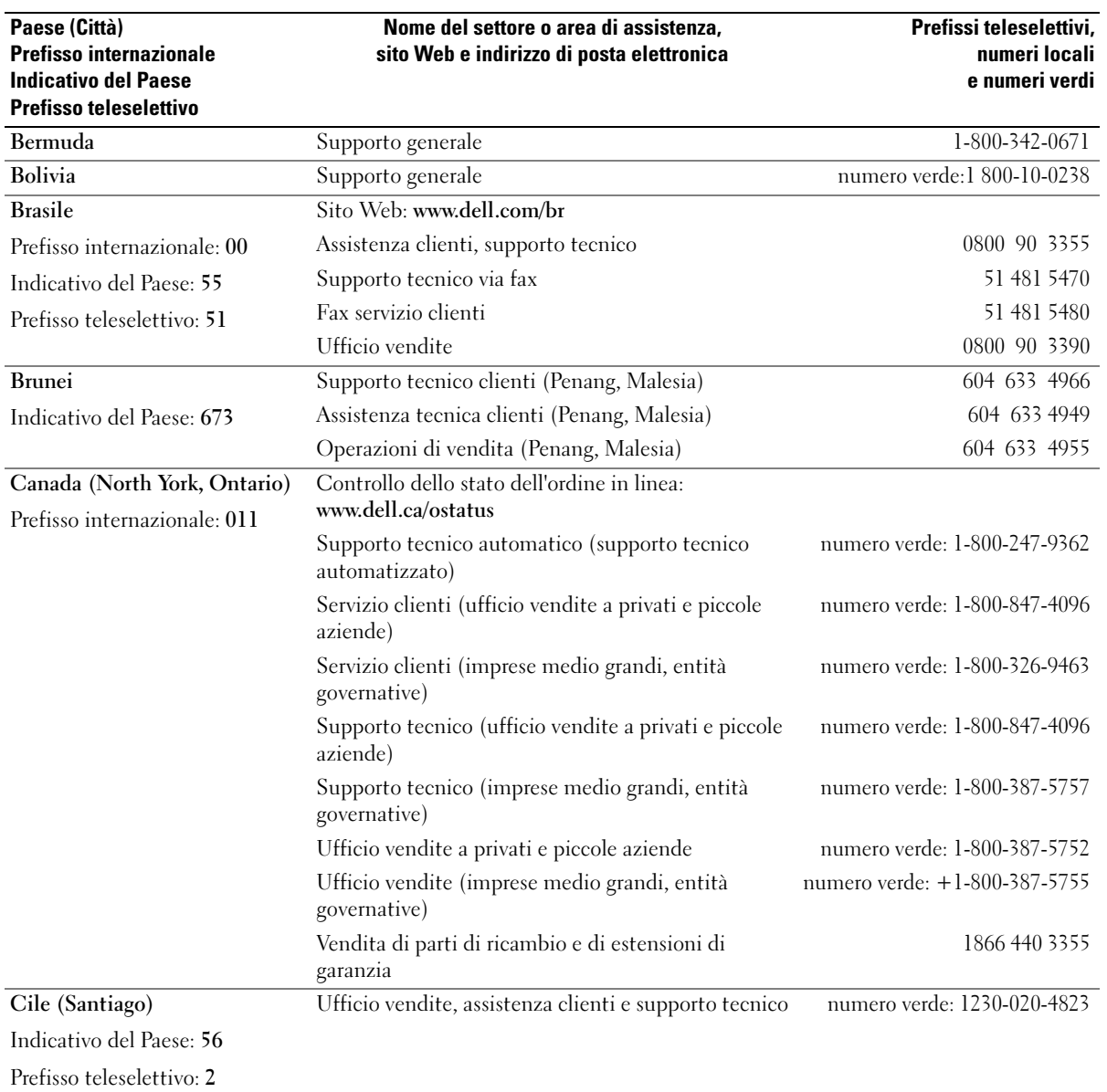

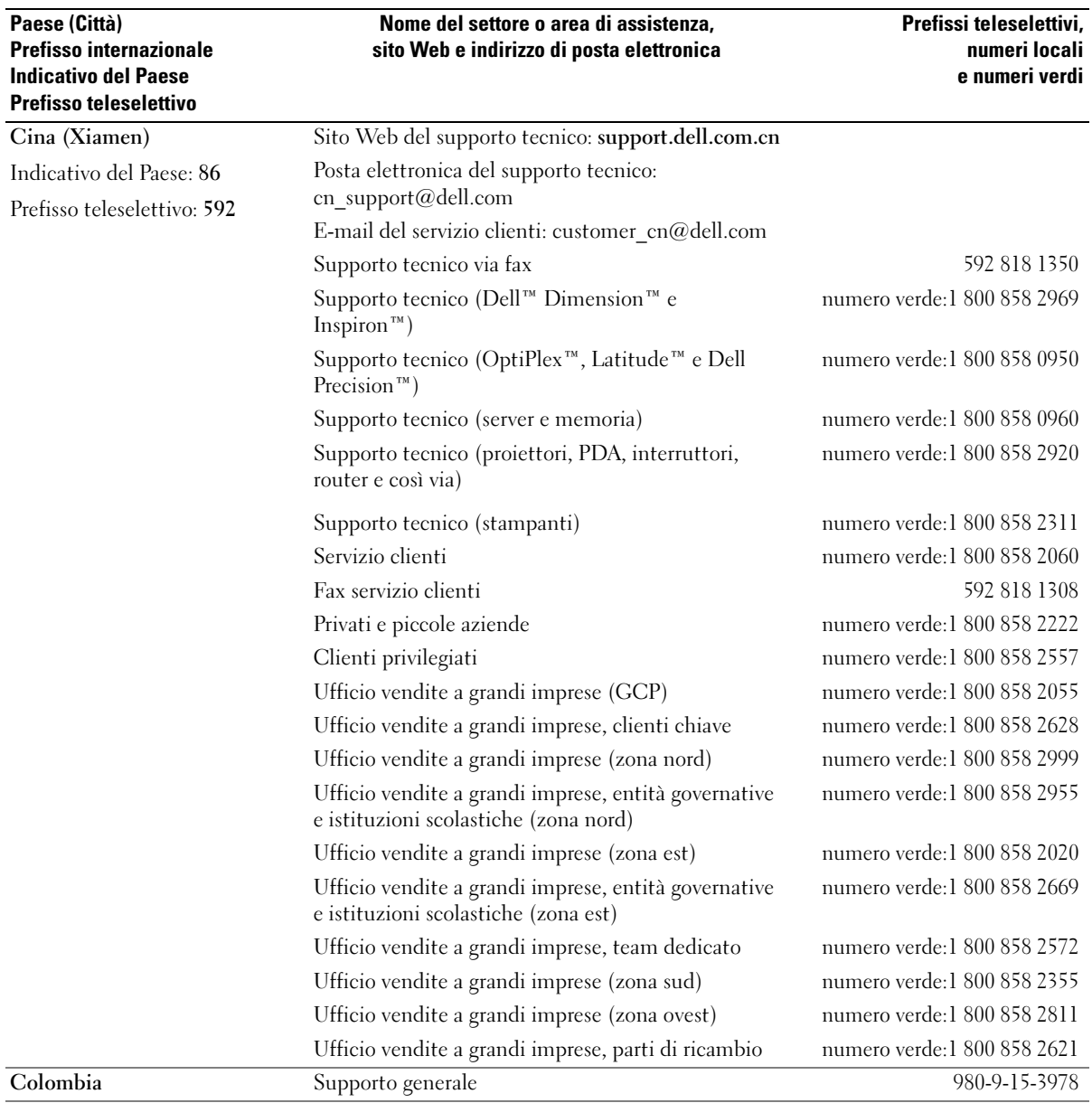

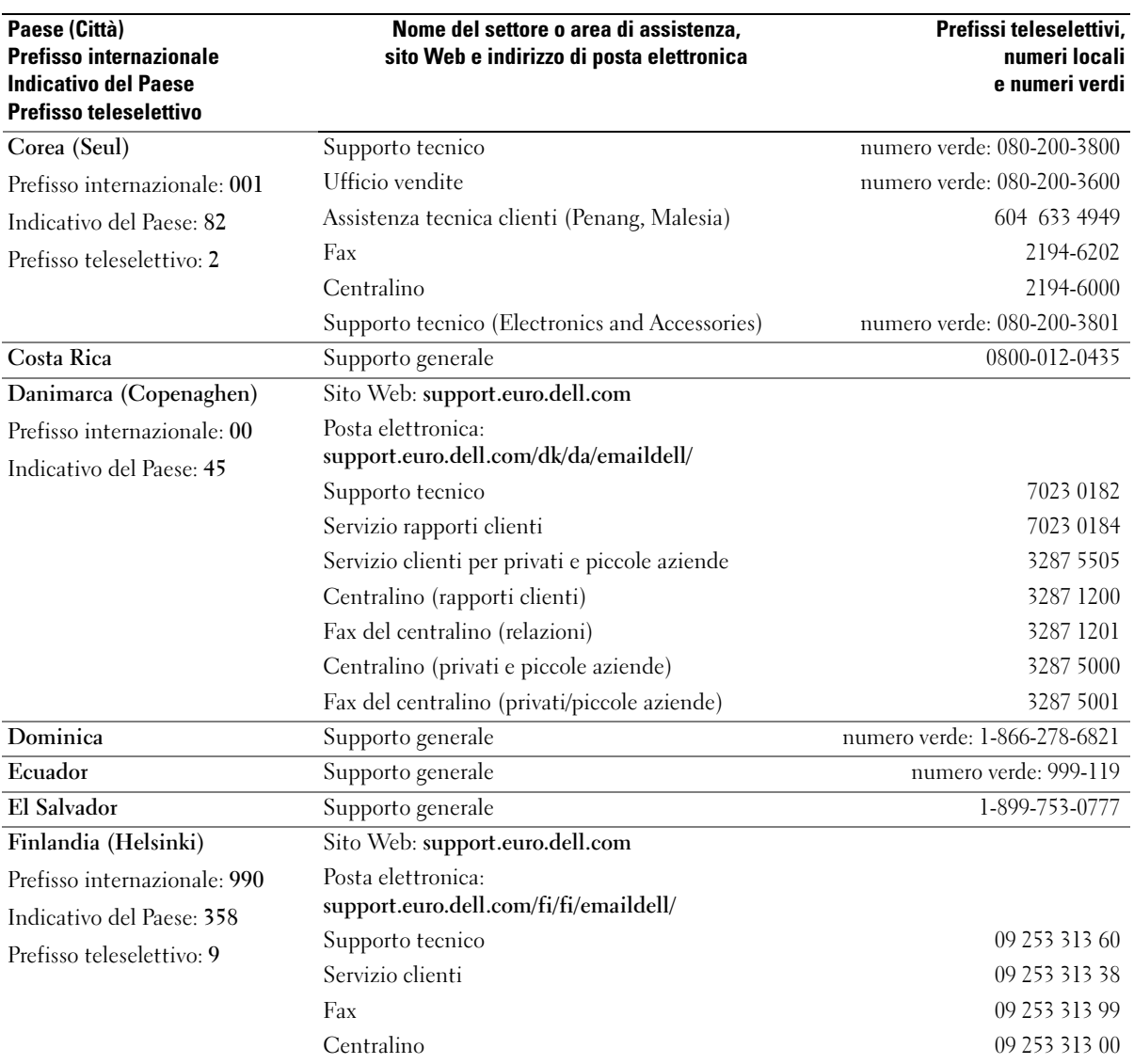

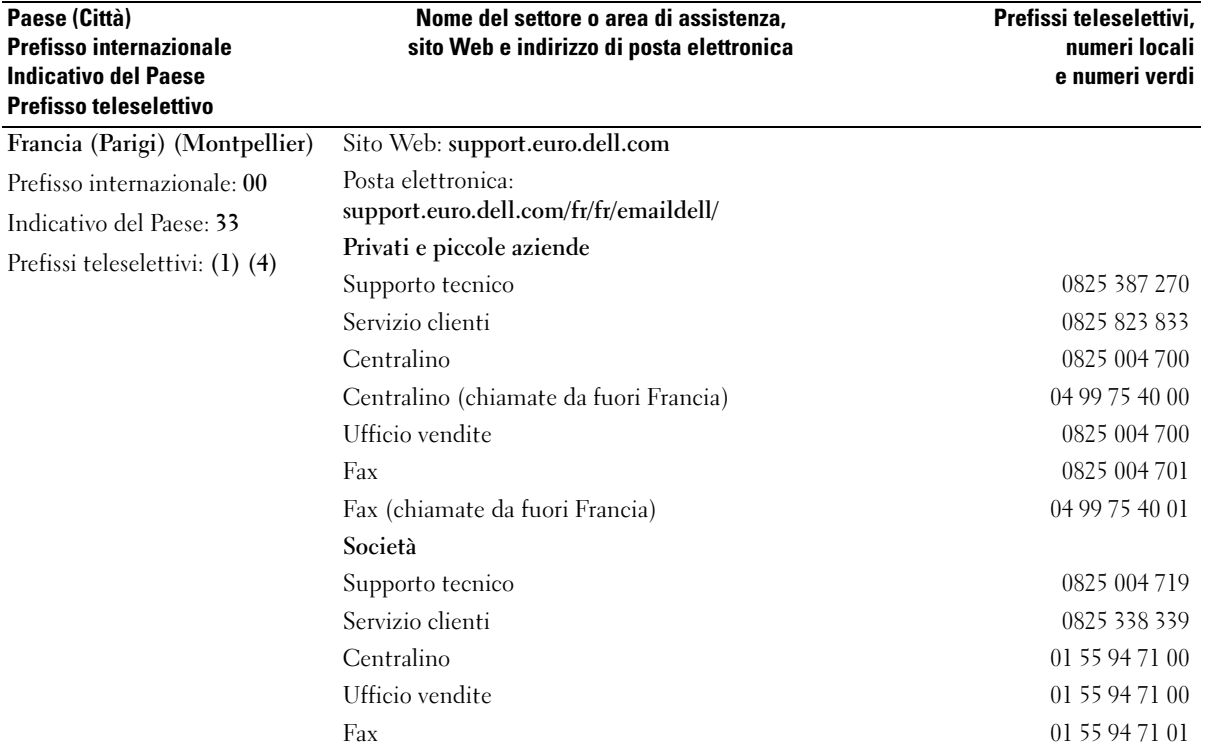

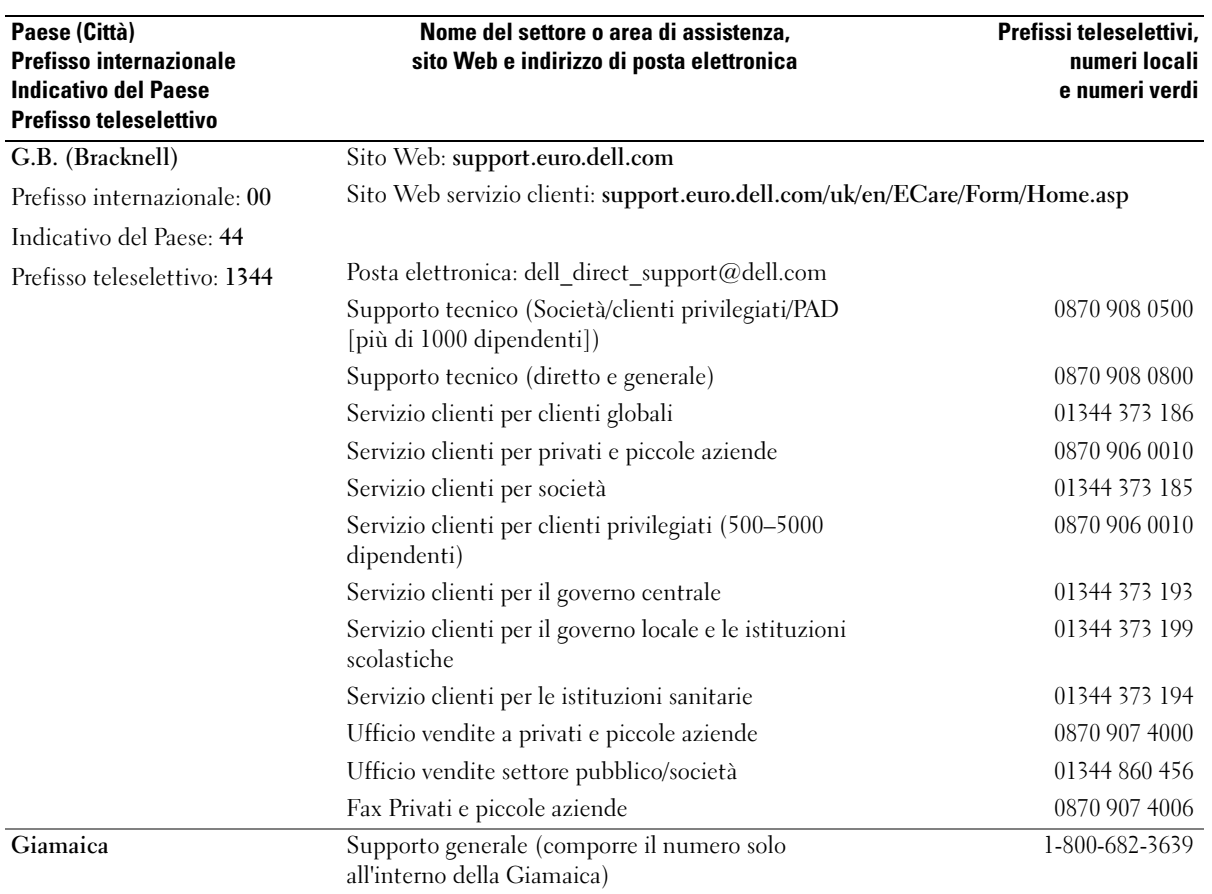

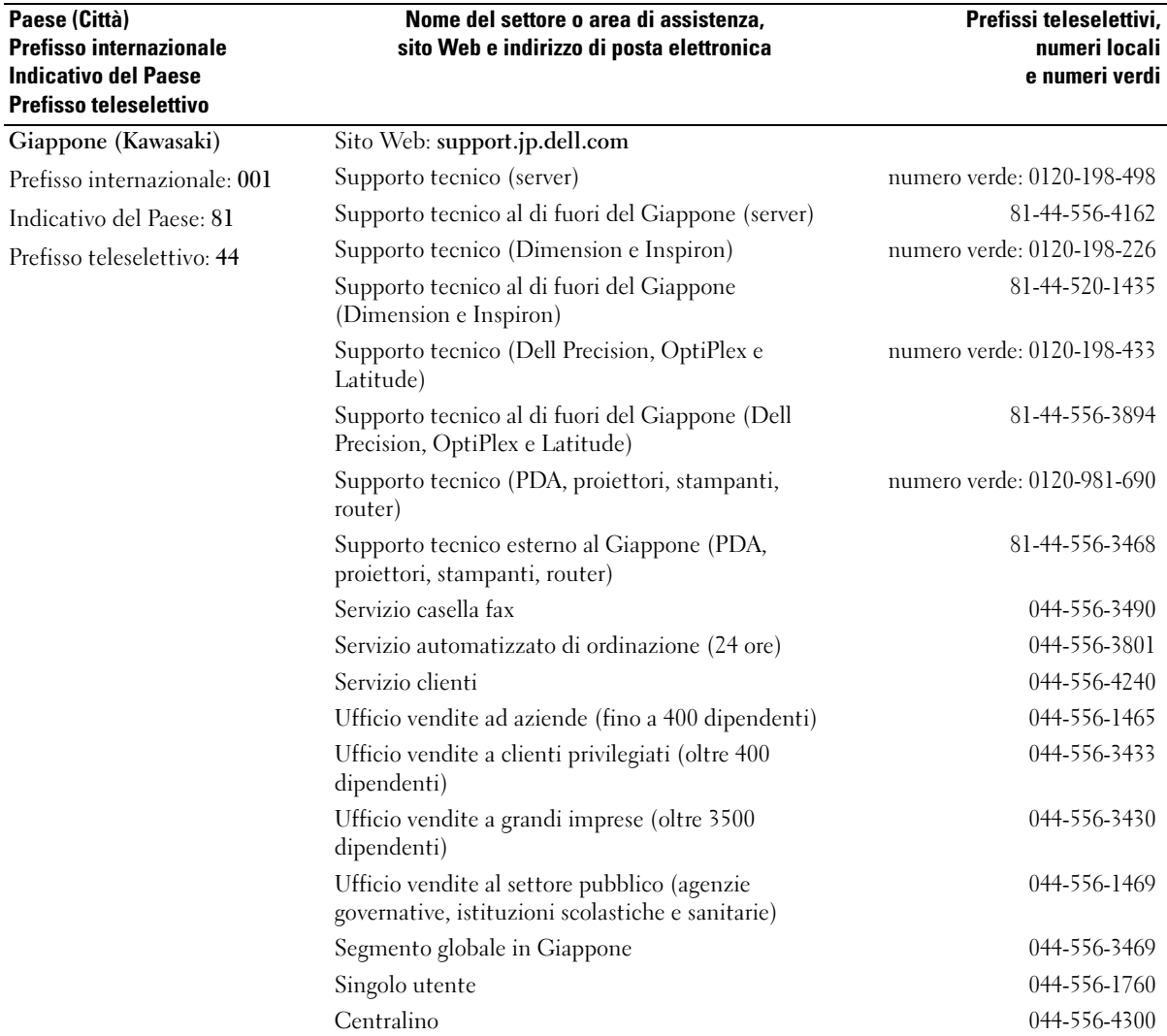

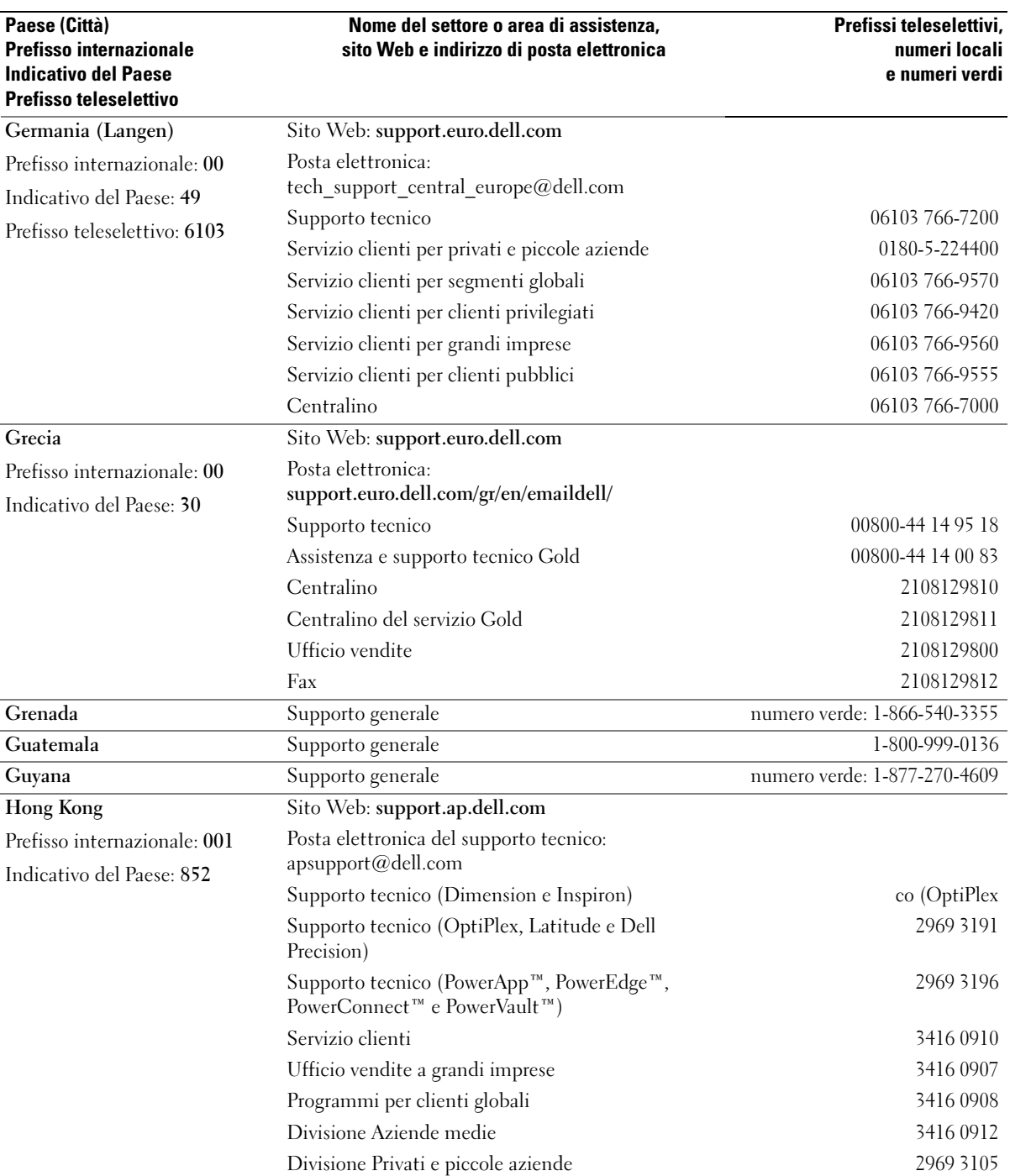
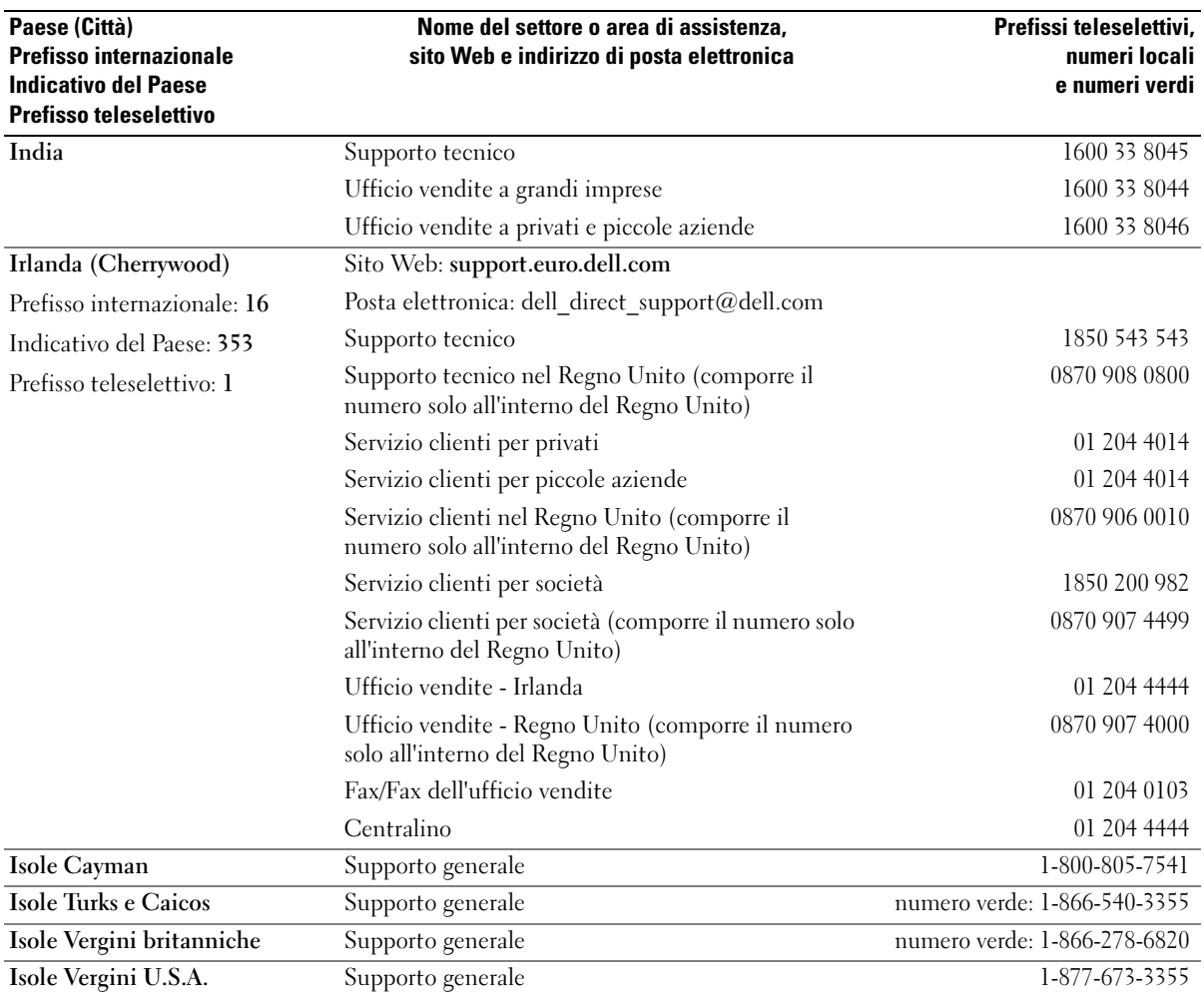

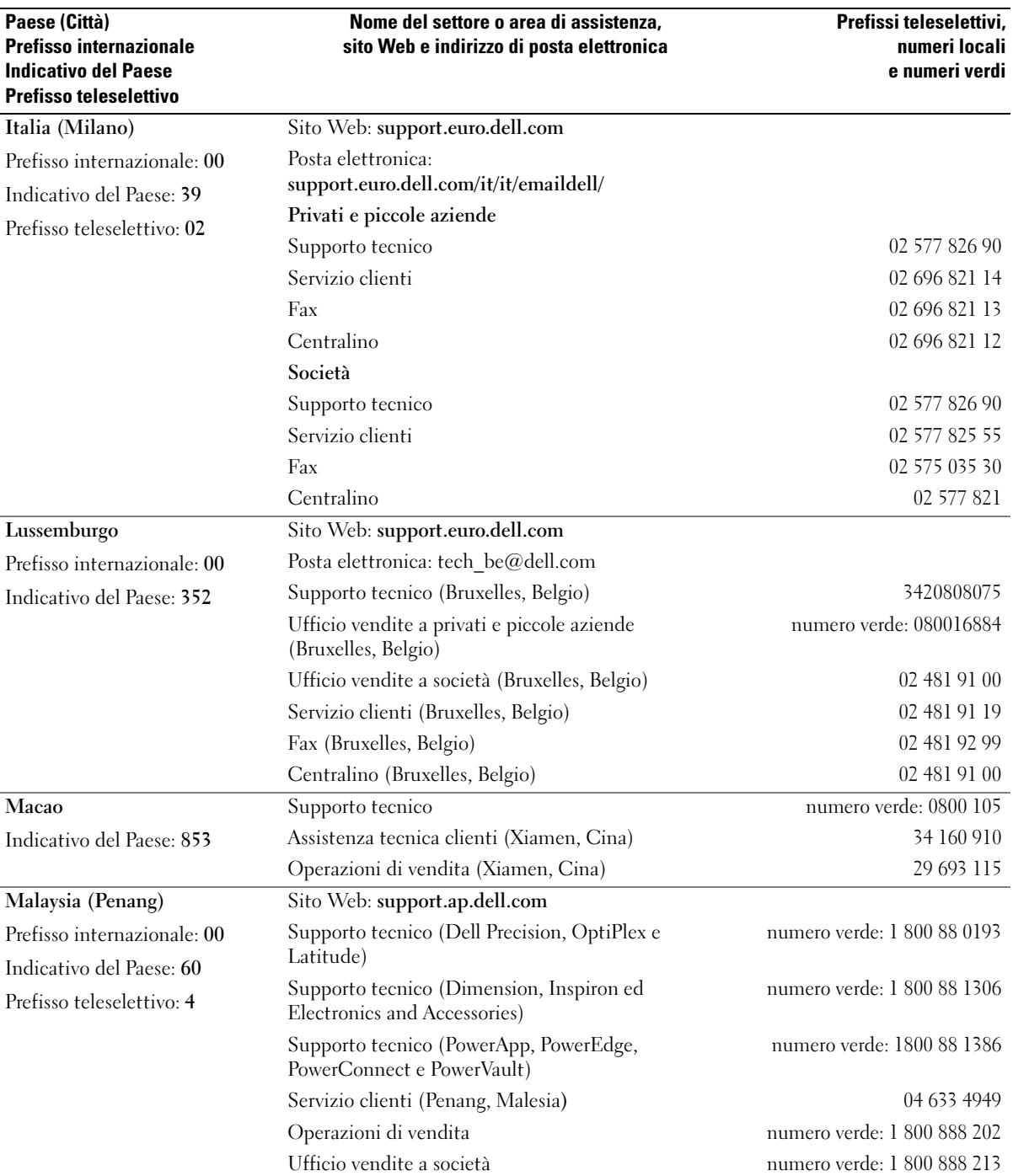

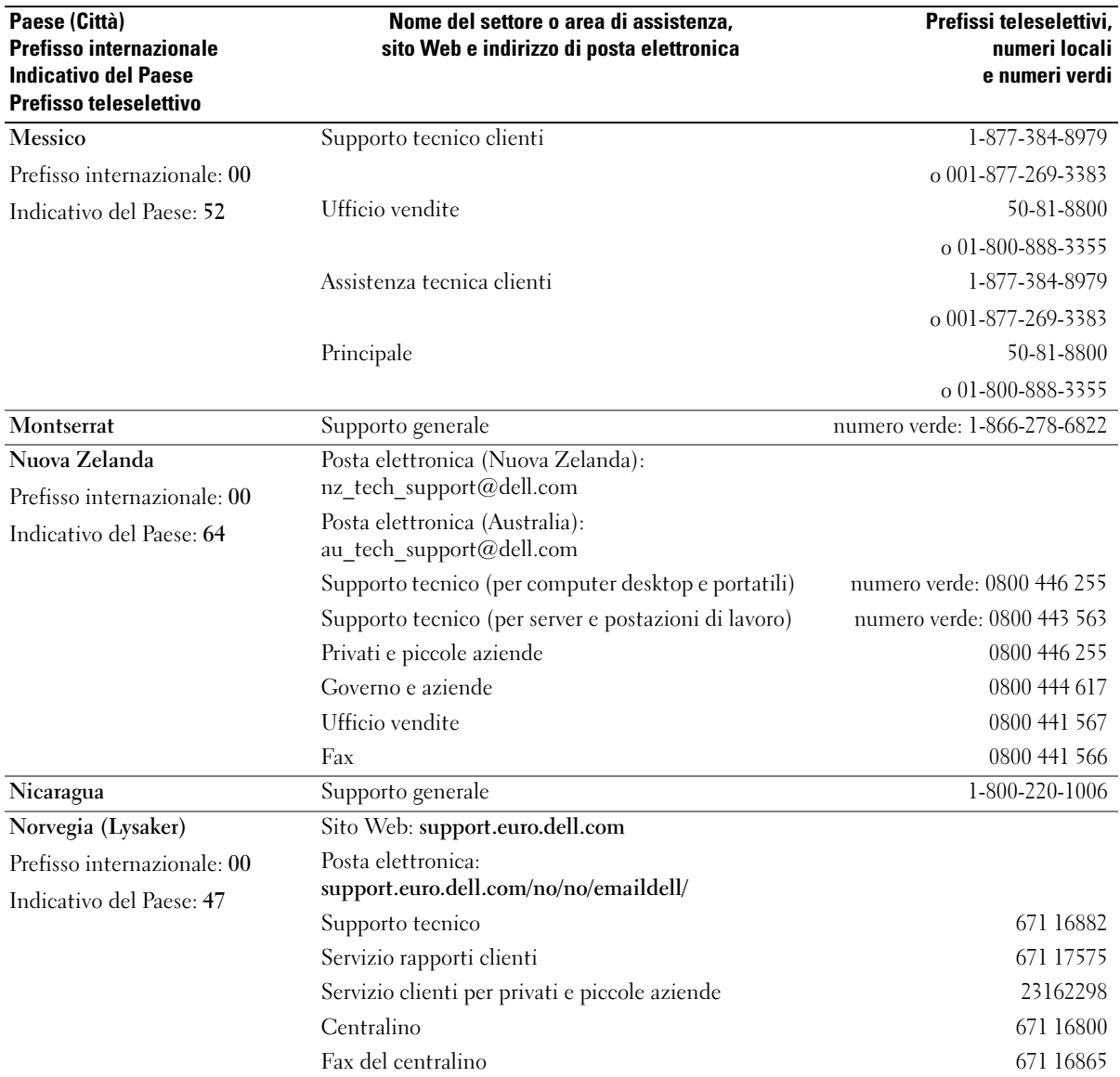

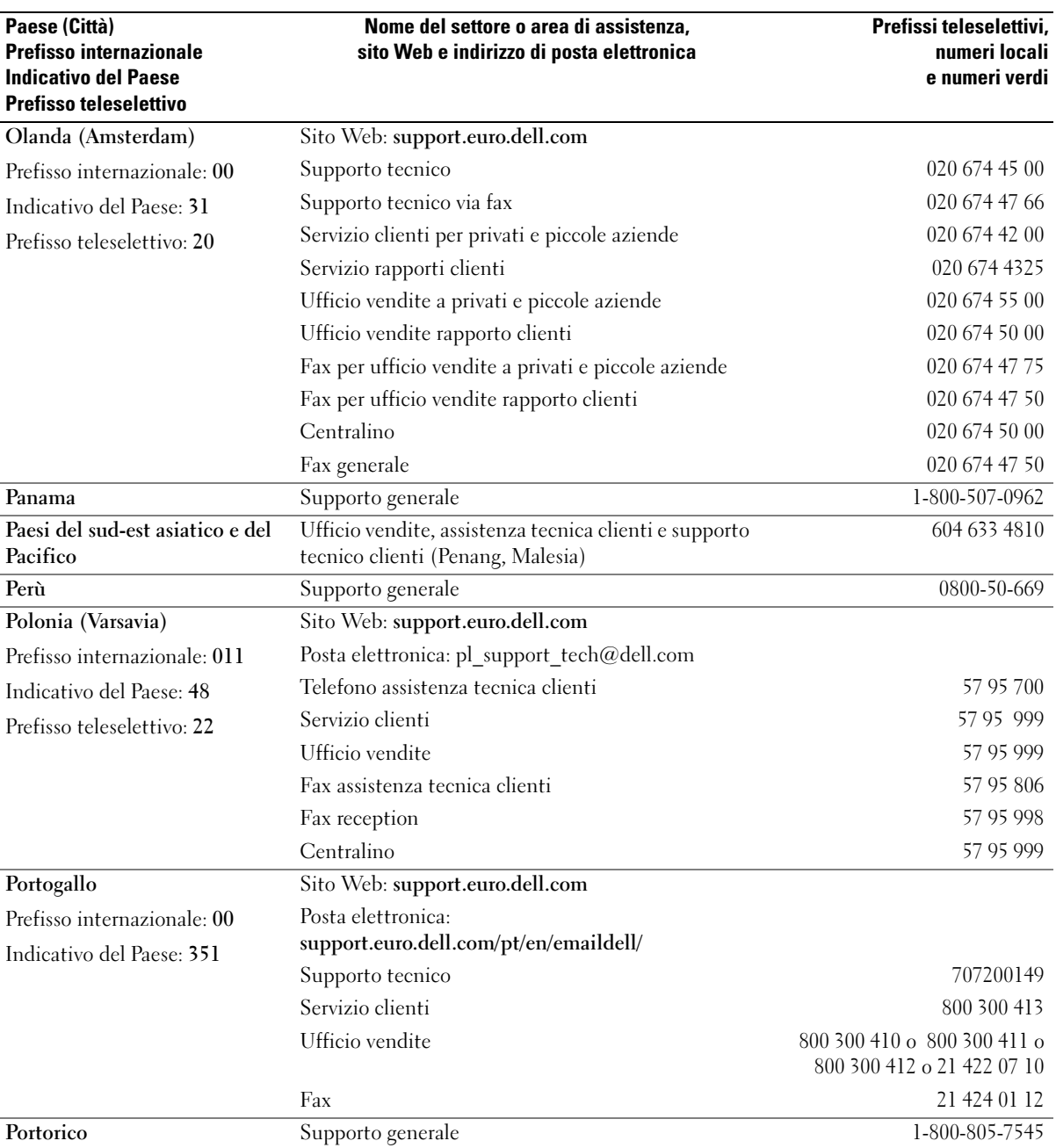

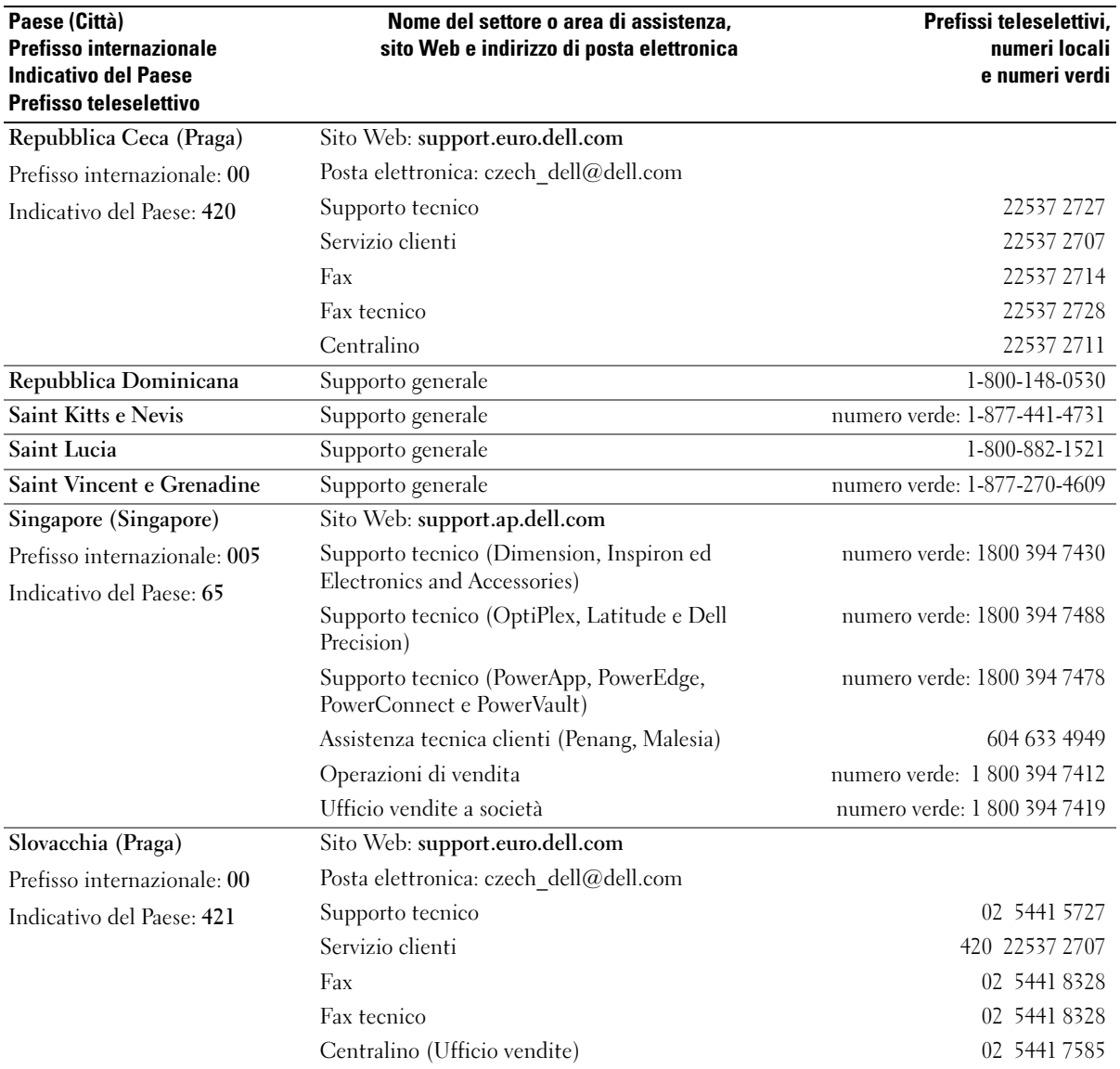

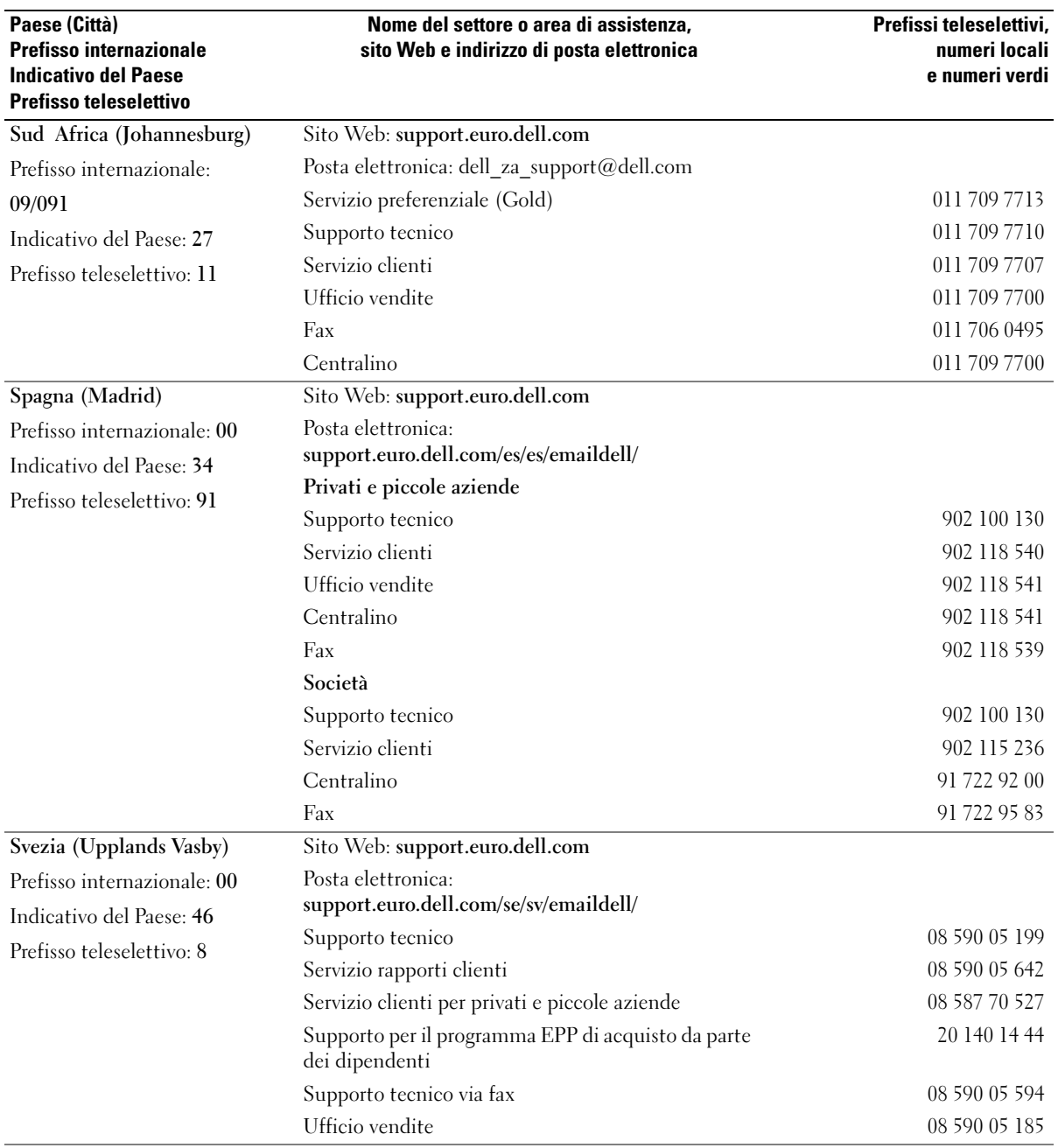

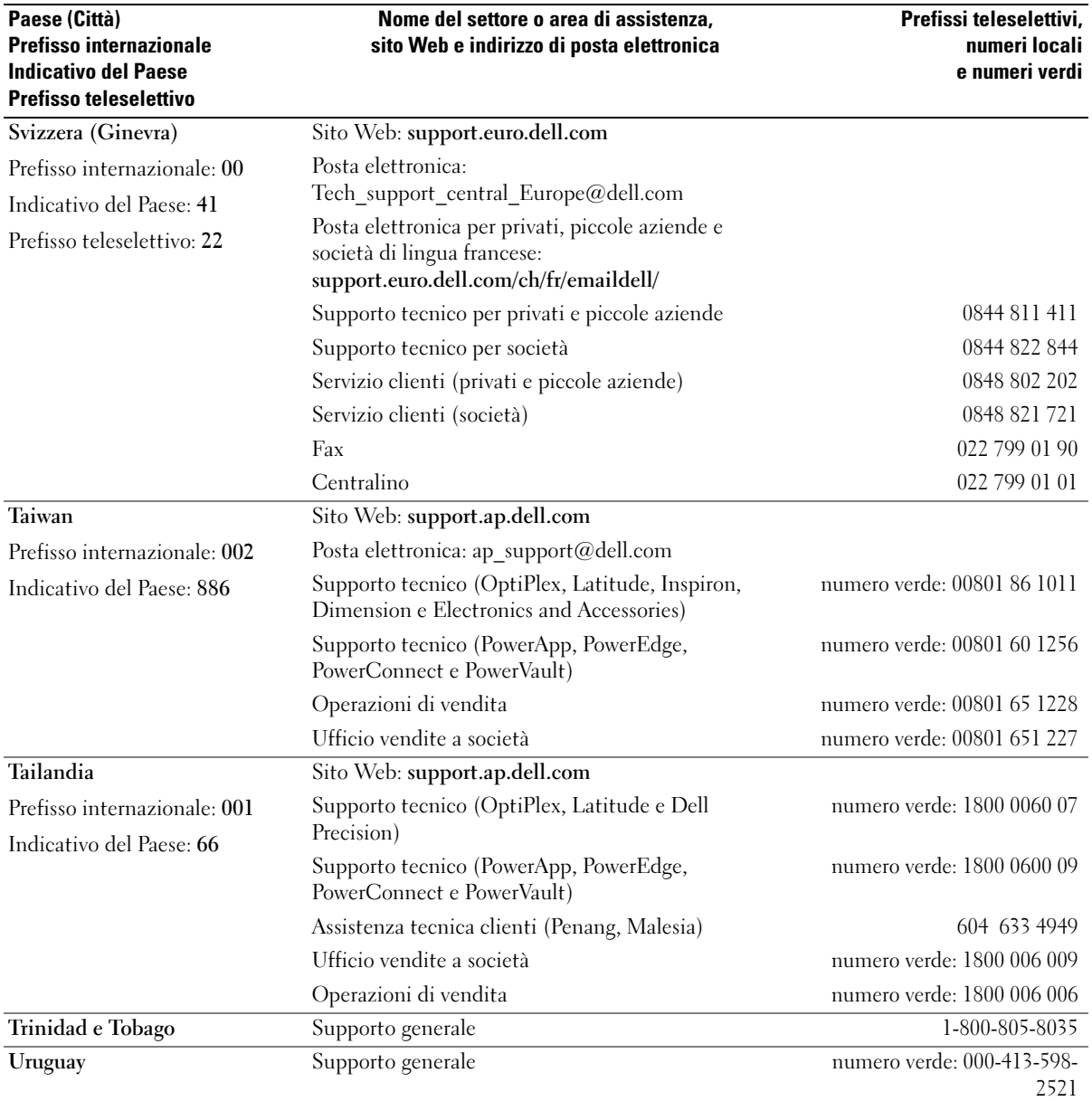

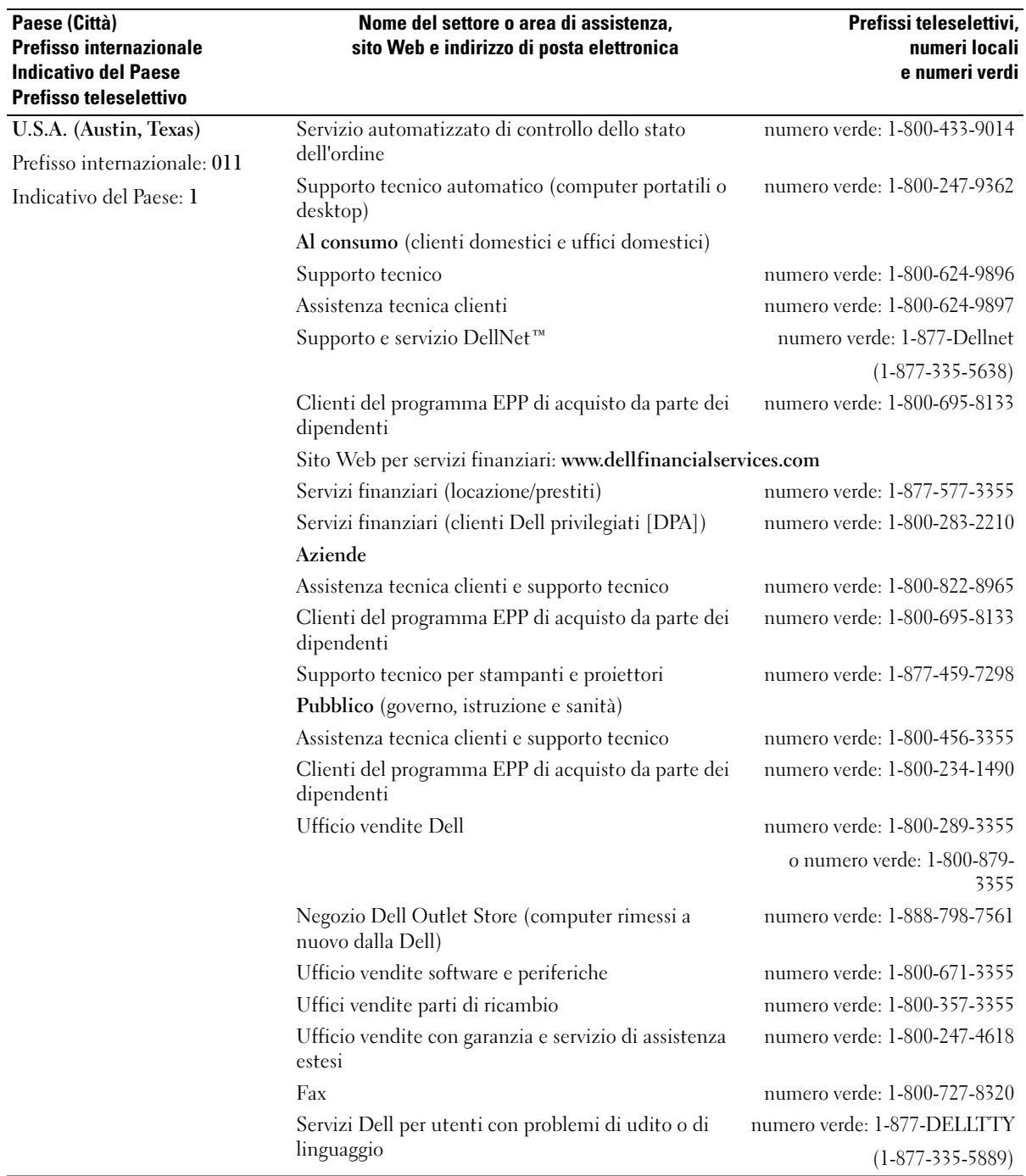

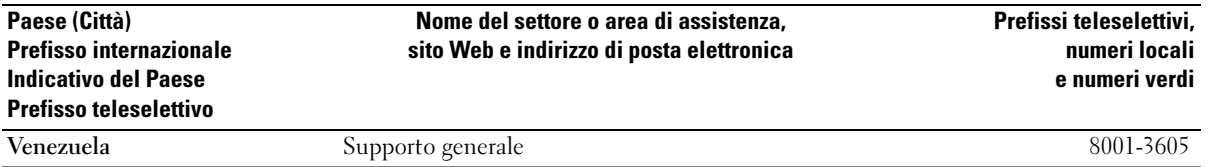

# Indice analitico

# [A](#page-63-0)

adattatore per rete senza fili [schede PC, 41](#page-40-0) alimentazione [compensatori di linea, 25](#page-24-0) [dispositivi di protezione, 25](#page-24-0) [dispositivi protettori della](#page-24-0)  sovracorrente, 25 [problemi, 61](#page-60-0) [UPS, 25](#page-24-0) altoparlanti [descrizione, 14](#page-13-0) [problemi, 64](#page-63-0) [vista di sistema, 14](#page-13-0) [volume, 64](#page-63-0)

audio [problemi, 64](#page-63-0) [volume, 64](#page-63-0)

# B

batteria [avviso di batteria scarica, 28](#page-27-0) [conservazione, 30](#page-29-0) [controllo della carica, 28](#page-27-1) [descrizione, 17,](#page-16-0) [21](#page-20-0) [installazione, 30](#page-29-1) misuratore di [alimentazione, 28](#page-27-2) [rendimento, 27](#page-26-0) [ricarica, 28](#page-28-0) [rimozione, 29](#page-28-1) [vista di sistema, 17,](#page-16-0) [21](#page-20-0)

# C

[CD, 31](#page-30-0) chiusura a scatto della batteria [descrizione, 21](#page-20-1) [vista di sistema, 21](#page-20-1) collegamento [periferica audio, 33](#page-32-0) [TV, 33](#page-32-0) computer [esecuzione lenta del](#page-53-0)  [computer, 54,](#page-53-0) [60](#page-59-0) [interruzioni, 58-](#page-57-0)[59](#page-58-0) [ripristinare ad uno stato](#page-70-0)  precedente, 71 [smette di rispondere, 58](#page-57-0) [specifiche, 89](#page-88-0) conflitti

[incompatibilità del software e](#page-69-0)  dell'hardware, 70

[conflitti IRQ, 70](#page-69-0)

connessione a Internet [configurazione, 23](#page-22-0) [informazioni, 23](#page-22-1) [opzioni, 23](#page-22-1) connettore del modem [descrizione, 20](#page-19-0) [vista di sistema, 20](#page-19-0) connettore di rete

[descrizione, 20](#page-19-1) [vista di sistema, 20](#page-19-1) connettore IEEE 1394 [descrizione, 20](#page-19-2) [vista di sistema, 20](#page-19-2) connettore S-video di uscita TV [descrizione, 19](#page-18-0) [vista di sistema, 19](#page-18-0) connettore USB [descrizione, 20](#page-19-3) [vista di sistema, 20](#page-19-3) connettore video [descrizione, 20](#page-19-4) [vista di sistema, 20](#page-19-4) connettori audio [descrizione, 16](#page-15-0) [vista di sistema, 16](#page-15-0) [Controllo disco, 53](#page-52-0) coperchio del modulo di memoria [descrizione, 21](#page-20-2) [vista di sistema, 21](#page-20-2) coperchio della scheda PCI Mini/modem [descrizione, 21](#page-20-3) [vista di sistema, 21](#page-20-3) copia di CD [come fare, 31](#page-30-1) [informazioni generali, 31](#page-30-0) [suggerimenti utili, 32](#page-31-0)

copia di DVD [come fare, 31](#page-30-1) [informazioni generali, 31](#page-30-0) [suggerimenti utili, 32](#page-31-0)

# D

Dell [politica di supporto, 97](#page-96-0) [sito di supporto, 11](#page-10-0) diagnostica [Dell, 49](#page-48-0) [Diagnostica della Dell, 49](#page-48-0) Diagramma di [installazione, 10](#page-9-0) disco rigido [descrizione, 21](#page-20-4) [problemi, 53](#page-52-0) [restituzione a Dell, 78](#page-77-0) [sostituzione, 77](#page-76-0) [vista di sistema, 21](#page-20-4) dispositivo di chiusura dello schermo [descrizione, 13](#page-12-0) [vista di sistema, 13](#page-12-0) documentazione Diagramma di [installazione, 10](#page-9-0) [file della guida, 10](#page-9-1) [Guida alle informazioni sul](#page-8-0)  prodotto, 9 [in linea, 11](#page-10-0) [Manuale del proprietario, 9](#page-8-1) [Documentazione sulla ricerca](#page-8-2)  di informazioni, 9

[driver, 68](#page-67-0) [identificazione, 68](#page-67-1) [informazioni, 68](#page-67-2) [reinstallazione, 69](#page-68-0) [DVD, 31](#page-30-0)

# E

[etichetta di Microsoft](#page-9-2)  Windows, 10 etichette [Microsoft Windows, 10](#page-9-2)

[Numero di servizio, 10](#page-9-2)

# F

[file della guida, 10](#page-9-1)

# G

[garanzia, 9](#page-8-0) [gruppo di continuità. Vedere](#page-24-0) UPS [Guida in linea e supporto](#page-10-1)  tecnico, 11

### H

hardware [Diagnostica della Dell, 49](#page-48-0)

#### I

IEEE 1394 [problemi, 56](#page-55-0) impostazioni dello schermo per una TV [abilitazione in Windows](#page-35-0)  XP, 36

indicatore di alimentazione [condizioni, 61](#page-60-0)

indicatori di stato della periferica [descrizione, 15](#page-14-0)

indicatori di stato della tastiera [descrizione, 14](#page-13-1) [vista di sistema, 14](#page-13-1)

installazione componenti [strumenti consigliati, 75](#page-74-0) installazione di componenti [operazioni preliminari, 75](#page-74-1) [spegnimento del computer, 75](#page-74-2) [istruzioni di sicurezza, 9](#page-8-0)

#### M

memoria [aggiunta, 79](#page-78-0) [rimozione, 80](#page-79-0)

messaggi [errore, 53,](#page-52-1) [55](#page-54-0) [messaggi di errore, 53,](#page-52-1) [55](#page-54-0) modem [aggiunta, 81](#page-80-0) [monitor. Vedere](#page-65-0) schermo

# N

[Numero di servizio, 10](#page-9-2)

# P

periferica audio [collegamento, 33](#page-32-0) prese d'aria [descrizione, 17-](#page-16-1)[18,](#page-17-0) [21](#page-20-5) [vista di sistema, 17-](#page-16-1)[18,](#page-17-0) [21](#page-20-5) problemi [alimentazione, 61](#page-60-0) [altoparlanti, 64](#page-63-0) [audio e altoparlanti, 64](#page-63-0) [blocchi, 57](#page-56-0) [condizioni dell'indicatore di](#page-60-0)  alimentazione, 61 [Diagnostica della Dell, 49](#page-48-0) [disco rigido, 53](#page-52-0) [esecuzione lenta del](#page-53-0)  [computer, 54,](#page-53-0) [60](#page-59-0) [IEEE 1394, 56](#page-55-0) [il computer non si avvia, 58](#page-57-1) [il computer smette di](#page-57-0)  rispondere, 58 [il programma smette di](#page-57-2)  rispondere, 58 [interruzioni del computer, 58-](#page-57-0) [59](#page-58-0) [interruzioni del](#page-57-3)  programma, 58 [messaggi di errore, 53,](#page-52-1) [55](#page-54-0) [politica di supporto tecnico, 97](#page-96-0) [programmi e compatibilità con](#page-58-1)  Windows, 59 [rete, 60](#page-59-1) [ripristinare ad uno stato](#page-70-0)  precedente, 71

[scanner, 64](#page-63-1) [schermata blu, 59](#page-58-0) [software, 57-](#page-56-0)[59](#page-58-1) [software spia, 54,](#page-53-0) [60](#page-59-0) [stampante, 63](#page-62-0) [tastiera, 56](#page-55-1) [unità, 51](#page-50-0) [unità DVD, 52](#page-51-0) [unità ottica, 52](#page-51-0) [video e schermo, 66](#page-65-0) procedure guidate [Verifica guidata compatibilità](#page-58-1)  programmi, 59 programma di installazione di sistema [opzioni tipicamente](#page-95-0)  utilizzate, 96 [schermate, 95](#page-94-0) [scopo, 95](#page-94-1) [visualizzazione, 95](#page-94-2) protezioni [rimozione, 41](#page-40-1) [schede PC, 41](#page-40-2)

pulsante AccessDirect [descrizione, 16](#page-15-1) [informazioni su, 37](#page-36-0) [vista di sistema, 16](#page-15-1)

pulsante di alimentazione [descrizione, 15](#page-14-1) [vista di sistema, 15](#page-14-1)

pulsanti del touchpad [descrizione, 15](#page-14-2) [vista di sistema, 15](#page-14-2)

### R

[RAM. Vedere](#page-78-0) memoria rete [installazione, 45](#page-44-0) [problemi, 60](#page-59-1) [Ripristino configurazione di](#page-70-0)  sistema, 71 Risoluzione dei problemi [Guida in linea e supporto](#page-10-1)  tecnico, 11 risoluzione dei problemi [conflitti, 70](#page-69-0) [Diagnostica della Dell, 49](#page-48-0) [problemi relativi alla tastiera](#page-55-1)  esterna, 56 [ripristinare ad uno stato](#page-70-0)  precedente, 71 [Risoluzione dei, 70](#page-69-0) [Risoluzione dei problemi](#page-69-0)  relativi all'hardware, 70

# S

scanner [problemi, 64](#page-63-1) scheda PCI Mini [installazione, 83](#page-82-0) Schede PC [adattatore per rete senza](#page-40-0)  fili, 41 [estese, 41](#page-40-3) [installazione, 43](#page-42-0) [protezioni, 41](#page-40-2) [rimozione, 41](#page-40-1) [slot, 41](#page-40-3)

[tecnologia CardBus, 41](#page-40-3) [tipi, 41](#page-40-3) schermo [descrizione, 13](#page-12-1) [problemi, 66](#page-65-0) [vista di sistema, 13](#page-12-1) [sequenza di avvio, 96](#page-95-1) [Sito Web di support primario](#page-8-3)  (Premier Support) della Dell, 9 slot della scheda PC [descrizione, 16](#page-15-2) [vista di sistema, 16](#page-15-2) slot per cavo di sicurezza [descrizione, 17](#page-16-2) [vista di sistema, 17](#page-16-2) software [problemi, 59](#page-58-1) [software spia, 54,](#page-53-0) [60](#page-59-0) [specifiche, 89](#page-88-0) stampante [cavo, 24](#page-23-0) [collegamento, 24](#page-23-1) [configurazione iniziale, 24](#page-23-1) [problemi, 63](#page-62-0) [USB, 25](#page-24-1) supporto [politica, 97](#page-96-0) supporto tecnico [politica, 97](#page-96-0)

# T

tastiera [collegamenti, 38](#page-37-0) [descrizione, 14](#page-13-2) [problemi, 56](#page-55-1) [sostituzione, 86](#page-85-0) [tastierino numerico, 38](#page-37-1) [vista di sistema, 14](#page-13-2)

tastierino [numerico, 38](#page-37-1)

Tecnologia CardBus [schede PC, 41](#page-40-3)

touchpad [descrizione, 15](#page-14-3) [informazioni su, 40](#page-39-0) [personalizzazione, 40](#page-39-1) [vista di sistema, 15](#page-14-3)

# TV

[abilitazione delle impostazioni](#page-35-0)  dello schermo in Windows XP, 36 [collegamento, 33](#page-32-0)

# U

unità [problemi, 51](#page-50-0) [Vedere](#page-76-0) disco rigido

unità DVD [problemi, 52](#page-51-0) Vedere unità ottica

unità ottica [descrizione, 17](#page-16-3) [problemi, 52](#page-51-0)

[sostituzione, 85](#page-84-0) [vista di sistema, 17](#page-16-3) [UPS, 25](#page-24-0)

### V

video [problemi, 66](#page-65-0) volume [regolazione, 65](#page-64-0)

### W

Windows XP [abilitazione delle impostazioni](#page-35-0)  dello schermo per una TV, 36 [Guida in linea e supporto](#page-10-1)  tecnico, 11 [Ripristino configurazione di](#page-70-0)  sistema, 71 [Ripristino driver di](#page-68-1)  periferica, 69 [Risoluzione dei problemi](#page-69-0)  relativi all'hardware, 70 [Verifica guidata compatibilità](#page-58-1)  [programmi, 59](#page-58-1)